# RA3100 **Omniace**

# 간이사용설명서

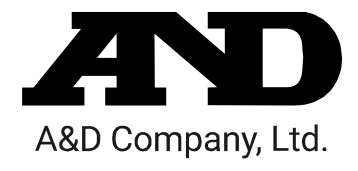

#### 주의

- (1) 사용 중에 에러가 발생하면 즉시 전원을 끄십시오. 에러의 원인을 도저히 알 수 없는 경우에는 구입처 또는 권말에 기재된 문의 창구 및 영업소로 연락 주시기 바랍니다.
- (2) 본 설명서의 내용은 향후 예고 없이 변경될 수 있습니다.
- (3) 본 사용설명서의 일부 또는 전부를 무단 전재하는 것은 엄격히 금합니다. A&D Company, Limited 의 서면 동의 없이 복제, 변경, 번역을 할 수 없습니다. 본 설명서 내용의 일부 또는 전부에 대한 무단 복제는 금지되어 있습니다.
- (4) 본 설명서의 내용에 대해서는 만전을 기하고 있습니다만 만일 의심스러운 점이나 오류, 기재 누락, 의견 등 의문 사항이 있으시면 번거로우시더라도 연락을 주시기 바랍니다.
- (5) A&D Company, Limited 에서는 본 기기의 운용을 이유로 하는 손실, 일실 이익 및 본 제품의 결함에 의해 발생하는 직접, 간접, 특별 또는 필연적인 손해에 대해, 비록 당해 손해가 발생할 가능성이 있다고 고지된 경우에도 일절 책임을 지지 않습니다. 또한 제삼자의 권리 주장에 대한 책임도 지지 않습니다. 동시에 데이터 손실에 대한 책임을 일절 지지 않습니다. (4)항에 관계없이 어떠한 책임도 지지 않습니다.

2020 A&D Company, Limited.

- omniace 는 A&D Company, Limited 의 등록 상표입니다.
- $\Box$ Microsoft 및 Windows10 IoT 는 미국 Microsoft Corporation 의 미국 및 기타 국가에서 등록 상표 또는 상표입니다.
- $\Box$ 미국 Adobe Corporation 이 저작권을 소유한 소프트웨어를 SIL Open Font License 에 의거하여 사용하고 있습니다.

#### <span id="page-2-0"></span>머리말

이번에 데이터 수집 장치인 옴니에이스 RA3100 (이하 RA3100 또는 본 제품이라 칭함)을 구입해 주셔서 매우 감사합니다.

본 사용설명서는 RA3100 에 대한 취급상의 주의 및 기본적인 취급 방법을 설명한 것입니다. 사용 전에 본 사용설명서를 잘 읽으시고 올바르게 취급해 주시기를 부탁드립니다. 기타의 취급에 대해서는 부속 CD 에 수록된 다음 사용설명서를 함께 읽으시기 바랍니다. 사용설명서의 내용에 대한 의문 사항이 있으시면 당사로 문의하십시오.

#### 《CD 의 사용설명서》

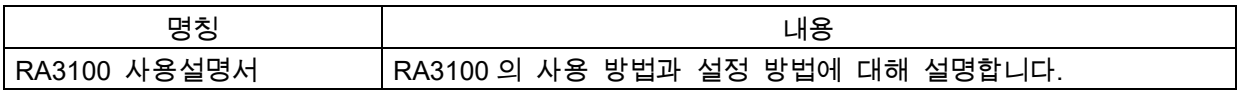

#### <span id="page-2-1"></span>포장 내용물 확인

포장 개봉 시에는

겨울철 추운 시기 등에 갑자기 따뜻한 방에서 포장을 개봉하면 제품의 표면에 이슬이 발생하여 작동 에러를 초래할 우려가 있으므로 실온에 충분히 적응시킨 후에 개봉하시기를 부탁드립니다.

#### 포장 내용물 확인

본 제품은 충분한 검사를 거쳐 고객에게 제공하고 있습니다만, 수령 후 개봉하시면 외관에 손상이 없는지 확인하십시오. 또한 본 제품의 사양, 부속품 등에 대해서도 확인을 부탁드립니다. 만일 손상, 결품 등이 있으면 구입처 또는 권말에 기재된 영업소에 문의하십시오.

#### 《포장 내용》

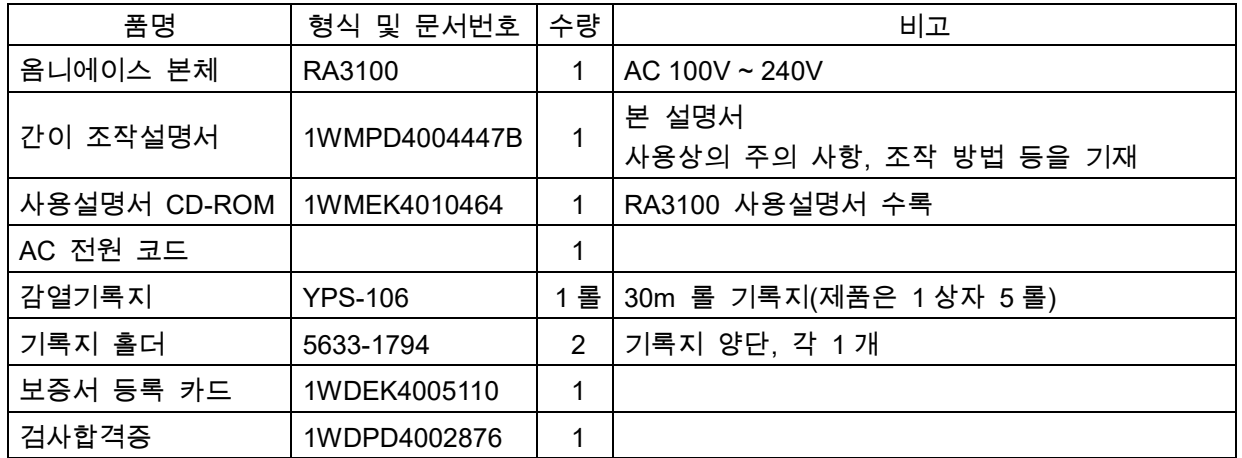

## <span id="page-3-0"></span>안전한 사용을 위하여

안전상의 대책 - 경고 및 주의

- 본 제품은 EN61010 규격에 따라 설계, 검사된 제품입니다.
- 본 제품은 안전을 배려하여 제조하였습니다만 고객의 취급 및 조작상의 실수가 큰 사고로 이어질 수 있습니다. 이러한 위험을 방지하기 위해 반드시 사용설명서를 잘 읽고 내용을 충분히 이해하신 후에 사용하십시오. 또한 본 제품 및 사용설명서는 본 제품을 안전하게 사용하기 위해서 다음과 같은 표시를 하고 있으며, 각각 다음과 같은 의미가 있습니다.
- 본 제품을 사용함에 있어서 다음의 사항을 반드시 지켜주십시오. 또한 취급 주의에 반하는 행위로 인한 장애에 대해서는 보증할 수 없습니다. 또한 '할 수 없는 것' 또는 '해서는 안 되는 것'이 매우 많으며 설명서에 모두 기재할 수 없습니다. 따라서 설명서에 '할 수 있다'라고 적혀 있지 않는 한 '할 수 없다'고 생각하시기 바랍니다.

#### 경고 표시의 의미

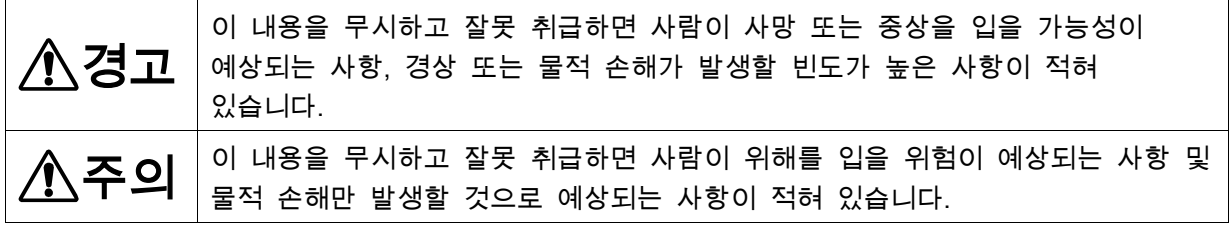

#### 그림 기호의 의미

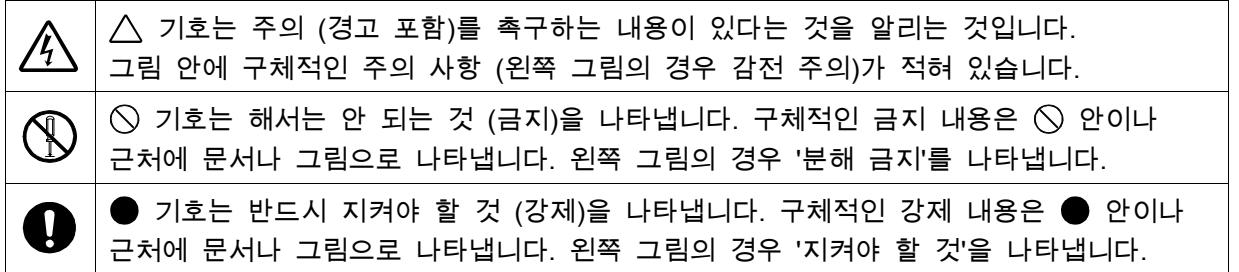

경고

#### 전원

공급 전원이 본 제품의 정격 명판에 기재되어 있는 정격 내에 있는지 확인하십시오. 정격 이상의 전압을 입력하면 본 제품이 파손되어 화재의 원인이 되기도 합니다. 또한 감전이나 화재 등을 방지하기 위해 AC 전원 코드는 반드시 본 제품에 부속된 것을 올바르게 사용하십시오.

#### 보호 접지

- 본 제품의 전원을 켜기 전에 반드시 땅에 보호 접지를 해야 합니다. 보호 접지는 본 제품을 안전하게 사용하고, 고객 및 주변기기를 보호하기 위해 필요합니다. 또한 아래의 주의 사항을 반드시 지켜주십시오.
- 본 제품에 부속된 AC 전원 코드는 접지선이 있는 AC 전원 코드이므로 보호 접지 단자가 있는 3 극 전원 콘센트에 연결하십시오.
- 보호 접지를 할 때 접지선을 수도관에 연결하더라도 땅과 연결되지 않는 경우가 있으므로 그렇게 하지 마십시오. 가스관에 연결하는 것은 매우 위험하므로 절대로 연결하지 마십시오.
- 본 제품에 전원이 공급되어 있는 경우 보호 접지선의 절단이나 결선을 분리하지 않도록 주의하십시오. 이러한 상태가 되면 본 제품의 안전을 보증할 수 없습니다.

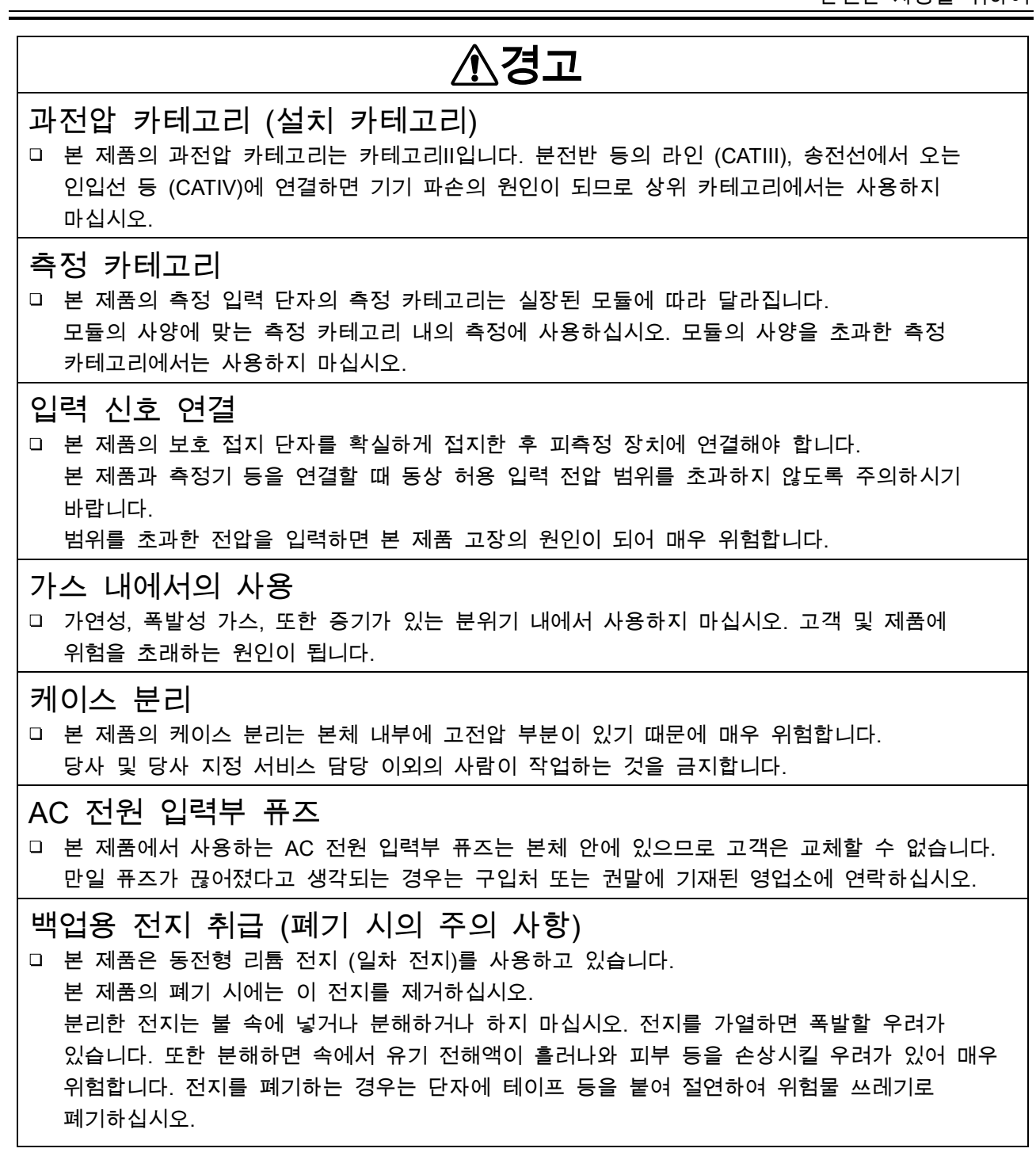

# 주의

취급상의 주의

- 다음 사항에 주의하여 본 제품을 취급하십시오. 잘못 취급하면 오작동이나 고장의 원인이 됩니다.
- 본 제품의 조작 방법을 이해하고 있는 사람 이외의 사용을 피하십시오.
- 본 제품은 전기 측정기의 안전 규격 EN61010-1 에서 과전압 카테고리Ⅱ (CATⅡ)를 충족하는 장소에서 사용하십시오.
- 본 제품은 오염도 2 인 제품입니다.
- 본 제품은 Class A (공업환경용) 제품입니다. 가정 환경에서 사용하면 무선 간섭이 발생 될 수 있습니다. 그런 경우에는 사용자가 적절한 대책을 세워주십시오.
- 본 제품은 다음과 같은 보관 환경을 가진 장소에서 보관하십시오. 특히 여름에는 장시간 직사광선이 닿는 장소나 온도가 매우 높은 장소 (자동차 내 등)에 보관하지 마십시오. 보관 온도 범위: -20 ~ 60℃, 보관 습도 범위: 20 ~ 85%RH (결로되지 않을 것).
- 본 제품은 다음과 같은 작동 환경을 가진 장소에서 사용하십시오. 작동 온도 범위: 0 ~ 40℃, 작동 습도 범위: 35 ~ 85%RH (결로되지 않을 것).
- 이 제품은 다음과 같은 장소에서는 사용하지 마십시오. 또한 본 제품의 주위 등에도 충분히 주의해서 사용하십시오.
	- 직사광선 및 난방기구 등으로 고온 다습해지는 장소, 결로가 발생하는 장소.
	- 물이 닿는 장소.
	- 염분, 기름, 부식성 가스가 있는 장소.
	- 먼지가 많은 장소.
	- 진동이 심한 장소.
	- 강한 자기장이 발생하는 장소.
	- 내부의 온도 상승을 방지하기 위해 본 제품에는 통풍구가 뚫려 있습니다. 본 제품의 주위를 둘러싸거나 주위에 물건을 두고 통풍구를 막는 일은 절대로 하지 마십시오. 본 제품 내부 온도의 이상 상승으로 이어져 고장의 원인이 됩니다.
	- 종이 등 타기 쉬운 물건을 본 제품 가까이에 두지 마십시오.
- 전원 전압의 변동에 주의하여 본 제품의 정격을 초과할 것으로 생각되는 경우 사용하지 마십시오.
- 잡음이 많은 전원 또는 고압 전원의 유도 등에 의한 잡음이 있는 경우 오작동의 원인이 되기 때문에 노이즈 필터 등을 사용하십시오.
- 본 제품은 내장 SSD 를 사용하고 있습니다. SSD 작동 중 (저장 중, 읽기 중)에 전원을 끄지 마십시오. 저장 또는 읽기 중인 데이터가 손상될 수 있습니다.
- 본 제품은 정전용량식 터치 패널을 사용하고 있습니다. 터치 패널 표면을 누를 경우에는 맨손의 손가락 끝으로 가볍게 눌러 주십시오. 장갑을 낀 채로는 반응하지 않는 경우가 있습니다. 또한 터치 패널 표면을 날카로운 물건으로 누르거나, 필요 이상으로 강하게 누르지 마십시오. 3 곳 이상을 동시에 누르면 정상적으로 작동하지 않습니다. 선택할 경우는 반드시 1 곳에만, 핀치 인 및 핀치 아웃의 경우 2 곳을 누르도록 하십시오.

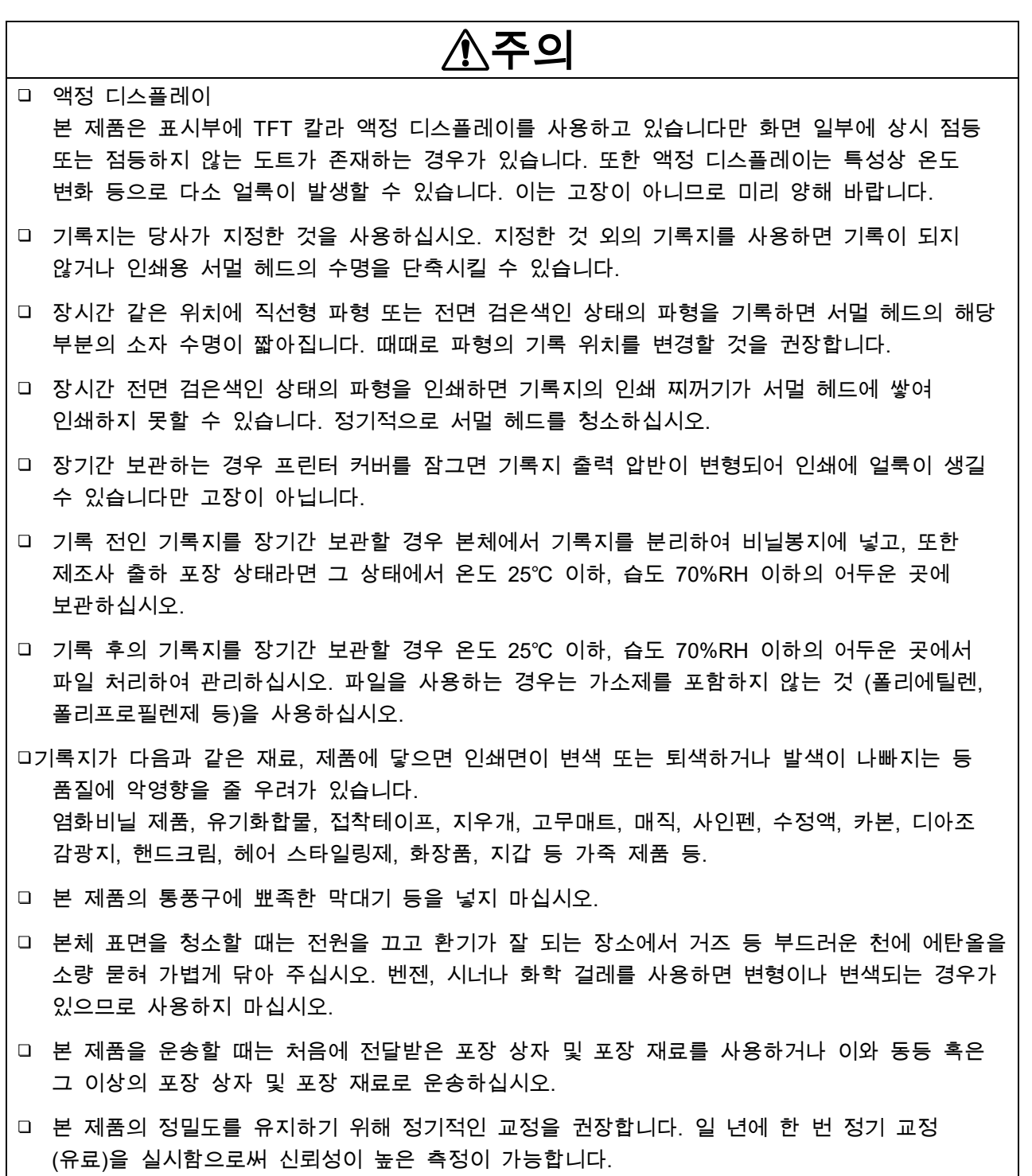

#### 주의 Windows 10 IoT 본 제품은 OS 로 Windows 10 IoT 를 사용하고 있습니다. 사용할 때는 다음 설명을 잘 읽으시고, 이해하신 후 사용하십시오. □ 라이선스 본 제품에 사용하고 있는 OS, Windows 10 IoT 는 임베디드 전용 라이선스로 제공되는 것입니다. 본 제품을 범용 PC 로 기능하도록 할 수 없으며, RA3100 으로서의 용도에 한정됩니다. 본 제품에 포함된 시스템을 복제하여 사용하는 것은 불가합니다. 전원을 켜고 끄기 본 제품의 전원은 AC 전원 코드를 연결하기만 하면 대기 상태가 되며 약간의 대기 전원을 소비합니다. 패널의 전원 키를 누르면 주전원이 기동하고 모니터 상태가 됩니다. 전원을 끌 때는 본 제품의 내장 SSD 에 액세스 중이 아닌 것을 확인한 후 실시하십시오. │전원│키를 누르면 [셧다운] 화면이 표시되므로【예】를 탭하여 종료하십시오. 전원 코드를 직접 뽑아 전원을 끄면 SSD 의 데이터가 파손될 수 있으며, SSD 를 사용할 수 없게 될 가능성이 있습니다. 장기간 사용하지 않을 경우 제품의 셧다운이 완료된 후 전원 코드를 뽑으십시오. 네트워크상의 사용 본 제품을 네트워크에 연결하는 경우 다른 업무에 영향을 주지 않도록 네트워크 관리자에게 확인 후 실시하십시오. 컴퓨터 바이러스 본 제품은 성능을 충분히 활용하기 위해서 Windows 표준 기능 이외의 바이러스 검색 및 치료 소프트웨어는 설치되어 있지 않습니다. 네트워크에 연결하는 경우, 외부 미디어를 연결하는 경우에는 주의하십시오. 기타 당사에서 제공하는 이외의 프로그램을 설치한 경우, OS 설정을 변경한 경우, 또한 키보드, 마우스 등을 연결하여 프로그램을 강제 종료한 경우의 작동은 보증하지 않습니다.

# <span id="page-7-0"></span>당사 제품의 폐기

EU 내

EU 각국 법령에 의하여 오른쪽의 마크가 붙어 있는 전기 전자 제품의 폐기에 대해서는 가정 폐기물과 구별해야 합니다. 그것은 전기적인 부속품, 충전기, AC 어댑터 등을 포함합니다. 전기 전자 기기에 붙어 있는 마크는 현재 EU 각국에 적용됩니다.

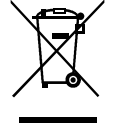

EU 외

사용이 끝난 전기 전자 기기를 EU 외에서 폐기할 때는 각 지역 당국에 적절한 처리 방법을 문의하십시오.

# <span id="page-8-0"></span>본 설명서의 기호

본 사용설명서에서 사용하는 표기, 기호는 다음과 같은 의미가 있습니다.

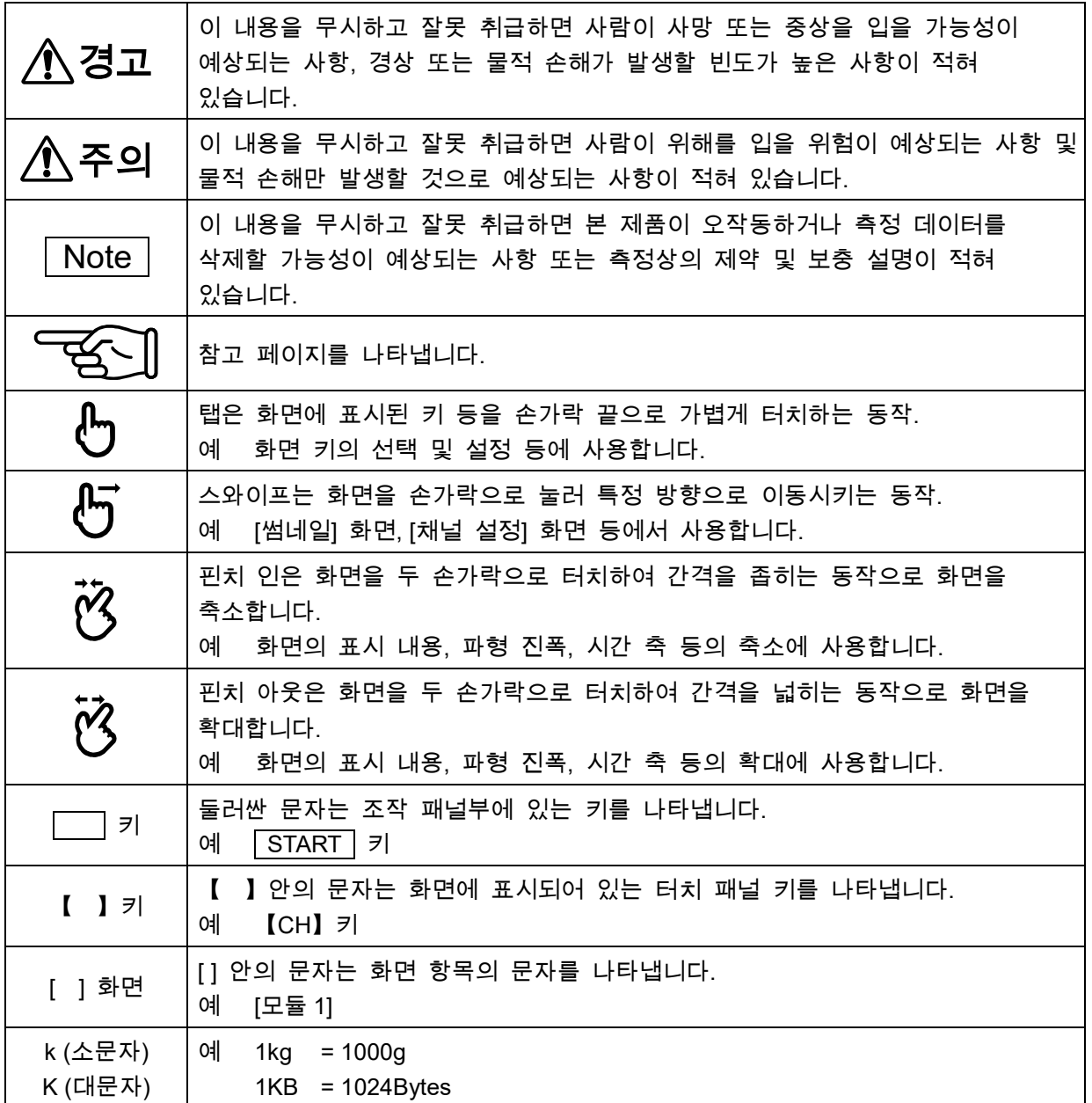

#### <span id="page-9-0"></span>보증 보증의 중요 사항

당사의 제품은 설계에서 제조 공정에 걸쳐 충분한 품질 관리를 거쳐 출하되고 있지만 만일 사용 중에 고장이라고 생각되면 당사에 수리 의뢰를 하기 전에 장치의 조작 방법에 문제가 없는지, 전원 전압에 이상이 없는지, 케이블류의 연결에 이상이 없는지 등을 확인하십시오. 수리 요청 및 온도 교정은 구입처 또는 권말에 기재된 영업소에 연락하십시오. 그 경우에는 기기의 형식 (RA3100), 제조번호 및 자세한 고장 상황을 알려 주시기 바랍니다. 또한 당사의 보증 기간 및 보증 규정은 다음과 같습니다.

#### 보증 규정

- 1 보증 기간 : 제품의 보증 기간은 납품일로부터 1 년입니다.
- 2. 보증 내용 : 보증 범위는 기기의 본체만이며 부속품은 포함되지 않습니다. 보증 기간 내의 고장은 필요한 수리를 무상으로 대응하지만 다음의 경우는 당사 규정에 따라 수리비가 부과됩니다.
	- 잘못된 취급으로 인한 손해 또는 고장.
	- 화재, 지진, 교통사고, 기타 천재지변에 의해 발생한 손상 또는 고장.
	- 당사 또는 당사가 위촉한 자가 아닌 자에 의한 분해, 수리, 개조로 인한 손상 또는 고장.
	- 기기의 사용 조건을 넘어선 환경에서의 사용 또는 보관으로 인한 고장.
	- 정기 교정.
	- 납품 후의 운송 또는 이전 중에 발생한 손상 또는 고장.
	- 인쇄용 서멀 헤드는 보증 기간 내라도 사용 상황에 따라 보증 범위에서 제외하겠습니다.
		- 사용 조건: 인쇄 펄스 수 30,000,000 펄스 이상 또는 기록 길이 30km 이상.
	- 내장 SSD, 팬, 백업용 동전형 전지는 소모품으로 취급하여 보증 범위에서 제외합니다.
	- 내장 SSD, 외부 미디어에 기록된 데이터는 본 제품의 고장 내용, 원인과 관계없이 보증하기 어렵습니다. 기록 데이터는 반드시 백업을 하십시오.
- 3. 보증 책임 : 당사 제품 이외의 기기에 대해서는 책임을 지지 않습니다.

# 목차

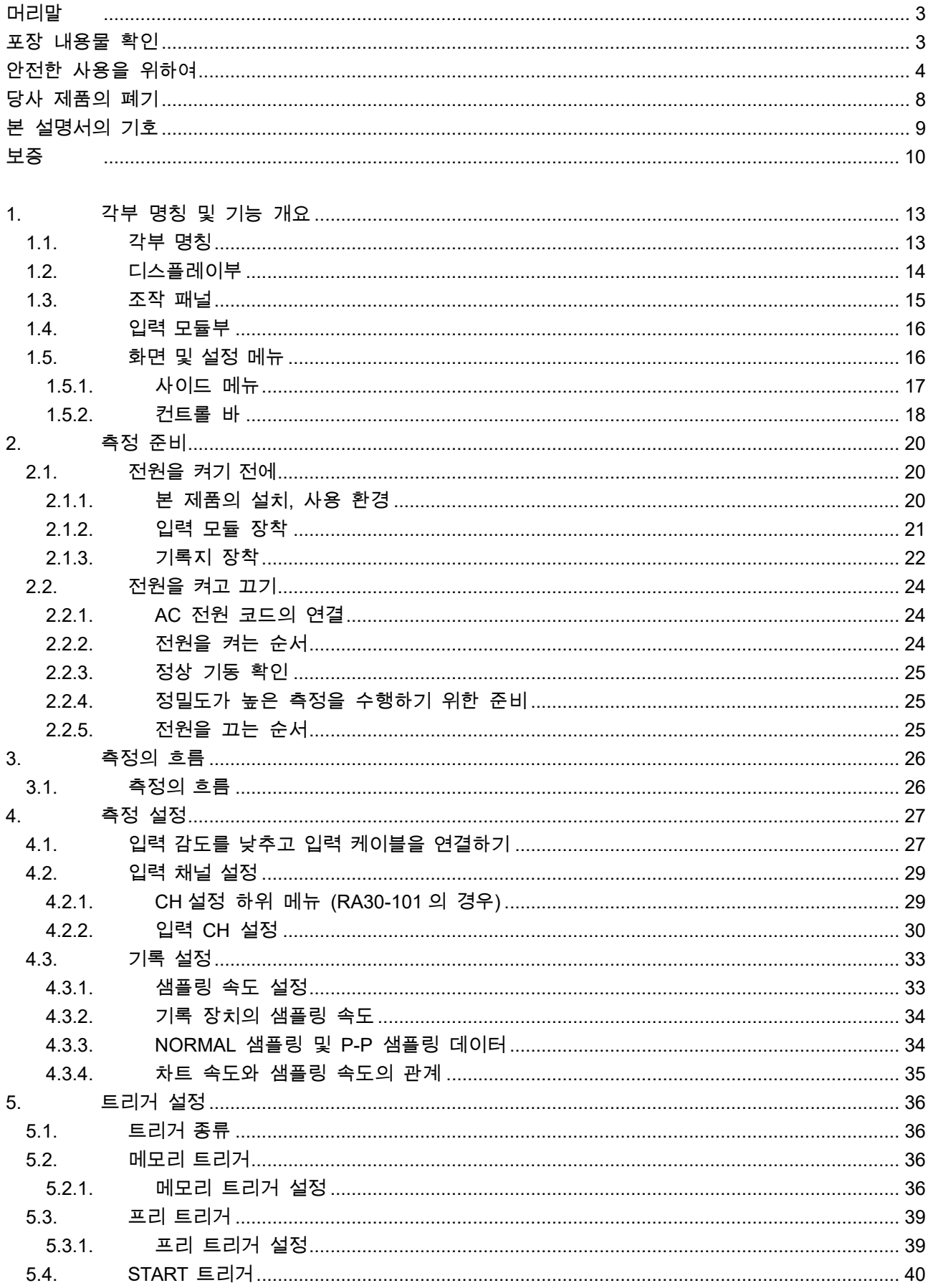

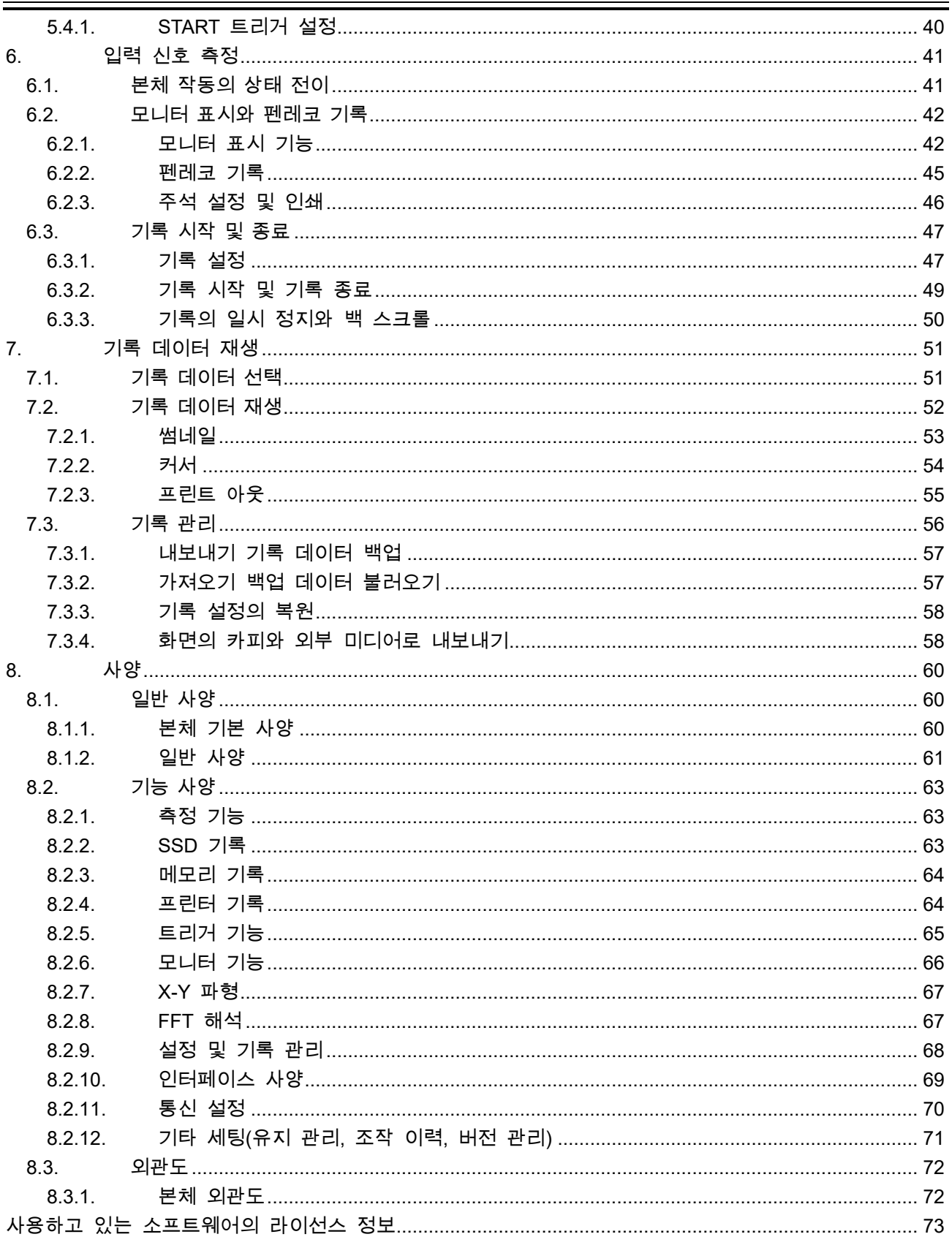

## <span id="page-12-0"></span>1. 각부 명칭 및 기능 개요 본 제품의 각부 명칭에 대해 설명합니다.

## <span id="page-12-1"></span>1.1. 각부 명칭

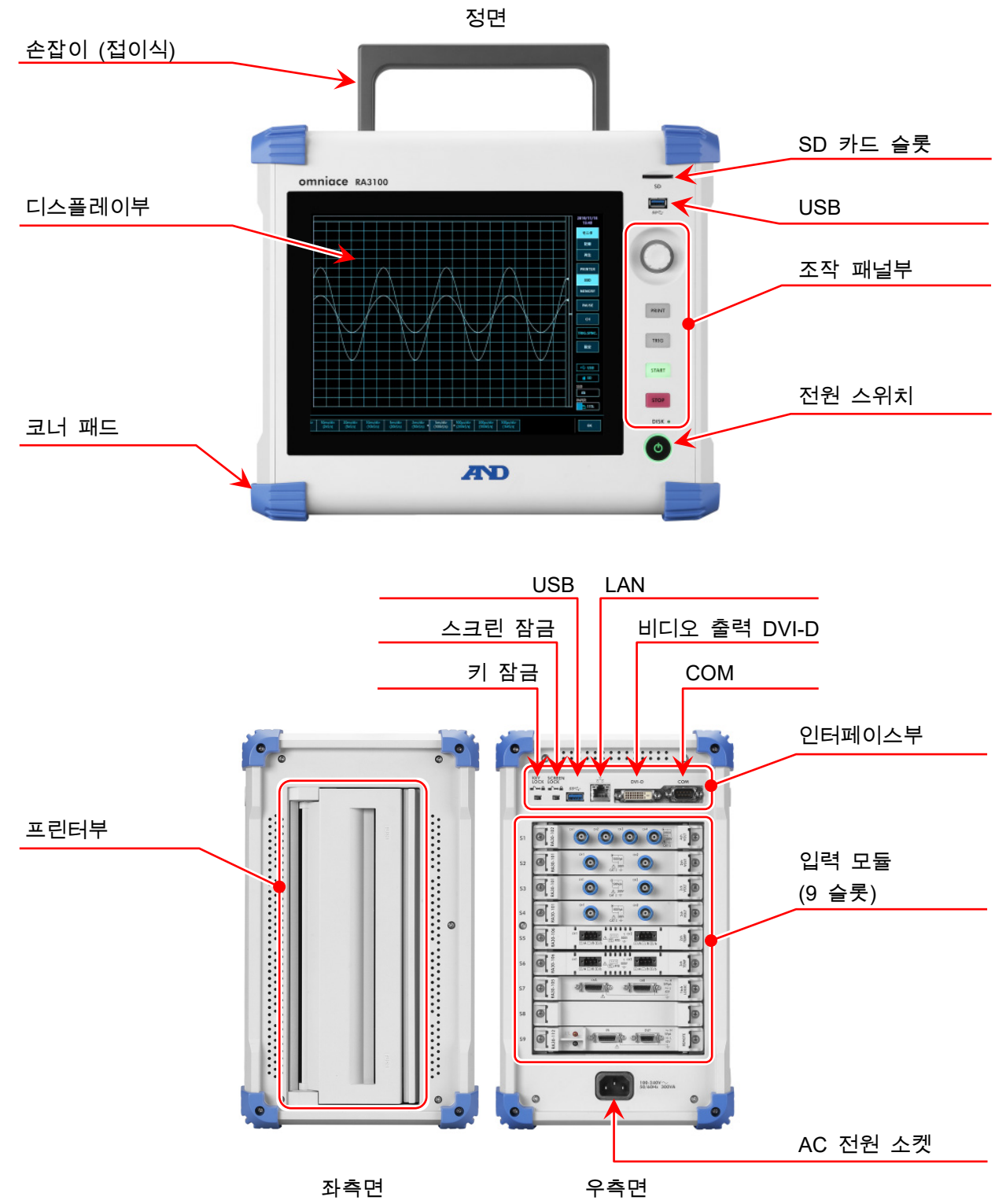

#### <span id="page-13-0"></span>1.2. 디스플레이부

본 제품의 디스플레이부는 터치 패널 내장 TFT 칼라 액정 디스플레이입니다. 디스플레이에 파형 모니터, 설정 키를 표시하고 직접 패널을 눌러서 설정합니다.

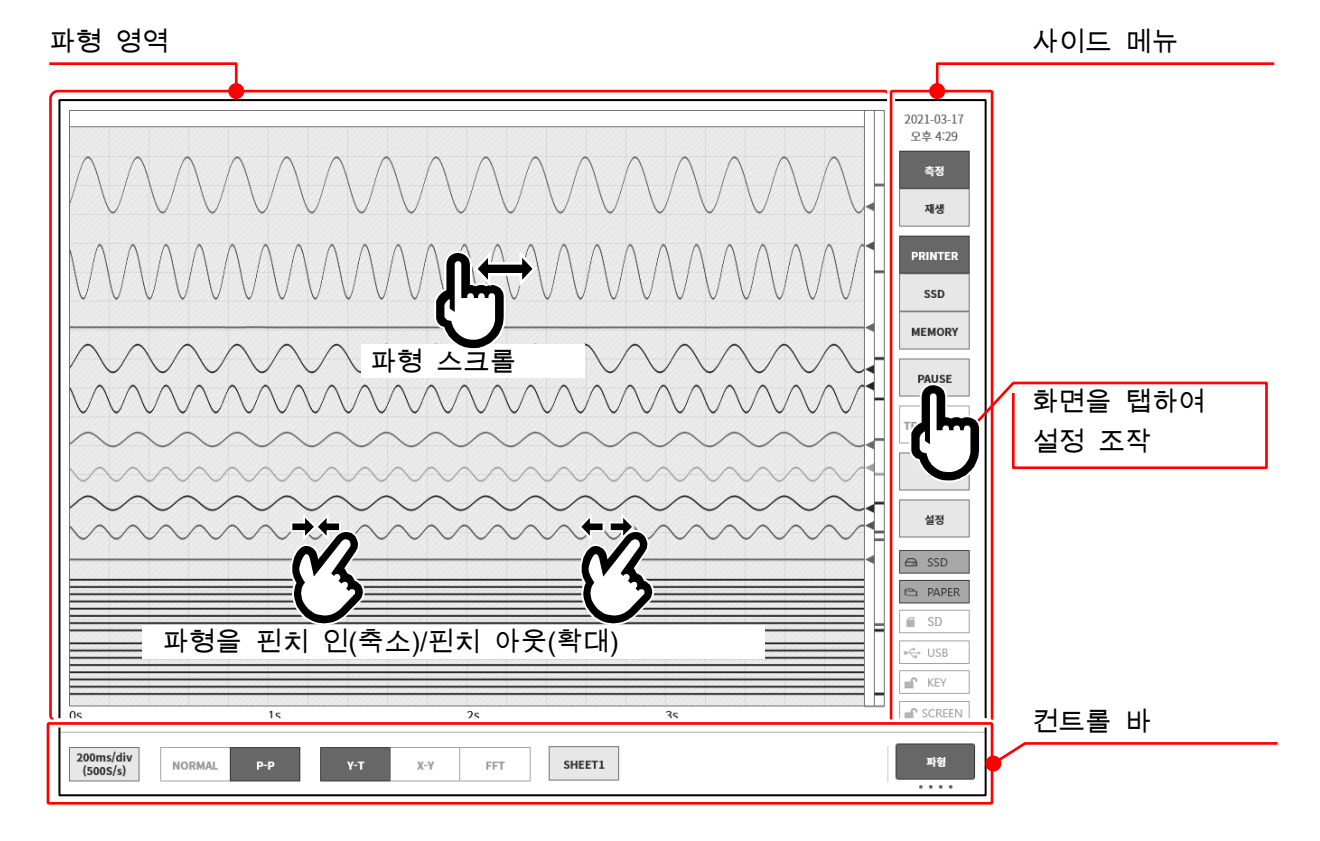

- 파형 영역: 파형 모니터 상에서 입력 신호의 상태를 관측, 기록 데이터를 재생할 수 있습니다. 핀치 인/아웃하여 파형을 축소/확대, 파형의 스크롤을 할 수 있습니다.
- 사이드 메뉴: 표시 화면을 전환, 각 입력 모듈 설정, 기록 조건 설정, 수록 설정, 트리거 설정, 디지털 표시 등을 실시합니다.
- 컨트롤 바: 컨트롤 바에는 샘플링 등의 기본 제어, 썸네일 표시, 커서 표시, 펜레코 제어 등 파형 모니터에서 자주 사용되는 기능의 메뉴가 준비되어 있습니다.

**Note** 

- 펜레코 기능은 기존의 펜 레코더의 작동을 본떠 프린터에 파형을 기록하기 위한 기능입니다.  $\Box$
- 터치 패널은 정전용량식 터치 패널을 사용하고 있습니다. 장갑 등을 끼면 눌러도 반응하지 않는 경우가 있습니다.

<span id="page-14-0"></span>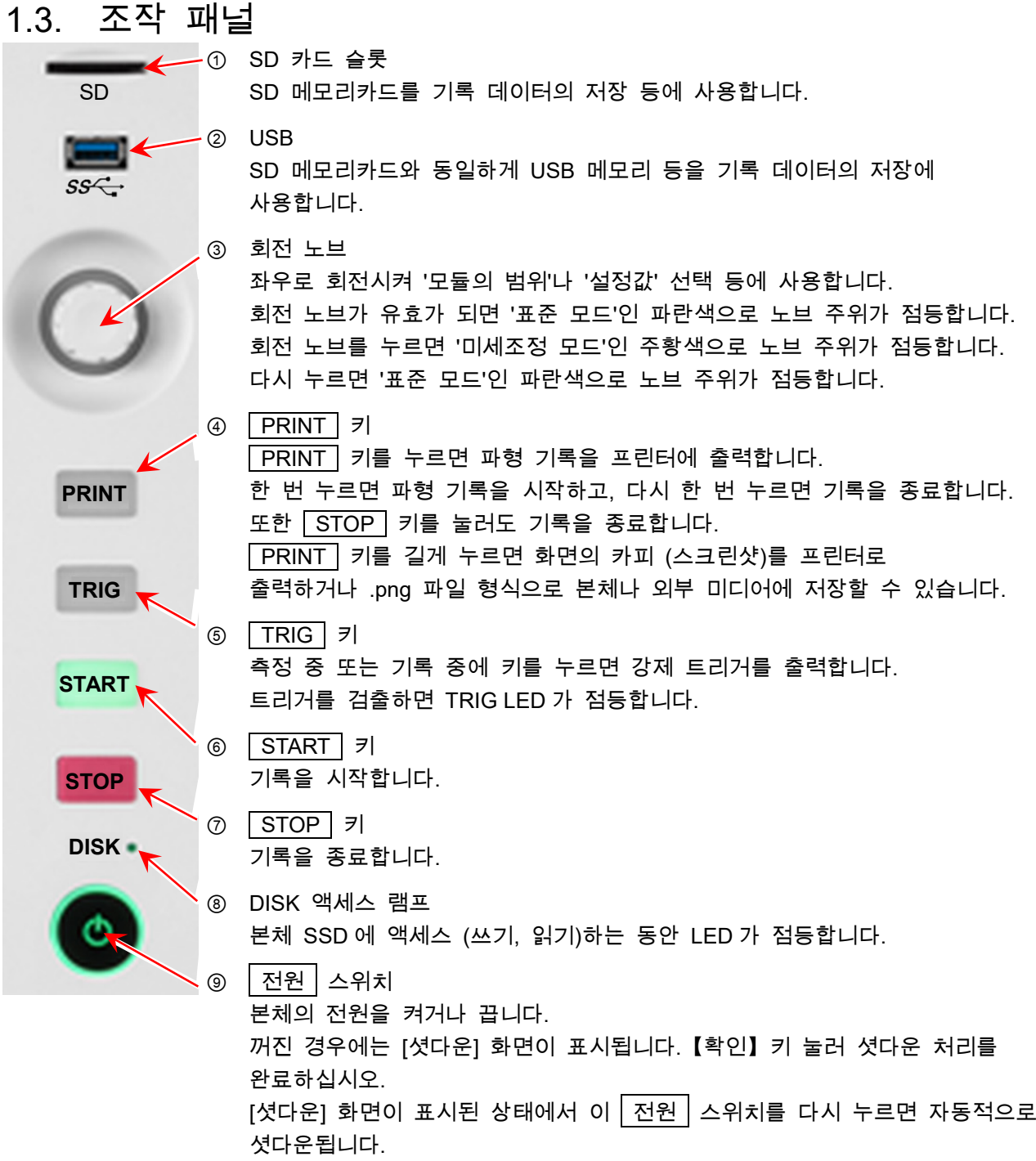

#### <span id="page-15-0"></span>1.4. 입력 모듈부

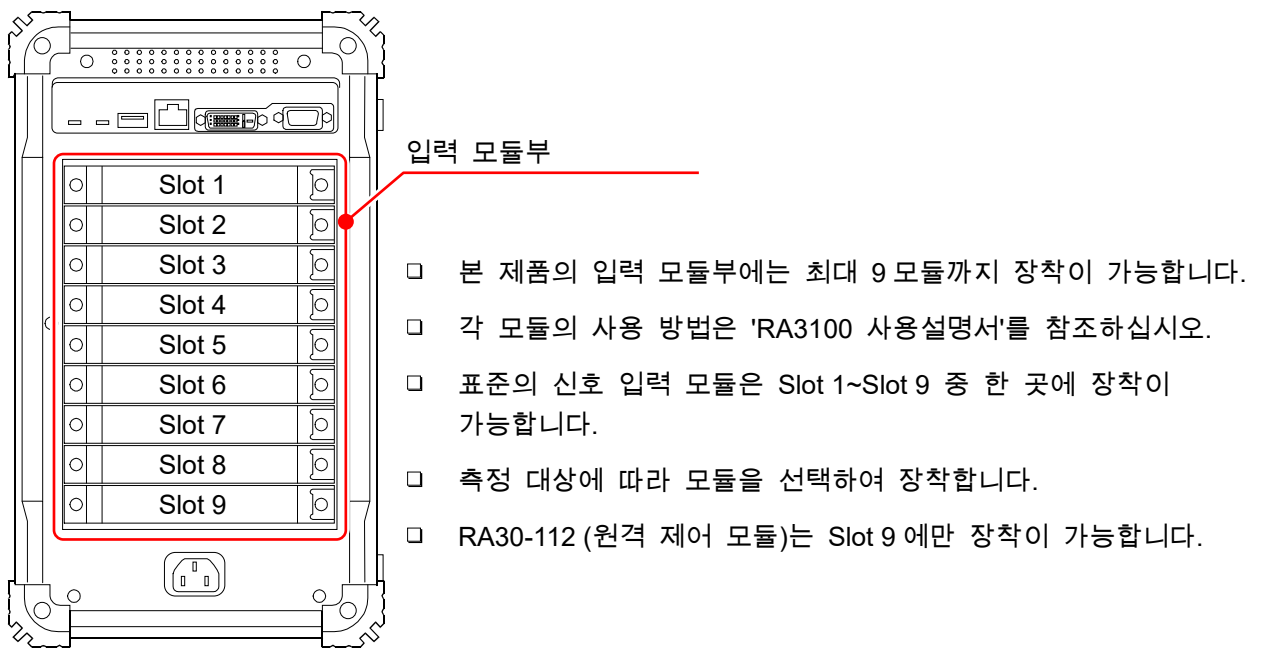

# <span id="page-15-1"></span>1.5. 화면 및 설정 메뉴<br>A행 영역

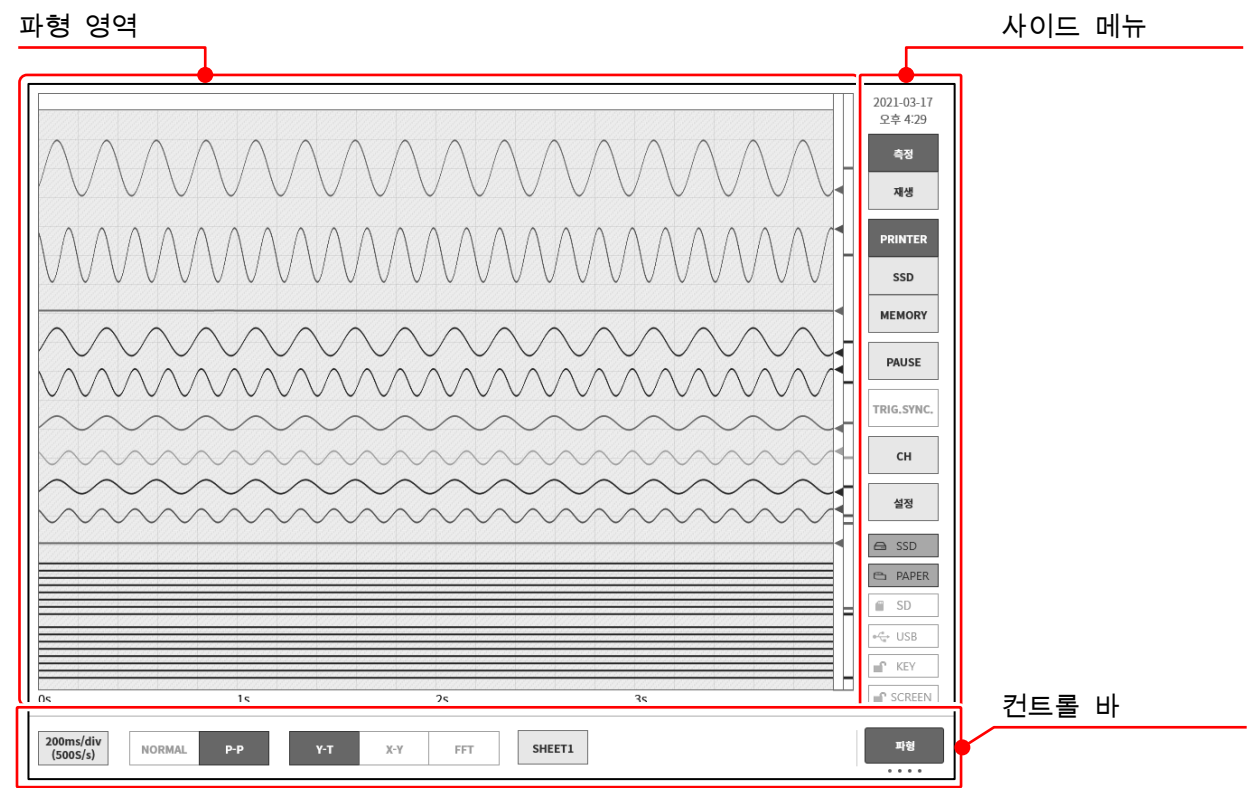

<span id="page-16-0"></span>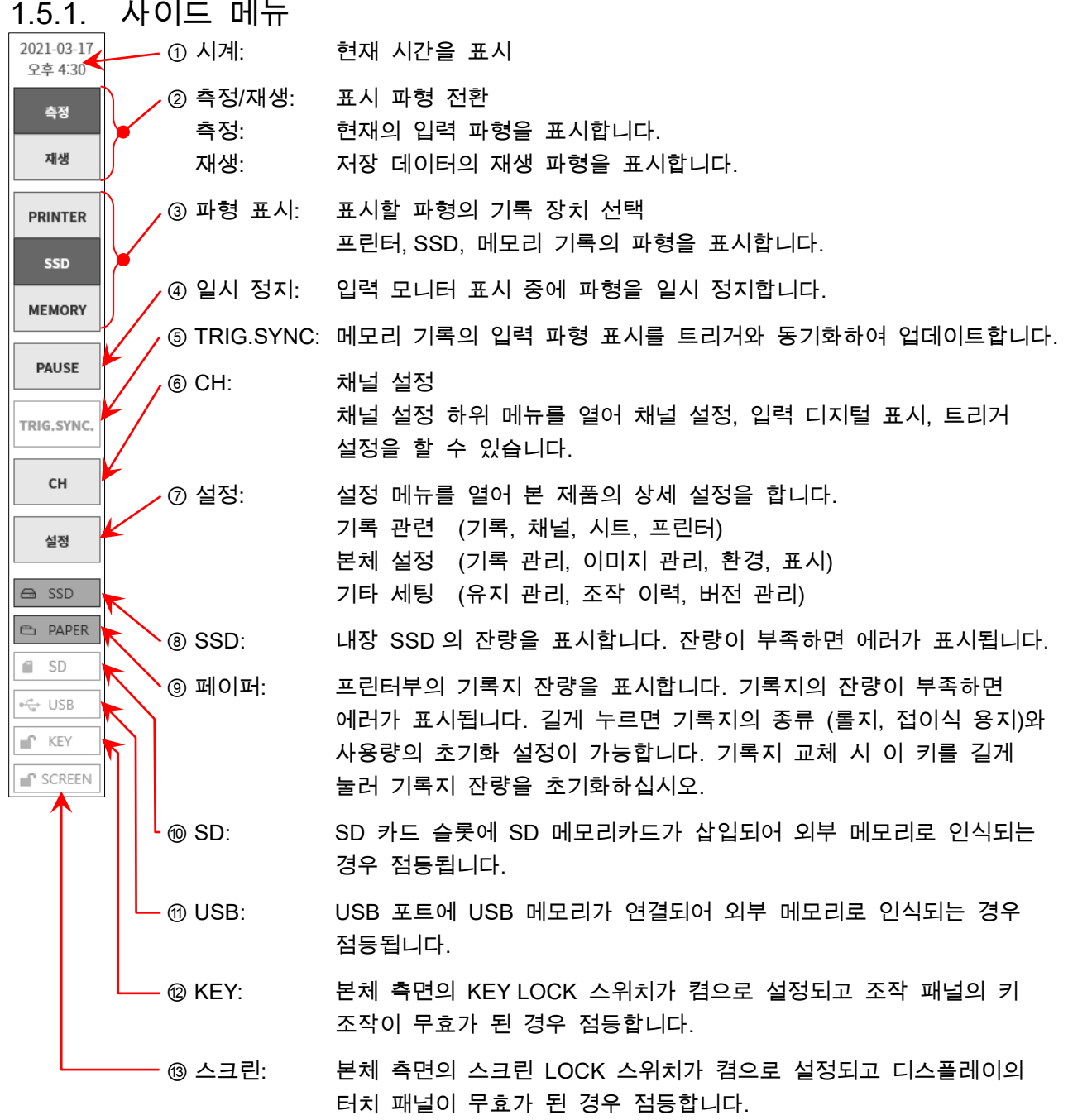

#### <span id="page-17-0"></span>1.5.2. 컨트롤 바

컨트롤 바에는 샘플링 등의 파형 표시 제어, 썸네일 표시, 커서 표시, 펜레코 제어 등 파형 모니터에서 자주 사용되는 기능의 메뉴가 준비되어 있습니다. 컨트롤 바 우단의 ⑦【표시 전환】키를 탭하면 다음 순서로 기능이 전환됩니다. 【PENREC】는 프린터 기록을 선택했을 때만 유효합니다.

【파형】⇒【썸네일】⇒【커서】⇒【PENREC】

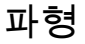

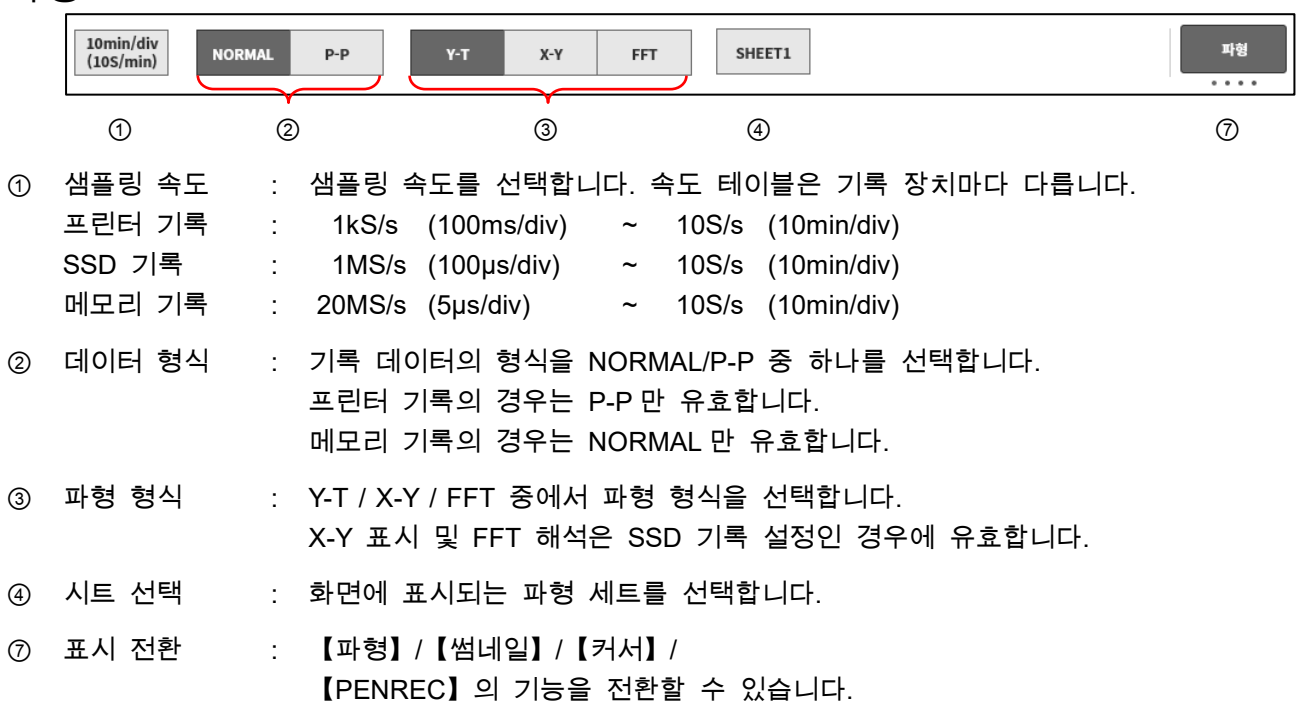

#### 썸네일

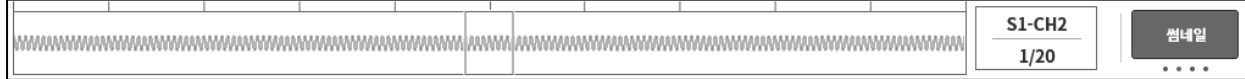

#### 커서

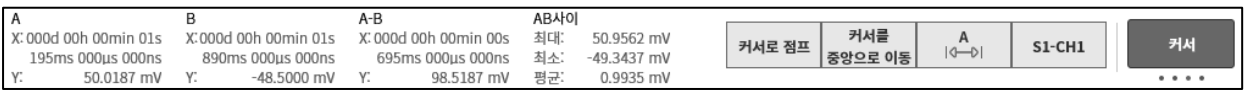

#### PENREC

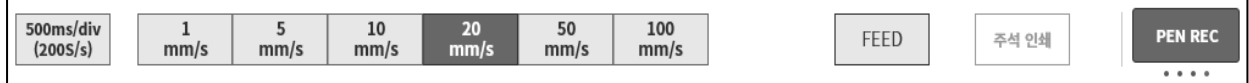

#### 재생 시의 컨트롤 바

사이드 메뉴의【재생】키를 탭하면 본 제품은 재생 모드가 되어 컨트롤 바도 재생용 메뉴로 전환됩니다.

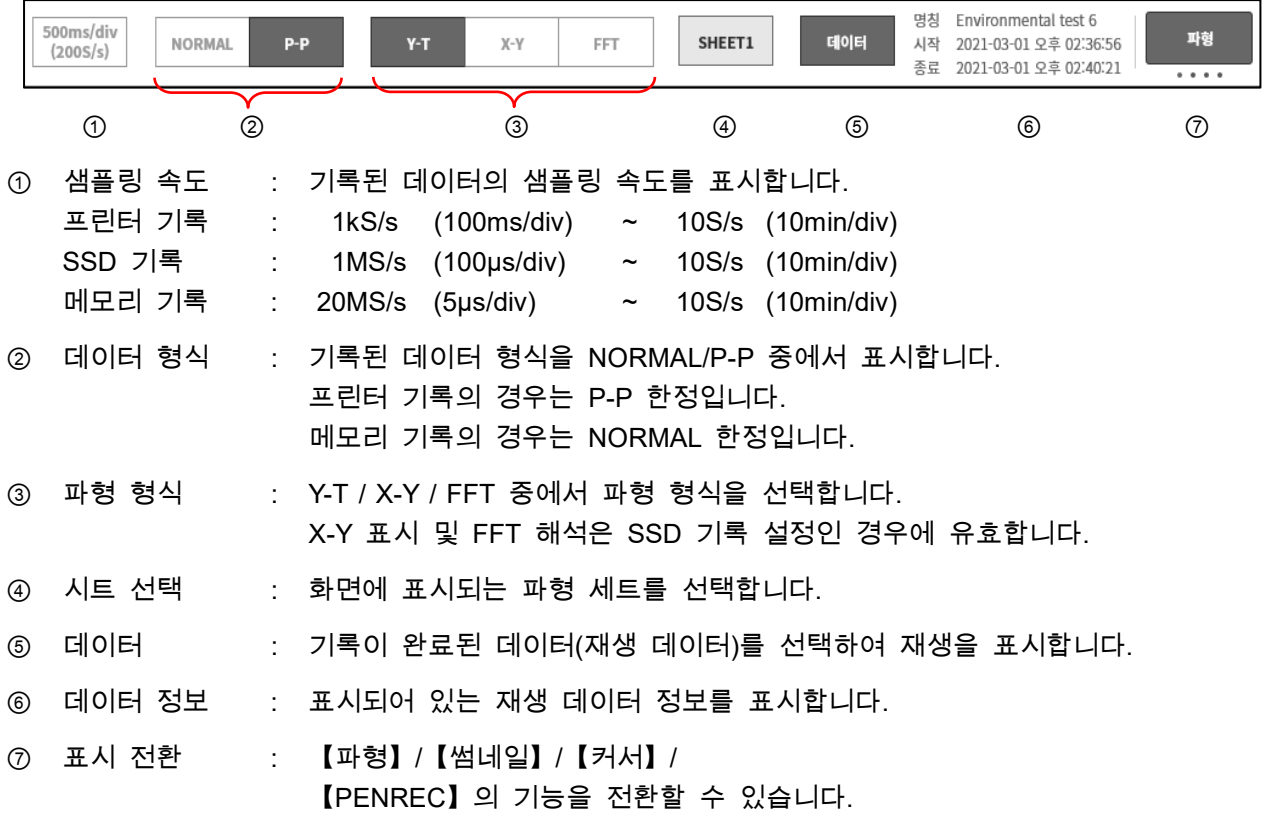

[2.](#page-19-0)측정 [준비](#page-19-0) - [2.1.](#page-19-1)[전원을](#page-19-1) 켜기 전에

# <span id="page-19-0"></span>2. 측정 준비

#### <span id="page-19-1"></span>2.1. 전원을 켜기 전에

본 제품을 사용하기 전의 준비와 주의 사항에 대해 설명합니다.

<span id="page-19-2"></span>2.1.1. 본 제품의 설치, 사용 환경 본 제품은 평탄하고 수평인 장소에서 사용하십시오. 프린터를 사용하는 경우는 오른쪽 그림과 같이 기록지가 수평으로 나오도록 설치하십시오.

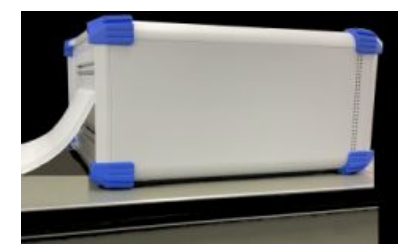

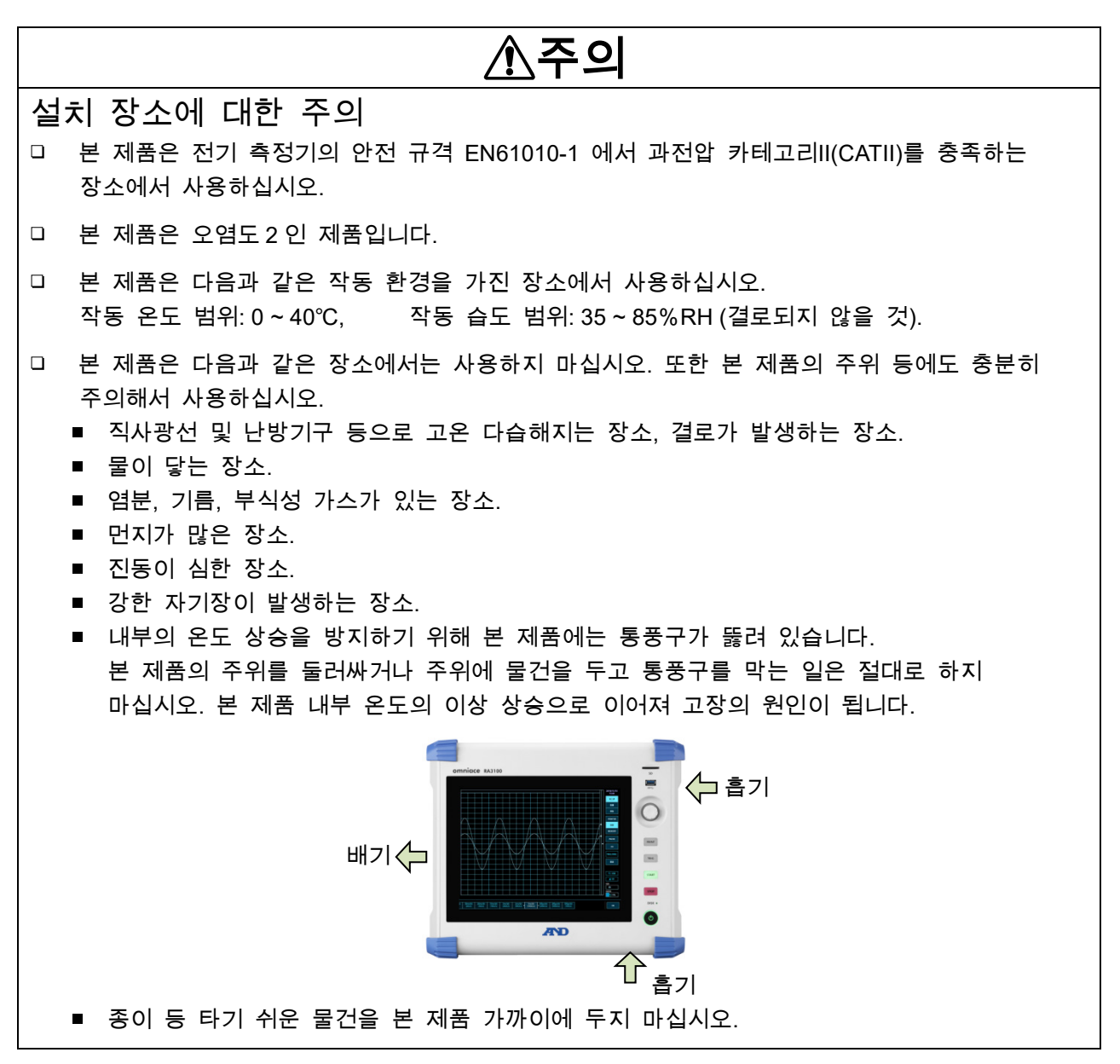

#### <span id="page-20-0"></span>2.1.2. 입력 모듈 장착

# 경고

- 감전 및 본 제품의 파손을 방지하기 위해 입력 모듈을 교체할 때는 반드시 전원을 끄고 전원 케이블 및 신호 입력 케이블을 본체로부터 분리하여 수행하십시오.
- 감전 방지 및 이물질 침투로 인한 본체 손상 방지를 위해 사용하지 않는 슬롯에는 반드시 부속된 빈 패널을 장착하십시오.

#### 장착 순서

#### 순서 1. 전원을 끕니다.

- 순서 2. 전원 케이블을 뽑습니다.
- 순서 3. 양쪽의 손잡이를 잡고 가이드 레일을 따라 똑바로 모듈을 삽입하십시오. 모듈 형식이 조작 패널 쪽이 되도록 하십시오.
- 순서 4. 양단의 나사를 십자드라이버(No.2)로 단단히 조여 주십시오.

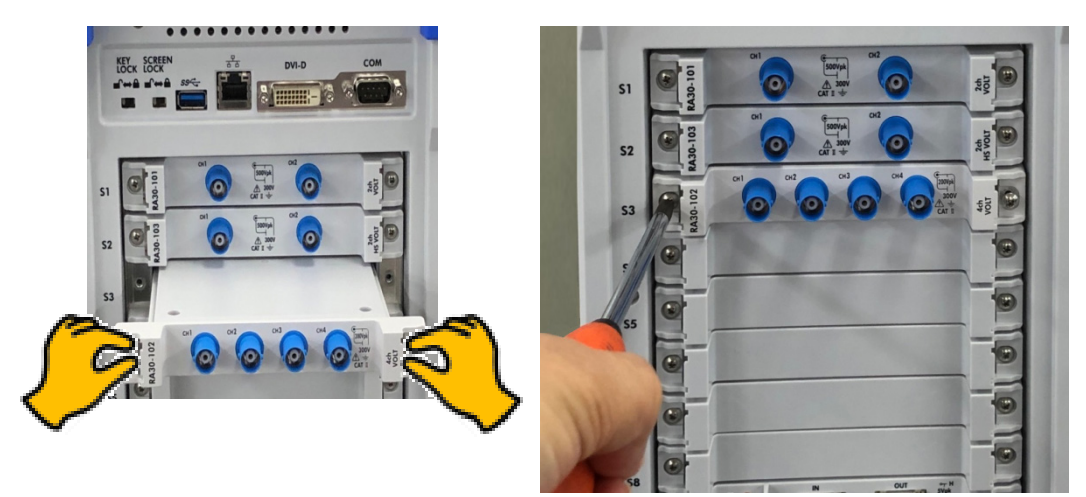

#### 분리 순서

- 순서 1. 전원을 끕니다.
- 순서 2. 연결되어 있는 입력 케이블을 분리합니다.
- 순서 3. 전원 케이블을 뽑습니다.
- 순서 4. 양단의 나사를 십자드라이버로 풉니다.
- 순서 5. 양단의 손잡이를 잡고 똑바로 모듈을 빼내십시오.
- 순서 6. 사용하지 않을 경우 빈 패널을 장착합니다.

#### <span id="page-21-0"></span>2.1.3. 기록지 장착

프린터부에 기록지를 장착하는 순서를 설명합니다. 본 제품에 기록지를 장착합니다. 기록지에는 롤지와 접이식 용지가 있습니다. 접이식 용지 장착에 관해서는 'RA3100 사용설명서'를 참조하십시오.

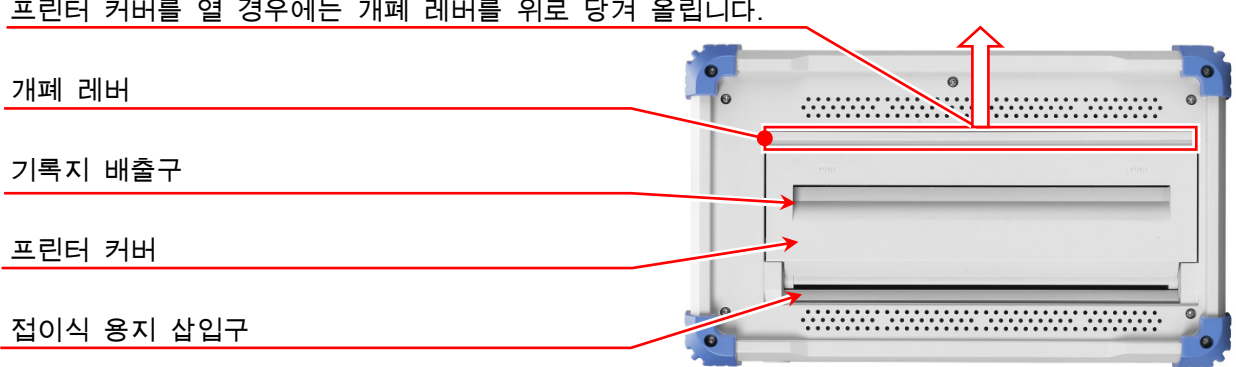

#### 기록지 장착 순서

순서 1. 기록지에 기록지 홀더를 장착합니다.

기록지의 양단에 부속된 기록지 홀더를 제대로 꽂습니다. 사용 도중인 기록지를 장착하는 경우는 그림과 같이 기록지의 끝을 잘라두면 기록지를 꺼내기가 쉬워집니다.

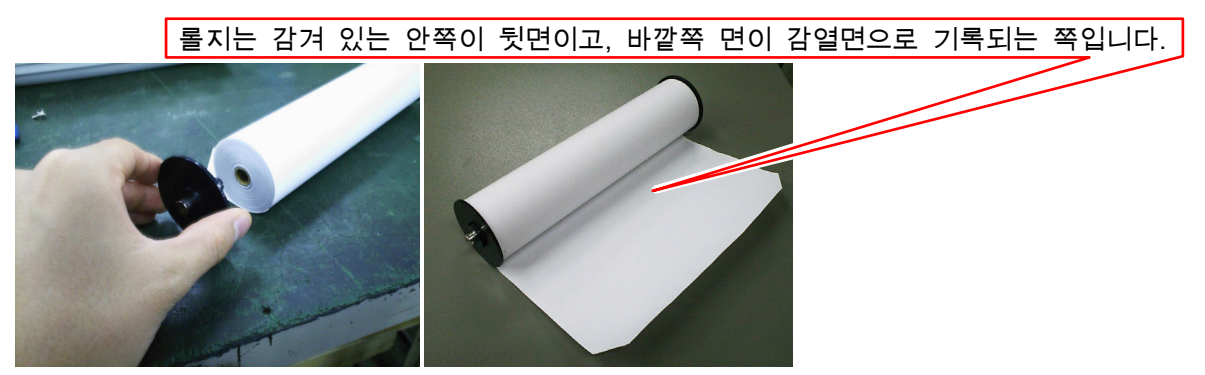

순서 2. 프린터부의 개폐 레버를 위쪽으로 당겨 올려서 프린터부를 엽니다.

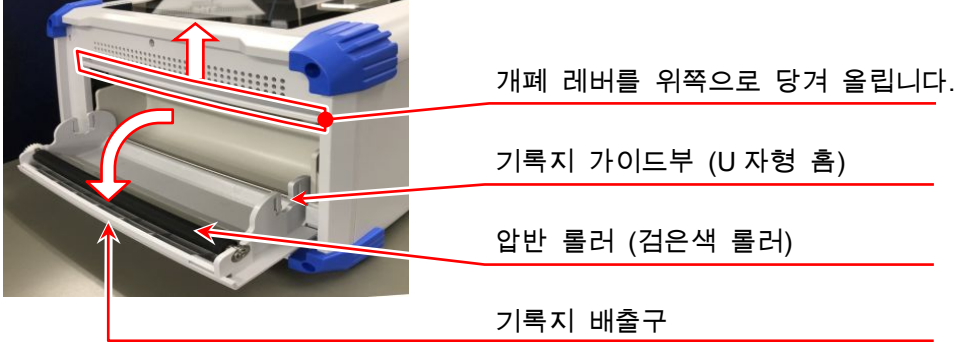

순서 3. 기록지를 본 제품의 가이드부를 따라 넣어 장착합니다.

#### **Note**

 $\Box$ 기록지를 기록지 가이드부를 따라 기록지 홀더를 딸깍하는 장착음이 날 때까지 밀어 넣습니다.

기록지의 감열 측이 앞으로 나오게 롤의 방향에 주의하여 장착하십시오. 장착 방향이 반대로 되어 있으면 인쇄할 수 없습니다.

기록지가 확실하게 장착되지 않으면 인쇄 불량, 기록지의 사행 등이 발생합니다.

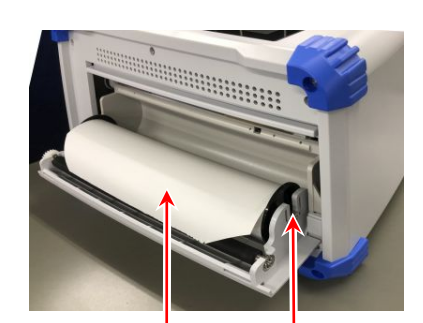

**WHEREAS** 

기록지의 감긴 방향에 주의 감열면이 위쪽을 향하도록 장착

프린터부의 기록 용지 가이드부에 밀어 넣음

- 순서 4. 기록지를 기록지 배출구에 통과시킵니다. 기록지를 프린터부의 압반 롤러 (검은색 롤러) 위에서 프린터 커버의 기록지 배출구에 꽂아 넣어 10cm 정도 빼냅니다.
- 순서 4-1.기록지를 압반 롤러 위에서 기록지 배출구로 통과시킵니다.
- 순서 4-2.기록지 배출구에서 기록지를 10cm 정도 빼냅니다.

순서 5. 프린터 커버를 닫습니다. 기록지를 빼냈다면 프린터 커버의 양단을 양손으로 눌러 제대로 닫습니다 (딸깍하는 소리가 납니다). 기록지는 느슨해지지 않도록 똑바로 빼냅니다. 프린터 커버 양단을 제대로 밀어 넣지 않고 사용하면 정상적으로 기록할 수 없습니다.

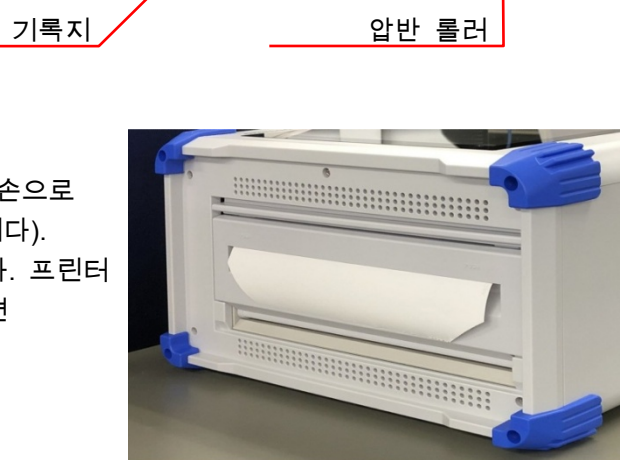

#### <span id="page-23-0"></span>2.2. 전원을 켜고 끄기

#### <span id="page-23-1"></span>2.2.1. AC 전원 코드의 연결

본 제품에 AC 전원 코드를 연결하기 전에 다음 사항을 반드시 확인하시기 바랍니다.

공급 전원은 정격 명판에 기재되어 있는 정격에 맞는지 확인하십시오.

앰프 유닛, 인터페이스 유닛을 제대로 확실하게 장착하십시오.

# 경고

- 본 제품의 전원을 켜기 전에 반드시 보호 접지를 하십시오.
- 보호 접지는 본 제품을 안전하게 사용하고, 고객 및 주변기기를 보호하기 위해 반드시 필요합니다.
	- 부속된 AC 전원 코드를 보호 접지 단자가 있는 3 극 전원 콘센트에 연결하면 자동적으로 접지됩니다.
	- \_ 보호 접지선이 없는 연장 코드는 사용하지 마십시오.
	- 부속된 AC 전원 코드에 적합한 전원 콘센트를 사용할 수 없고 보호 접지를 할 수 없는 경우에는 제품을 사용하지 마십시오.

#### <span id="page-23-2"></span>2.2.2. 전원을 켜는 순서

- 순서 1. 다음 체크를 수행합니다.
	- <전원을 투입하기 전의 체크 항목>
	- 본 제품을 안전한 장소에 설치했습니까?
	- 사용 환경은 괜찮습니까?
	- 터치 패널 상에 필기도구, 공구 등이 있지 않습니까?
- 순서 2. 상기의 체크 항목이 모두 정상임을 확인했다면 AC 전원 코드의 인렛 측을 본 제품의 AC 소켓에 연결합니다.
- 순서 3. AC 전원 코드의 플러그를 전원 콘센트에 연결합니다.

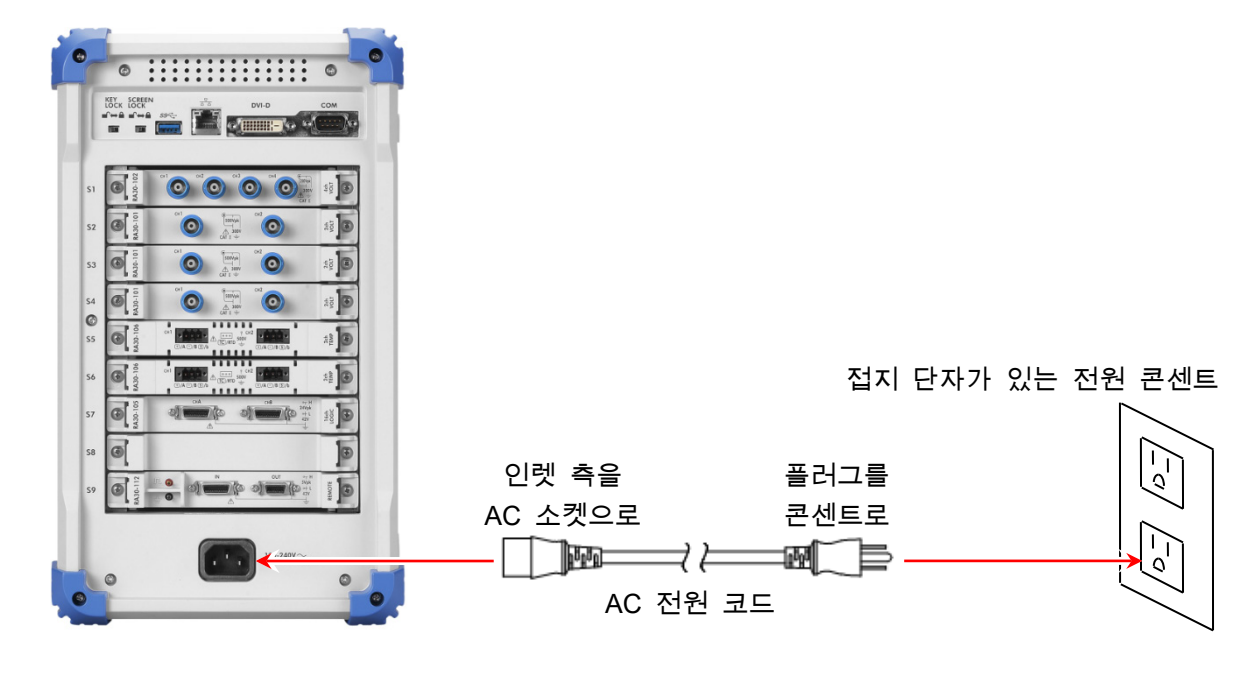

순서 4. 본 제품의 전원 스위치를 켭니다. 본 제품의 조작 패널부에 있는│전원│스위치를 누르면 녹색 LED 가 켜지고 전원이 켜집니다.

#### Note

본 제품은 AC 전원 코드를 전원 콘센트에 연결하면 대기  $\Box$ 전류가 흐릅니다. 장기간 사용하지 않을 경우에는 전원 코드를 뽑으십시오.

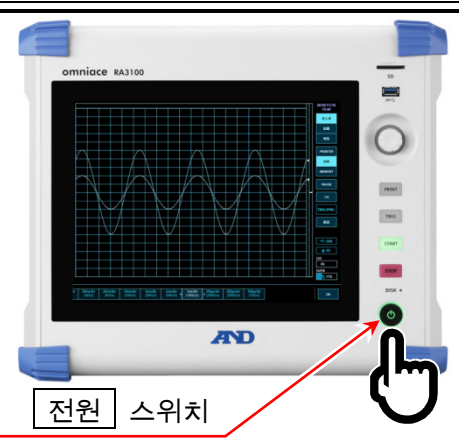

 $\Lambda \Lambda \Lambda \Lambda \Lambda \Lambda$ 

 $-48$ 

 $rac{6}{6}$  Mi

 $\rightarrow$ 

#### <span id="page-24-0"></span>2.2.3. 정상 기동 확인

전원을 켜면 약 1 분 후에 RA3100 의 모니터 화면이 표시됩니다.

#### Note

- 파형 모니터가 표시될 때까지 터치 패널을 만지지 마십시오. 오작동의 원인이 될 수 있습니다.
- 구입 직후, 본체 초기화 후에는 모든 채널이 측정 끔으로 되고 파형은 표시되지 않습니다.

#### <span id="page-24-1"></span>2.2.4. 정밀도가 높은 측정을 수행하기 위한 준비

정밀도가 높은 측정을 수행하기 위해 전원을 켠 후 약 60 분간 예열하십시오. 예열 후에 입력 모듈의 ['Zero](#page-31-0) 캔슬'을 실행하십시오. ['4.](#page-26-0) 측정 [설정](#page-26-0)'을 참조하십시오. 이상으로 측정 전의 준비가 완료되었습니다.

#### <span id="page-24-2"></span>2.2.5. 전원을 끄는 순서

순서 1. 전원을 켠 상태에서 조작 패널부의 경전원 기를 누르면  $\mathbf{I}$ 셧다운 (종료 처리)이 시작되어 화면 중앙에 [셧다운] 대화 상자가 표시됩니다. 그대로 종료하려면【확인】키를 탭합니다. 셧다운 전원을 끄지 않고 계속하려면【취소】를 탭합니다. 셧다운 하시겠습니까? 또한 [셧다운] 대화 상자가 표시되어 있을 때│전원│키를 취소 확인 다시 누르면 자동적으로 셧다운됩니다.

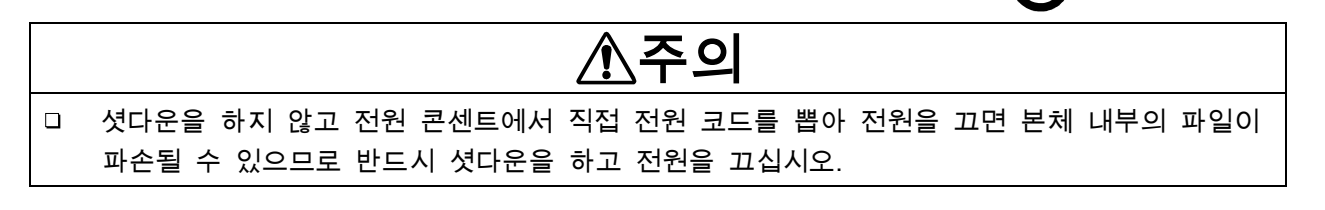

[3.](#page-25-0)[측정의](#page-25-0) 흐름 - [3.1.](#page-25-1)[측정의](#page-25-1) 흐름

# <span id="page-25-0"></span>3. 측정의 흐름

본 제품은 다음과 같은 순서로 입력 신호의 기록, 재생을 합니다.

#### <span id="page-25-1"></span>3.1. 측정의 흐름

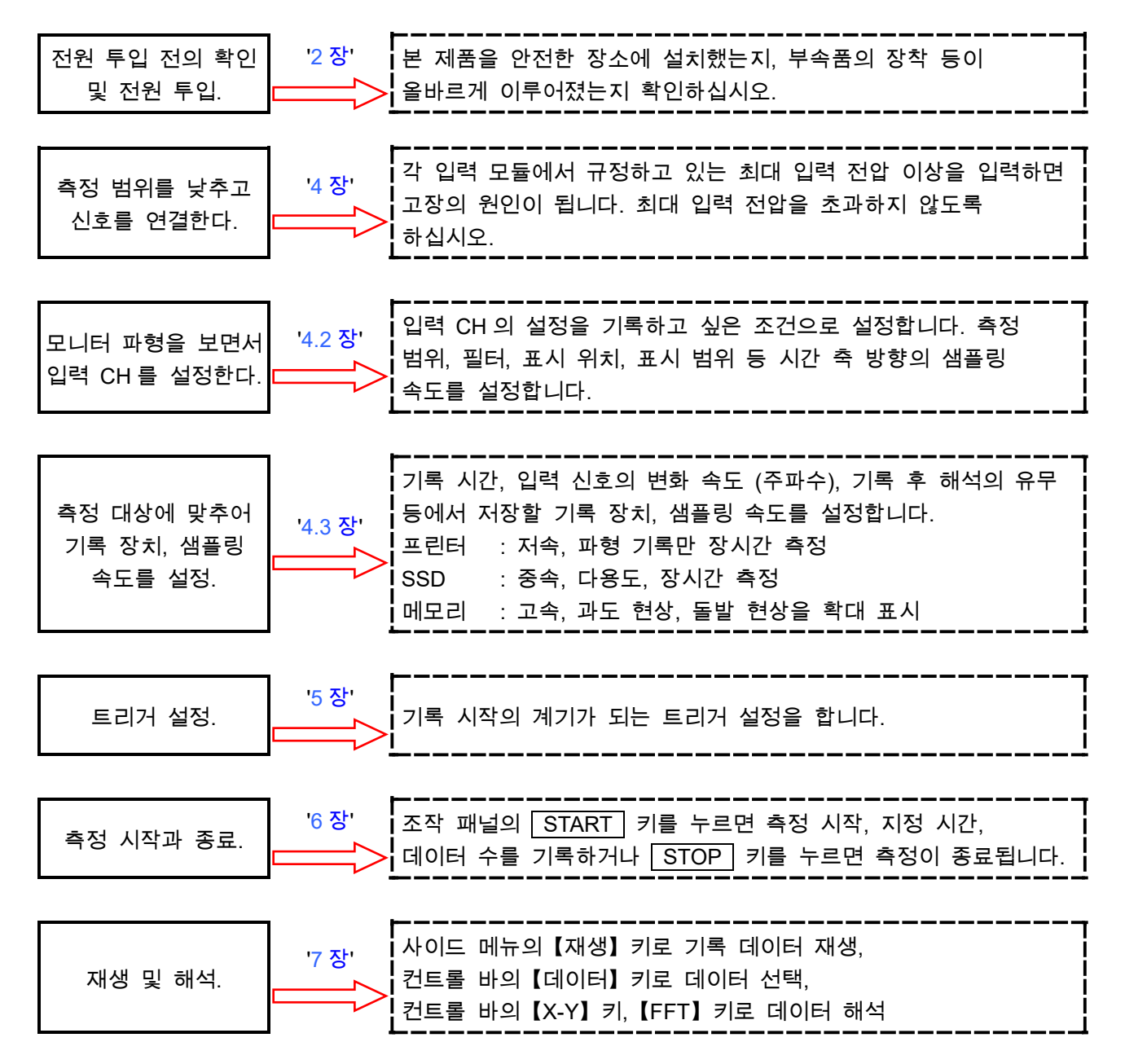

# <span id="page-26-0"></span>4. 측정 설정

#### <span id="page-26-1"></span>4.1. 입력 감도를 낮추고 입력 케이블을 연결하기

- 순서 1. 사이드 메뉴의【측정/재생】전환키를【측정】으로 전환하면 입력한 신호를 실시간으로 표시하여 확인할 수 있습니다.
- 순서 2. 사이드 메뉴의【CH】키를 탭하면 [CH 설정 하위 메뉴]가 표시됩니다.
- 순서 3. CH 설정 하위 메뉴의【측정 범위】키를 탭하면 프레임이 주황색이 됩니다. 회전 노브 주위가 파란색으로 점등하고 회전 노브로 변경할 수 있게 됩니다.
- 순서 4. 회전 노브를 왼쪽으로 돌려 입력 감도를 가장 낮게 합니다. (회전 노브를 오른쪽으로 돌리면 감도가 높아집니다.)

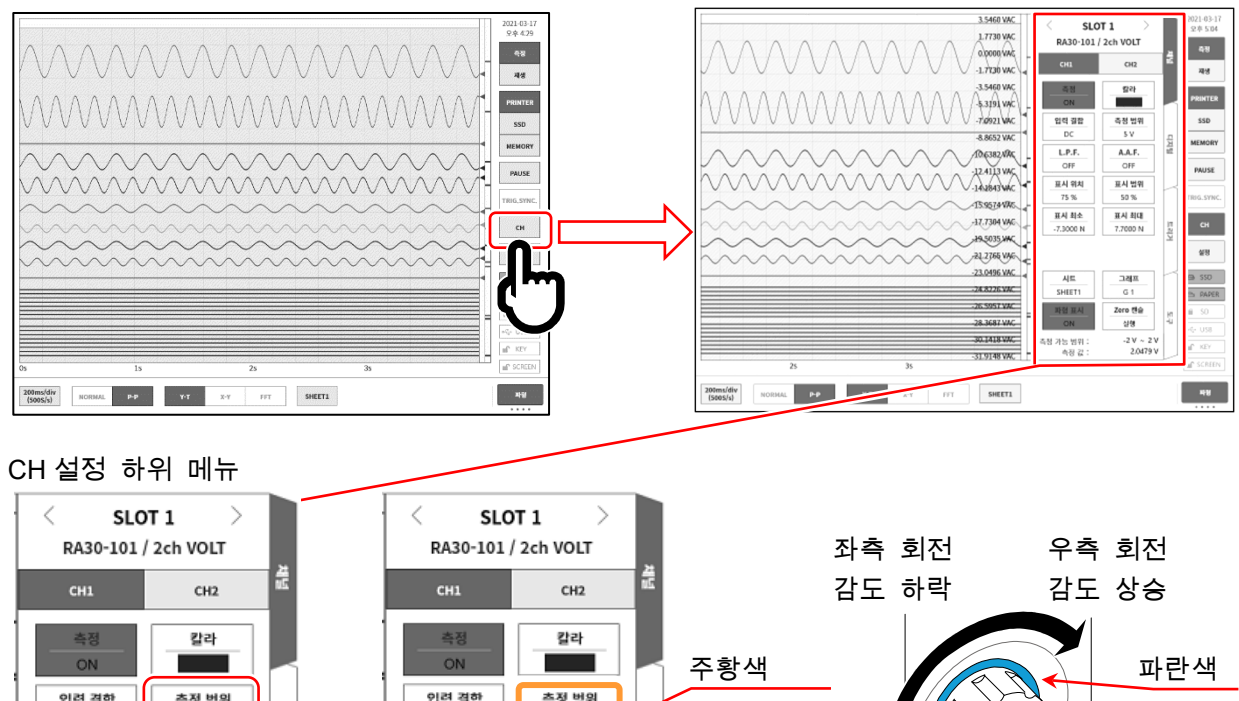

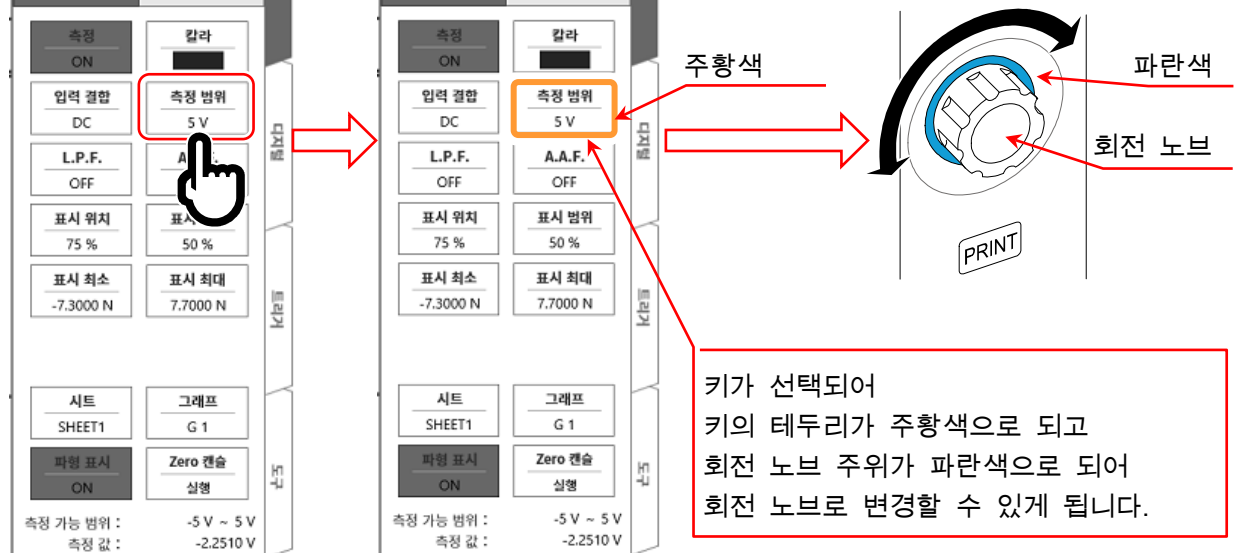

순서 5. 표시 채널을 변경하려면 CH 설정 하위 메뉴의【CHx】탭을 탭합니다.

순서 6. 입력 모듈의 표시 슬롯을 변경하려면 [CH 설정 하위 메뉴]를 좌우로 스와이프하거나 상부에 있는【<】,【>】키를 탭하면 변경할 수 있습니다.

순서 7. 절연 BNC 케이블 (표준)을 입력 모듈의 BNC 커넥터에 연결합니다.

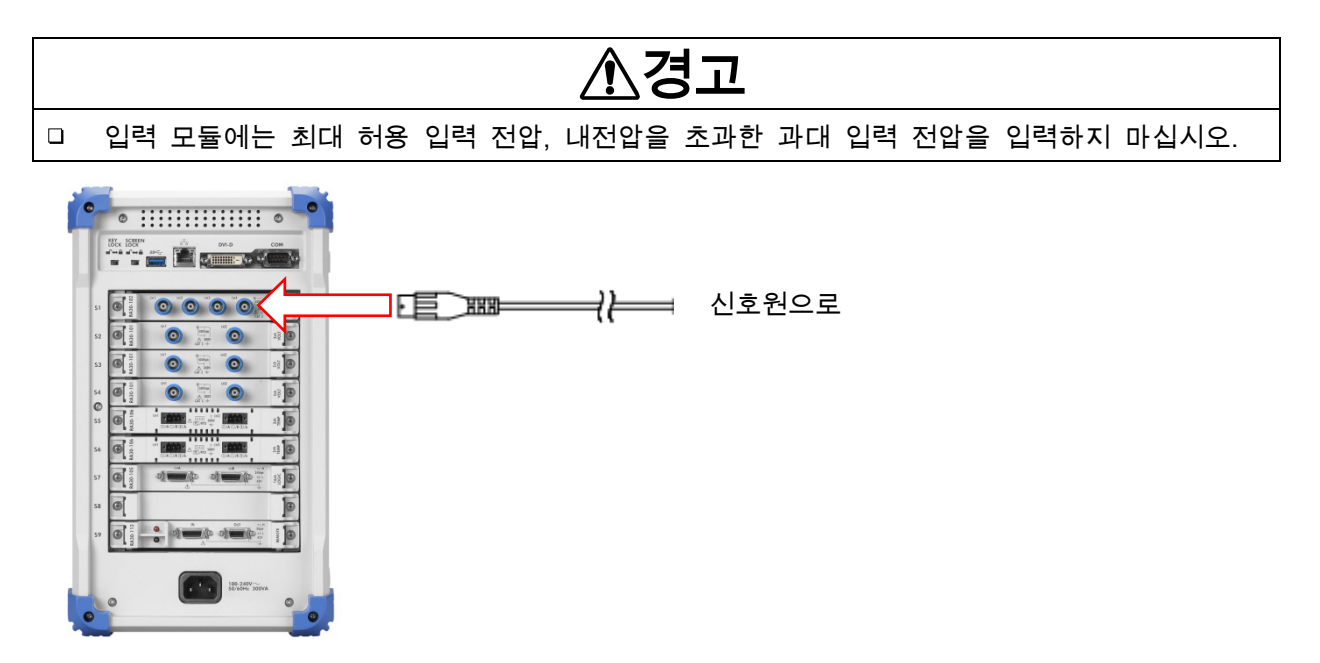

#### <span id="page-28-0"></span>4.2. 입력 채널 설정

<span id="page-28-1"></span>4.2.1. CH 설정 하위 메뉴 (RA30-101 의 경우)

① 슬롯 번호, 입력 모듈 타입.

② 슬롯 변경

좌【<】키, 우【>】키를 탭하면 표시 슬롯이 변경됩니다. 또한 이 하위 메뉴를 좌우로 스와이프해도 표시 슬롯이 변경됩니다.

- ③ 채널 선택 슬롯 내의 CH 을 선택합니다.
- ④ 측정 켬/끔 켬: 입력 신호의 측정, 기록을 수행합니다.
- ⑤ 칼라: 파형 모니터의 표시색을 변경합니다.
- ⑥ 입력 결합: 입력 신호의 결합을 DC → GND → AC 순으로 전환합니다.
- ⑦ 측정 범위: 입력 채널의 측정 범위를 변경합니다. 이 키를 탭하면 회전 노브가 유효 (LED 점등)로 되고 노브를 회전하면 범위를 변경할 수 있습니다.
- ⑧ L.P.F.: 입력 채널의 저역 통과 필터를 변경합니다. 이 키를 탭하면 회전 노브의 LED 가 점등하고 노브를 회전하면 필터를 변경할 수 있습니다.

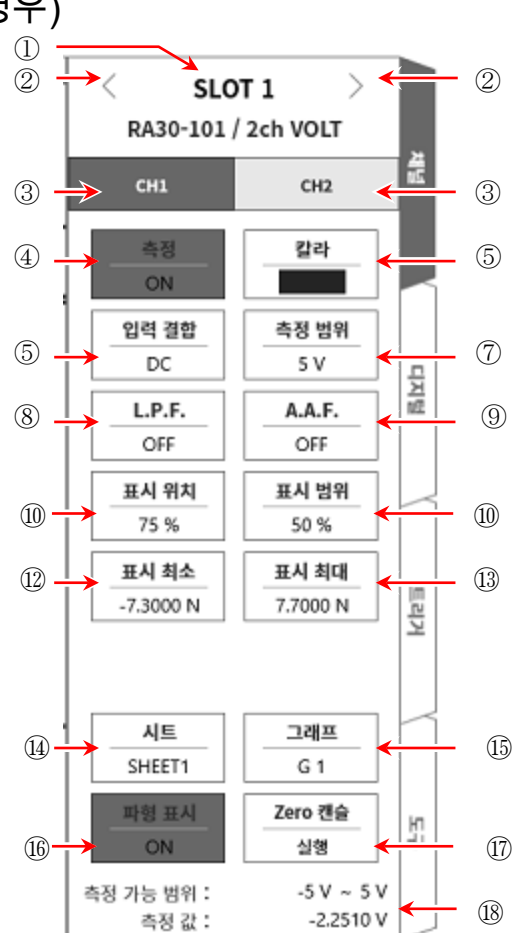

- ⑨ A.A.F.: 입력 채널의 안티 앨리어싱 필터의 켬/끔을 설정합니다.
- ⑩ 표시 위치: 표시 범위에서 지정된 파형 표시 영역을 파형 모니터의 어느 위치에 표시할지 지정합니다. 각 그래프의 전체 범위를 100%로 했을 때 표시 범위의 중심 위치를 그래프 하부로부터의 %로 지정합니다.
- ⑪ 표시 범위: 각 그래프의 진폭 방향 표시 폭을 지정합니다. 각 그래프의 전체 범위를 100%로 하여 표시 폭을 %로 지정. 예) 그래프의 분할 수가 1 인 경우 50%로 지정하면 전체 폭에서 20div 중 파형 표시는 10div 가 됩니다.
- ⑫ 표시 최소: 표시 범위의 최하부의 표시 하한값을 설정합니다.
- ⑬ 표시 최대: 표시 범위의 최상부의 표시 상한값을 설정합니다.
- ⑭ 시트: 설정 중인 채널의 모니터 표시, 프린터 인쇄 시트를 설정합니다.
- ⑮ 그래프: 그래프를 설정합니다. 키를 탭하면 회전 노브가 유효(LED 가 점등)로 되고 노브를 회전하여 그래프를 변경합니다.
- ⑯ 파형 표시: ON 은 파형이 표시되고, OFF 는 표시되지 않습니다.
- ⑰ Zero 캔슬: 입력 채널의 내부 옵셋을 취소합니다. Zero 캔슬을 실행하면 보다 정확한 측정을 할 수 있습니다.
- ⑱ 측정 가능 범위와 현재의 측정값 모니터.

#### <span id="page-29-0"></span>4.2.2. 입력 CH 설정

입력 모듈에 신호가 연결되면 모니터에 입력 파형이 표시됩니다. '입력 채널 설정'의 전체 순서는 다음과 같습니다. 각 순서의 자세한 내용은 다음을 참조하십시오.

- 순서 1. 입력 결합을 설정합니다. (입력 모듈이 전압 모듈인 경우)
- 순서 2. 측정 대상에 맞추어 측정 범위를 설정합니다.
- 순서 3. 입력 필터를 설정합니다.
- 순서 4. 표시 범위, 표시 위치를 설정합니다.
- 순서 5. 표시 최소, 표시 최대를 설정합니다.
- 순서 6. Zero 캔슬을 실행합니다.

#### 순서 1. 입력 결합 설정 설명

CH 설정 하위 메뉴의【입력 결합】키로 입력 커플링을 선택합니다.

【입력 결합】키를 탭하고 회전 노브를 돌리면 DC → GND → AC 순으로 설정이 변경됩니다.

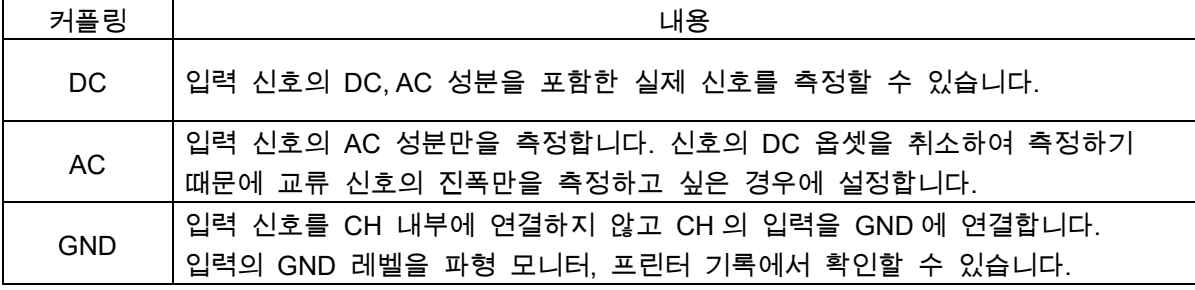

#### 순서 2. 측정 범위 설정 설명

CH 설정 하위 메뉴의【측정 범위】키로 입력 감도를 변경할 수 있습니다. 측정 범위에 표시되는 값 (RANGE)은 입력 (측정) 최대값을 나타내고, 파형 모니터의 10div 에 상당합니다. 표시 위치가 50%일 때 ±RANGE 의 전체 측정 범위(20div)가 표시됩니다.

CH 설정 하위 메뉴의【측정 범위】키를 탭하면 테두리가 주황색이 되고, 회전 노브 주위가 파란색으로 점등하여 회전 노브로 변경할 수 있게 됩니다. 회전 노브를 왼쪽으로 돌리면 감도가 낮아지고 오른쪽으로 돌리면 감도가 높아집니다. 입력 모듈 타입에 따라 측정 범위의 설정값은 다릅니다. 자세한 내용은 'RA3100 사용설명서'를 참조하십시오.

입력이 측정 범위를 초과하고 범위 초과가 발생하면 화면 우측 하부에 '범위 초과'를 표시하고, 부저음 설정이 ON 인 경우는 본체에서 '삐삐!, 삐삐!' 하는 경고음이 발생합니다. 입력 신호가 범위 초과가 되지 않도록 측정 범위에서 감도를 낮추십시오.

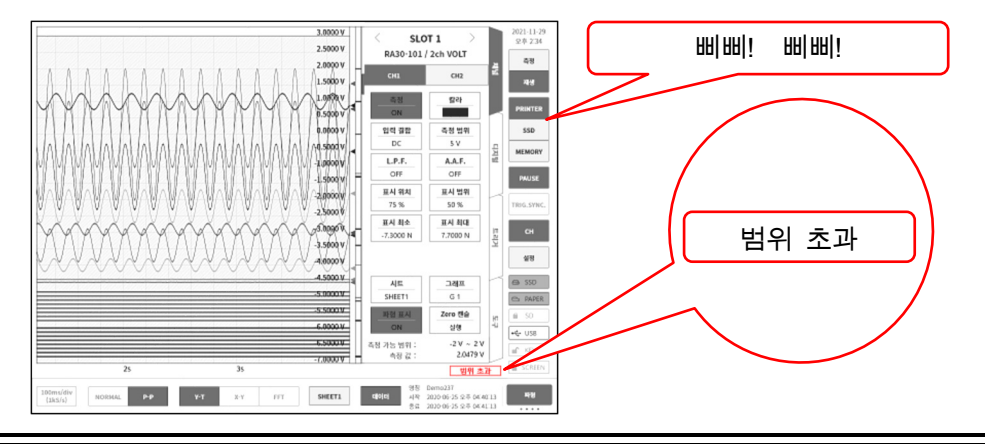

순서 3. 필터 설정 설명

선택 채널의 필터를 설정합니다. 불필요한 고주파 성분, 노이즈를 차단합니다. 입력 모듈 타입에 따라 필터는 다르기 때문에 입력 신호의 특성, 측정에 맞추어 설정하십시오. 저역 통과 필터 (L.P.F.) 완만한 감쇠 특성의 필터입니다. 입력 신호의 주파수를 고려하여 차단주파수를 설정하십시오. 안티 앨리어싱 필터 (A.A.F.) 급격한 감쇠 특성의 저역 통과 필터입니다. 켬으로 설정하면 샘플링 속도에 의한 A/D 데이터의 앨리어싱이 생기지 않도록 필터를 자동 설정합니다.

#### 순서 4. 표시 범위 및 표시 위치 (파형 표시 영역) 설정 설명

여러 채널을 표시하는 경우 파형이 겹쳐서 인식하기 어려울 수 있습니다. 측정 범위에서 입력 감도를 떨어뜨려 진폭을 작게 하고, 표시 위치를 변경하면 파형이 중복되지 않고 인식이 용이하게 되지만 이 경우에는 데이터의 분해능이 떨어집니다. 표시 범위와 표시 위치 설정에서 표시할 채널의 데이터 분해능을 떨어뜨리는 일 없이 파형의 진폭 방향의 표시 배율, 표시 위치를 변경할 수 있습니다.

- 표시 범위: 파형 모니터 내 파형 표시 영역의 진폭 방향 표시 폭 각 그래프의 세로 방향의 전체 범위를 100%로 했을 때의 표시 폭을 %로 지정합니다. 예) 그래프의 분할 수가 1 인 경우 40%로 지정하면 전체 폭에서 20div 중 파형 표시는 8div 로 축소됩니다.
- 표시 위치: 지정된 표시 범위의 파형 표시 영역을 파형 모니터의 어느 위치에 표시할지 지정합니다. 각 그래프의 세로 방향의 전체 범위를 100%로 했을 때 표시 범위의 중심 위치를 모니터 하부로부터의 %로 지정합니다.

【표시 범위】키,【표시 위치】키를 탭하면 회전 노브가 유효로 되고 노브를 회전하여 설정값을 변경합니다. 또한 키를 길게 누르면 숫자키가 표시되고 직접 수치를 입력할 수 있습니다.

입력 채널의 표시 범위, 표시 위치의 관계

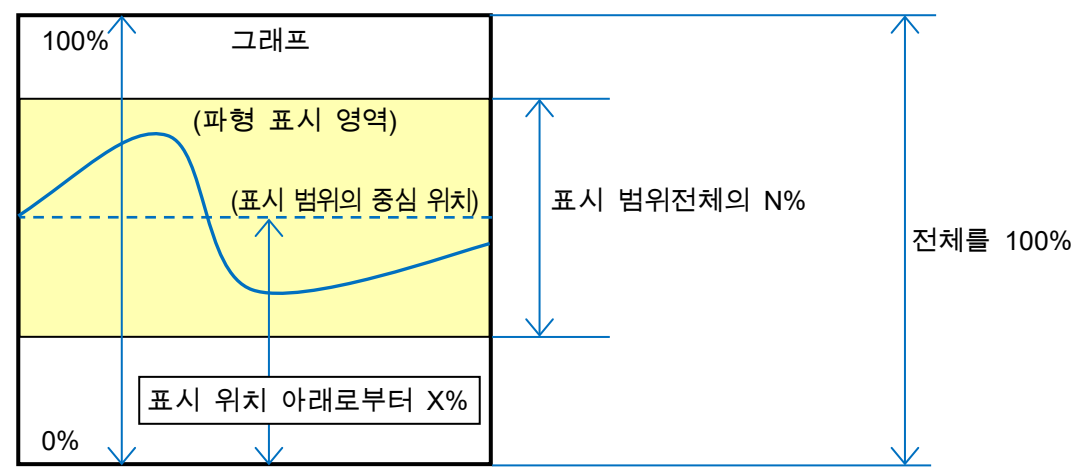

순서 5. 표시 최대 및 표시 최소 (파형 표시 스케일) 설정 설명 입력 신호의 진폭이 설정된 범위에 대해 작은 경우 신호 변화를 인식하기 어려운 경우가 있습니다. 이러한 경우 표시 범위의 상한값과 하한값의 스케일을 변경하여 표시되는 신호의 진폭을 확대할 수 있습니다.

표시 최대: 표시 범위의 최상부의 표시 상한값을 설정합니다.

표시 최소: 표시 범위의 최하부의 표시 하한값을 설정합니다.

【표시 최대】및【표시 최소】는 키를 탭하면 회전 노브가 유효로 되고 노브를 회전하여 설정값을 변경합니다. 또한 키를 길게 누르면 숫자키가 표시되고 직접 수치를 입력할 수 있습니다.

입력 채널의 표시 최대 및 표시 최소

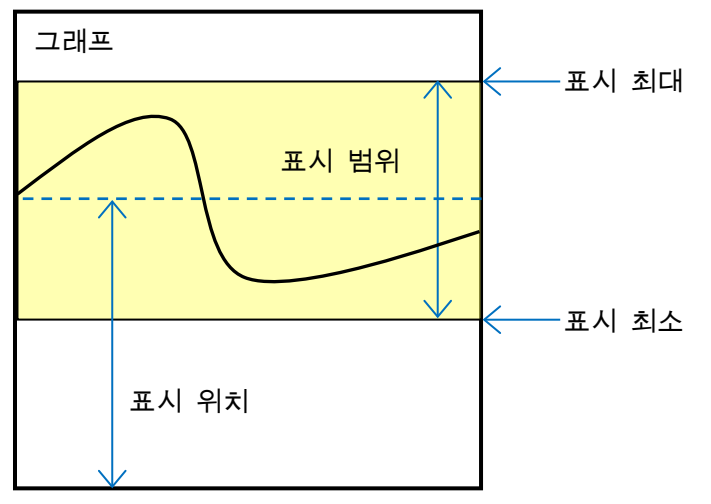

Note

측정 범위의 감도를 올려 진폭을 크게 하면 입력 신호의 진폭이 조금 커지는 것만으로 오버 레인지가 되는 경우가 있어서 입력의 최대값 등을 읽을 수 없습니다. 스케일 변경으로 표시를 확대한 경우 기록 데이터는 측정 범위에서 설정된 값까지 기록되어 표시만 확대할 수 있습니다.

#### 순서 5 Zero 캐슬 설명

<span id="page-31-0"></span>전원 투입 후, 시간의 경과에 따라 본 제품의 내부 온도가 상승하고 입력 모듈 내에서 온도 드리프트가 발생하여 이것이 측정 데이터의 오차가 되어 버립니다. Zero 캔슬을 실행하면 이 오차를 취소할 수 있습니다. 오차가 적은 측정을 위해 전원 투입 후에는 60 분간의 예열 시간을 두고 CH 설정 하위 메뉴의【Zero 캔슬】키를 탭하여 입력의 드리프트분을 취소하여 사용하십시오. 또한 본 기능은 입력 모듈 타입에 따라 실장되지 않았을 수 있습니다.

| Note |

본 기능은 내부의 옵셋, 드리프트를 취소하는 기능이며, 입력 신호의 옵셋을 취소하는 것은 아닙니다.

#### <span id="page-32-0"></span>4.3. 기록 설정

#### <span id="page-32-1"></span>4.3.1. 샘플링 속도 설정

파형 모니터에는 선택된 기록 장치 (프린터, SSD, 메모리)에 기록되는 파형의 이미지가 표시되어 있습니다.

컨트롤 바의 좌단에는 선택 중인 기록 장치에 기록되는 이미지 파형의 샘플링 속도가 표시되어 있습니다.

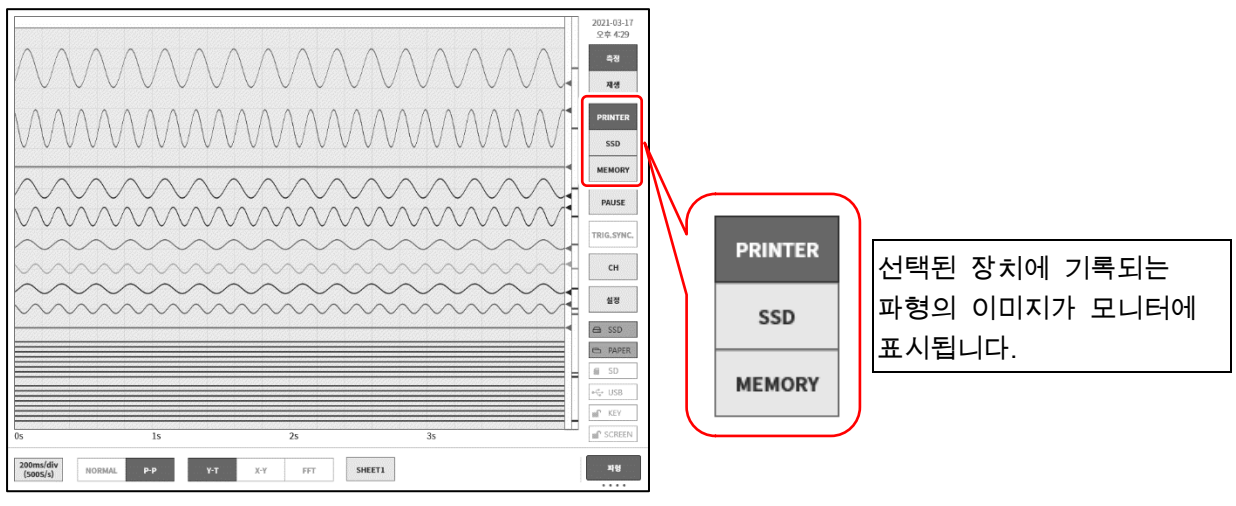

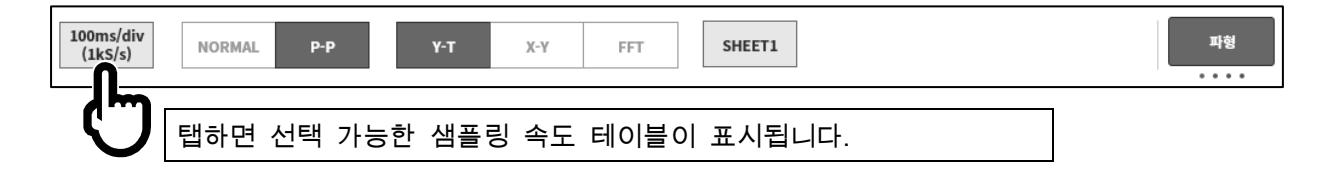

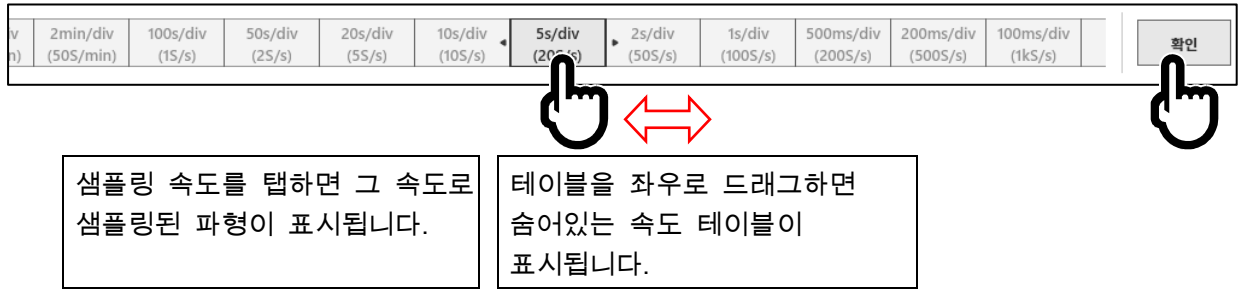

#### 샘플링 속도가 정해지면 우단의【확인】키를 탭하여 테이블을 닫습니다.

[4.](#page-26-0)측정 [설정](#page-26-0) - [4.3.](#page-32-0)[기록](#page-32-0) 설정

<span id="page-33-0"></span>4.3.2. 기록 장치의 샘플링 속도

기록 장치에는 프린터, SSD, 메모리 등 3 종류가 있습니다. 각 장치의 샘플링 속도 설정 범위 및 특징은 다음과 같습니다.

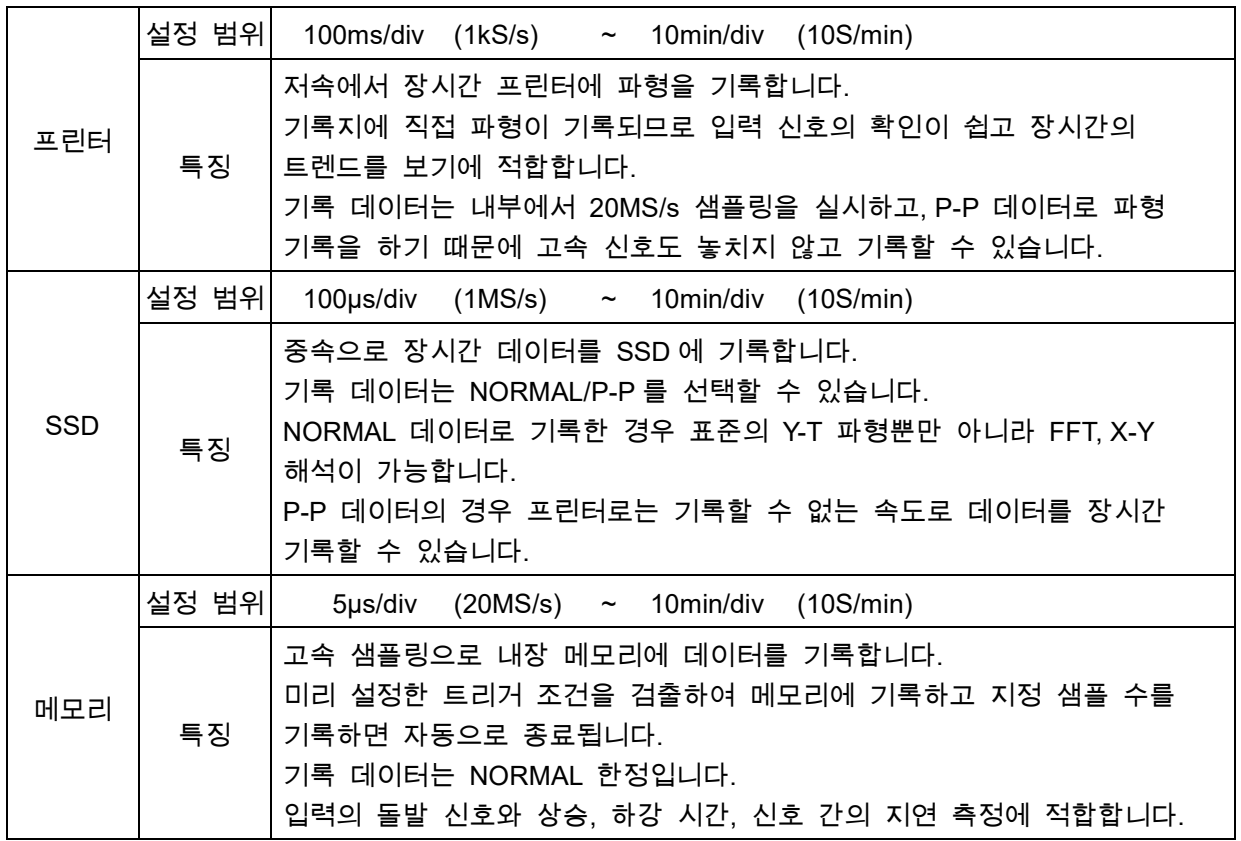

#### <span id="page-33-1"></span>4.3.3. NORMAL 샘플링 및 P-P 샘플링 데이터

본 제품의 데이터 형식에는 NORMAL 과 P-P 등 2 종류가 있습니다.

#### NORMAL 샘플링

NORMAL 샘플링은 샘플링 주기의 A/D 값을 데이터로 기록하여 파형의 재현, 데이터 해석 등에 사용합니다.

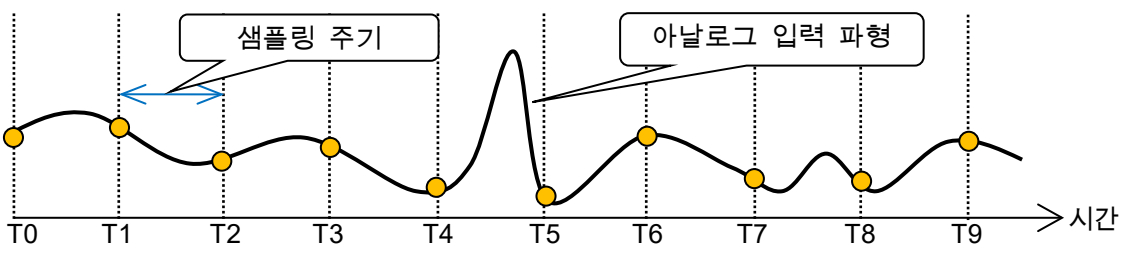

샘플링 주기에 대해 입력 신호가 빠르면 파형의 재현성은 떨어지고 돌발적인 펄스를 놓칠 수 있습니다. 샘플링 속도를 올리면 파형의 재현성은 향상하지만 기록 데이터가 증가합니다.

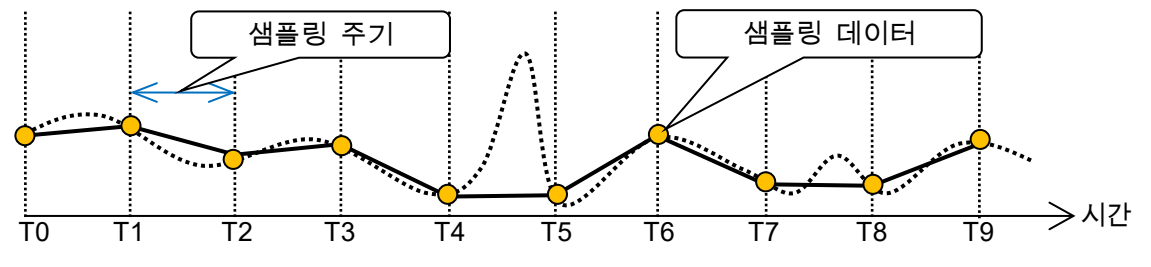

#### P-P 샘플링

P-P 샘플링은 샘플링 주기의 기간을 가장 빠른 샘플링(20MS/s)으로 샘플링하여 피크 (최대값과 최소값의 2 점)를 검출하여 이 피크를 기록 데이터로 기록합니다.

적은 데이터로 광대역까지의 파형 재현이 가능하며, 돌발적인 스파이크 노이즈 등을 놓치지 않아 장시간의 기록 파형 재생에 적합한 데이터 형식입니다.

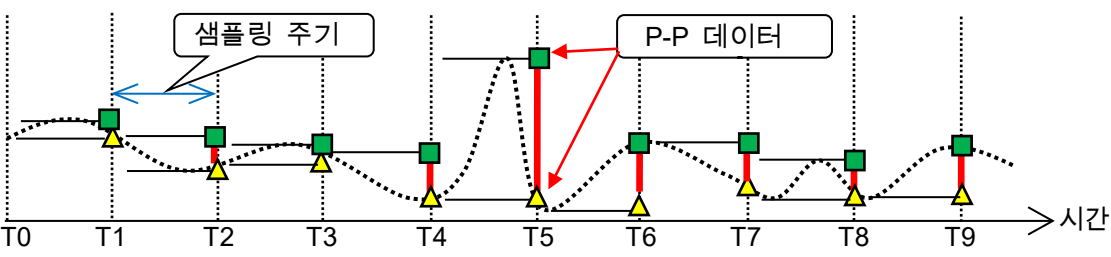

결점으로는 기록 후의 데이터 해석 (평균, RMS, FFT 등)이 불가한 것입니다.

#### <span id="page-34-0"></span>4.3.4. 차트 속도와 샘플링 속도의 관계

기존의 차트 레코더의 차트 속도와 본 제품의 샘플링 속도의 관계는 다음 표와 같이 됩니다.

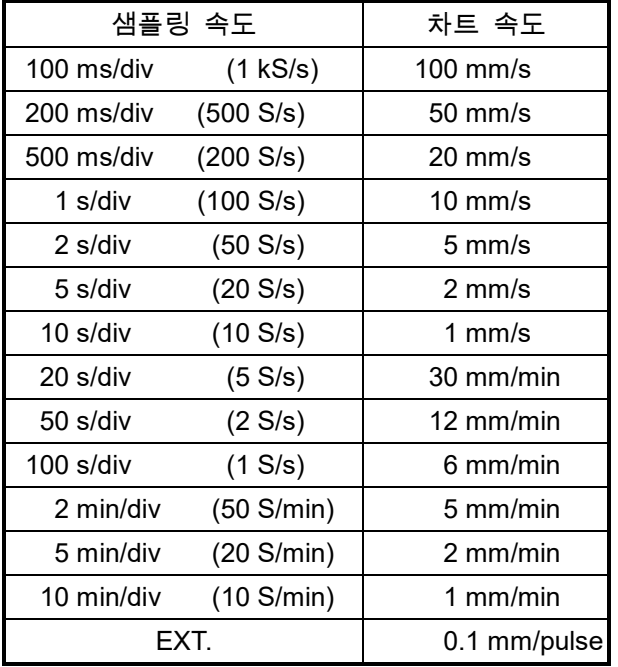

[5.](#page-35-0)[트리거](#page-35-0) 설정 - [5.1.](#page-35-1)[트리거](#page-35-1) 종류

# <span id="page-35-0"></span>5. 트리거 설정

#### <span id="page-35-1"></span>5.1. 트리거 종류

본 제품의 트리거는 메모리 기록에 대한 메모리 트리거, 기록 시작의 START 트리거 등 2 종류가 있습니다.

#### <span id="page-35-2"></span>5.2. 메모리 트리거

메모리 트리거는 메모리 기록에 대하여 그 기록을 유효로 하기 위한 계기가 되는 신호이며, 트리거 소스에 지정된 채널의 트리거 조건이 성립했을 때 트리거가 발생합니다. 트리거를 검출하면 메모리 블록 크기와 프리 트리거로 설정된 데이터 수로 메모리에 기록하고, 1 회의 기록 종료가 됩니다. 기록 블록 수가 복수로 설정되어 있는 경우 1 회의 기록이 끝나면 다음 블록에 대해 기록을 시작합니다.

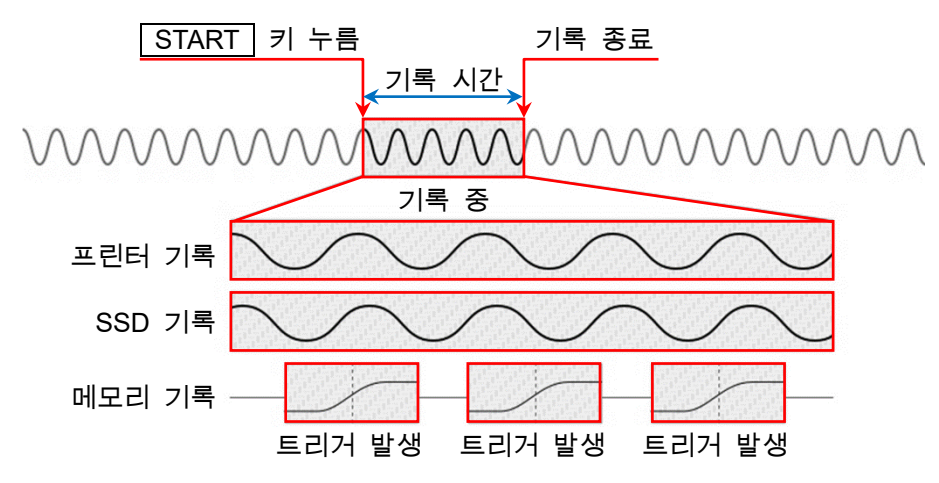

<span id="page-35-3"></span>5.2.1. 메모리 트리거 설정

순서 1. 사이드 메뉴의【CH】키를 탭하면 [CH 설정 하위 메뉴]가 표시됩니다.

순서 2. [CH 설정 하위 메뉴]의 오른쪽 아래의【트리거】탭을 탭하면 트리거 설정 화면이 표시됩니다.

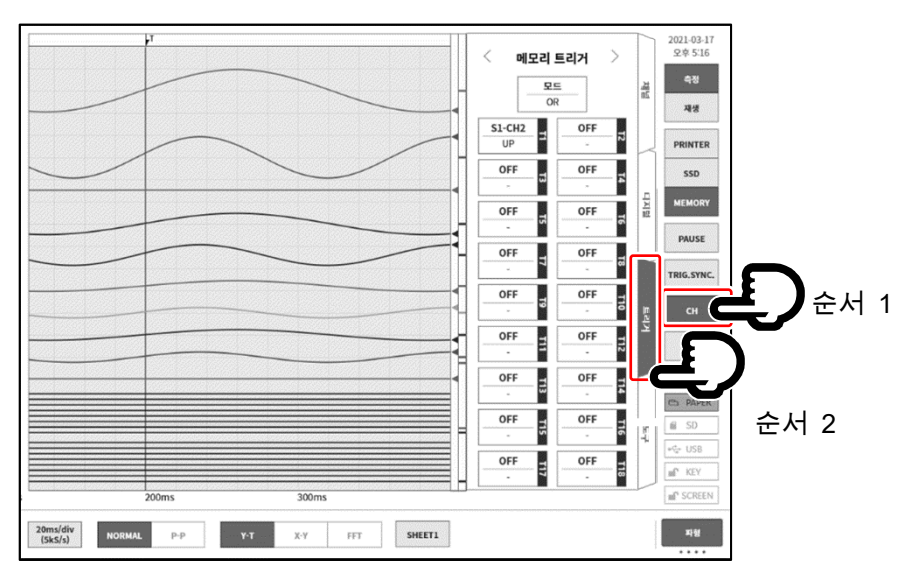
순서 3. 트리거 소스에는【T1】~【T18】로 18 개를 설정할 수 있습니다. 설정하고자 하는 트리거 소스 No.를 탭하면 상세 화면이 표시됩니다.

<span id="page-36-2"></span>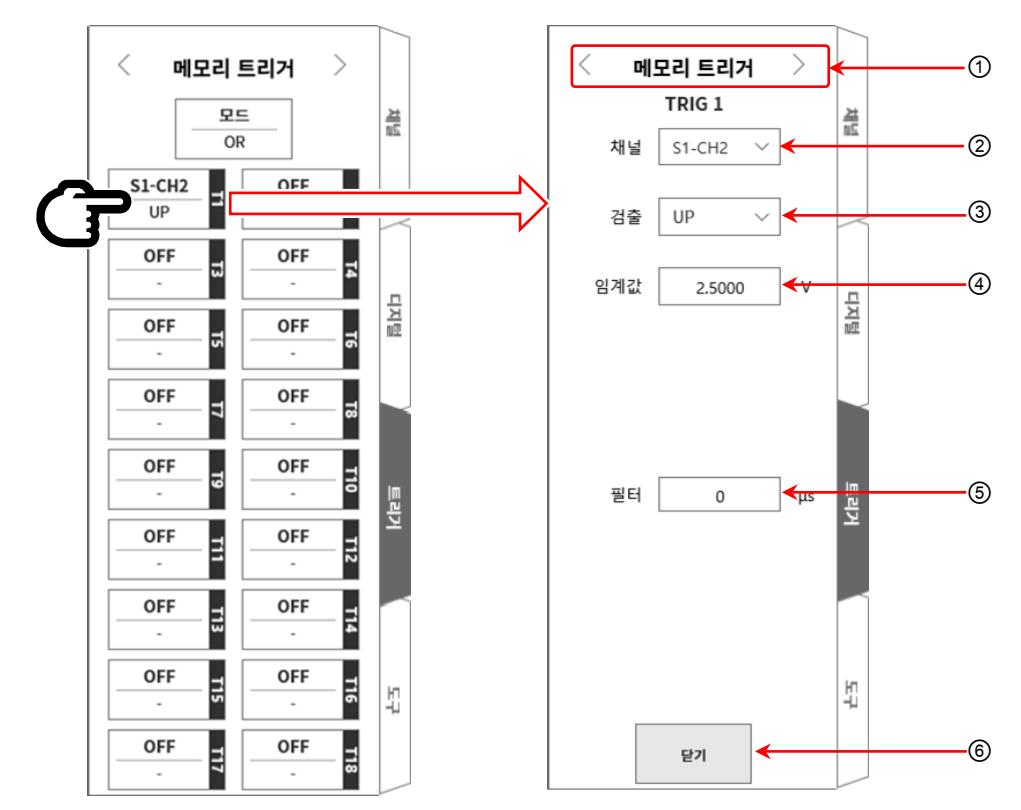

① 트리거 메뉴 선택: 메모리 트리거 / START 트리거 / 메모리 블록 메뉴의 전환.

② 채널: TRIGn 의 소스 채널을 선택합니다.

<span id="page-36-0"></span>

③ 검출: 트리거 신호의 극성을 UP / DOWN / INTO WIN / OUT WIN 중에서 선택합니다. UP 트리거 레벨 (임계값)을 초과했을 때 트리거를 검출합니다.

DOWN 트리거 레벨 (임계값) 미만일 때 트리거를 검출합니다.

INTO WIN 트리거 레벨의 상한값 및 하한값의 범위에 들어왔을 때 트리거를 검출합니다.

- OUT WIN 트리거 레벨의 상한값 및 하한값의 범위에 벗어났을 때 트리거를 검출합니다.
- <span id="page-36-1"></span>④ 임계값: 트리거 레벨 (임계값)을 설정합니다. INTO WIN/OUT WIN 의 경우는 상한 임계값, 하한 임계값 등 2 항목을 설정합니다.
- <span id="page-36-3"></span>⑤ 필터: 노이즈 제거용 필터 시간을 설정합니다.
- ⑥ 닫기: 설정을 종료하고 트리거 목록으로 돌아갑니다.

# 주의

트리거 레벨은 설정된 측정 범위에 대한 상대적인 값입니다. 측정 범위를 변경하면 값도 범위에 연동하여 변경됩니다. (예) 100mV 범위에서 트리거 레벨을 10mV 로 설정하고, 그 후 측정 범위를 200mV 로 변경한 경우 트리거 레벨은 20mV 로 변경됩니다.

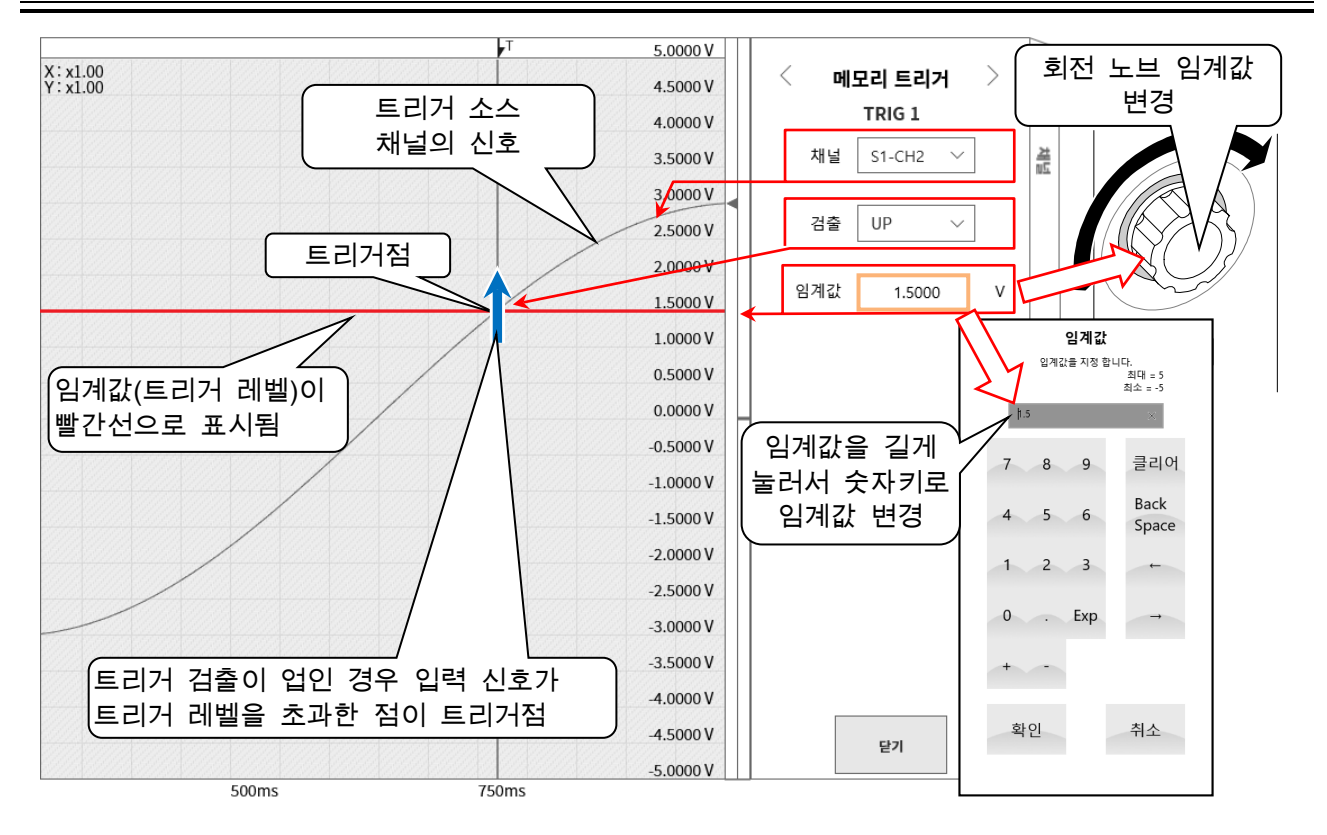

트리거 소스의 [③검출과](#page-36-0) [④임계값](#page-36-1) 설명 ([설정은](#page-36-2) [37](#page-36-2) 페이지) 트리거가 OR/AND 사용 시: ③검출에서 업/다운 트리거를 선택한 경우의 트리거 검출입니다.

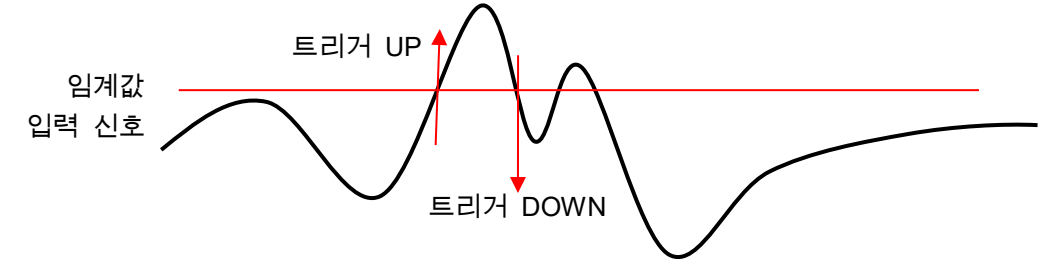

트리거 window 사용 시: ③검출에서 IN/OUT 트리거를 선택한 경우의 트리거 검출입니다. 트리거 OUT WIN A LE리거 INTO WIN

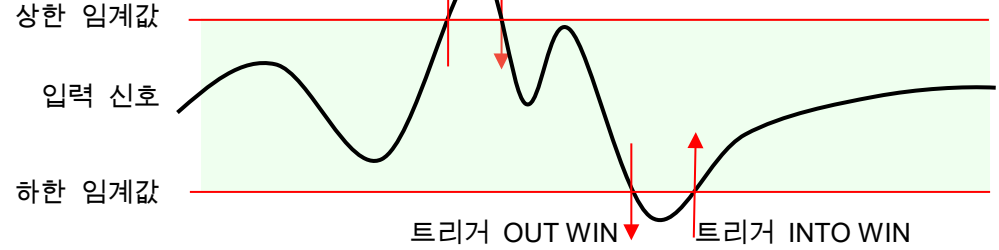

### 트리거 소스의 [⑤필터](#page-36-3) 설명 ([설정은](#page-36-2) [37](#page-36-2) 페이지)

트리거 필터

트리거 필터는 트리거 레벨 부근에서 신호에 노이즈가 섞이거나 채터링이 발생했을 경우에 트리거 검출의 오작동을 방지하기 위해 일정 시간 트리거 조건을 충족한 경우에 트리거 검출을 하는 기능입니다.

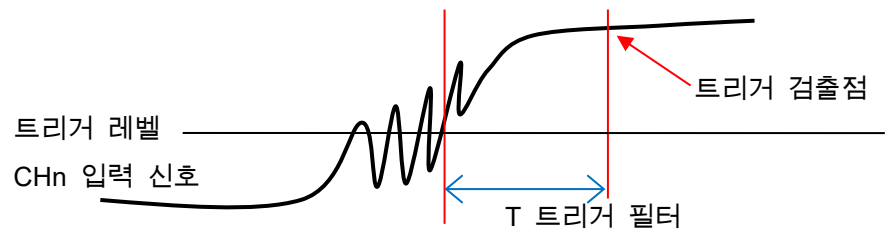

<span id="page-38-0"></span>5.3. 프리 트리거

메모리 기록을 할 경우 프리 트리거 설정에 따라 메모리 블록 내의 트리거 검출점 전후의 기록 길이를 조정할 수 있습니다.

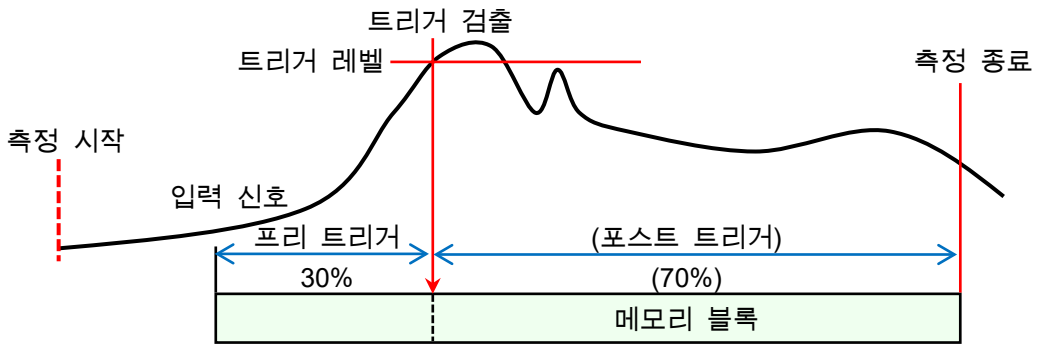

### 5.3.1. 프리 트리거 설정

- 사이드 메뉴의【설정】키를 탭하면 설정 메뉴가 표시됩니다.
- 기록 설정의【기록】탭을 탭하면 기록 설정 화면이 표시됩니다.  $\Box$ 기록 설정 아래에 기록 장치 설정이 표시되어 있습니다
- $\Box$ 메모리 기록 오른쪽의【프리 트리거】를 탭하여 프리 트리거를 설정합니다.

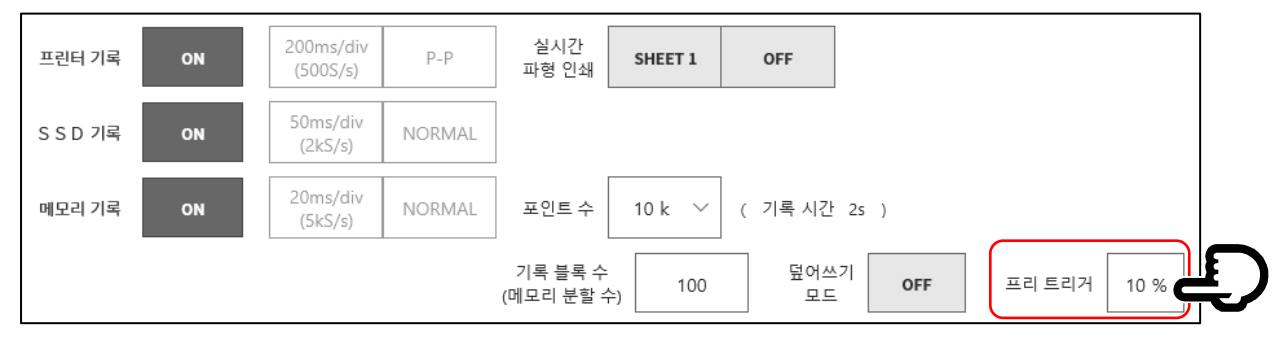

### <span id="page-39-0"></span>5.4. START 트리거

START 트리거는 트리거 소스에 지정된 채널의 트리거 조건이 성립했을 때 기록을 시작하는 기능입니다. 조작 패널의 START 키를 누르면 본 제품은 대기 상태 (스탠바이 상태)가 됩니다. START 트리거를 검출하면 프린터 기록, SSD 기록, 메모리 기록이 동시에 시작됩니다.

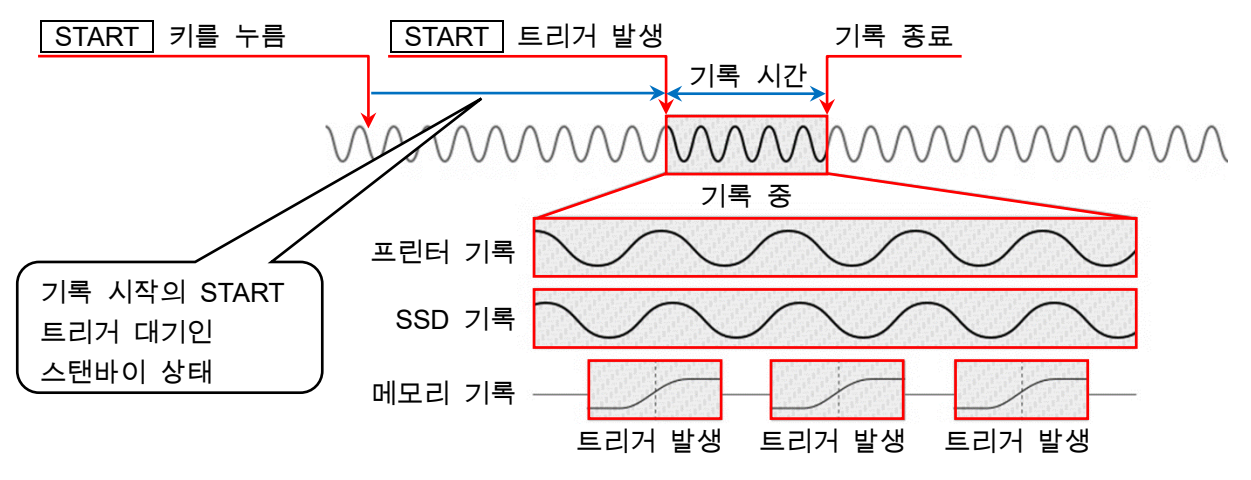

- 5.4.1. START 트리거 설정
- 순서 1. 사이드 메뉴의【CH】키를 탭하면 [CH 설정 하위 메뉴]가 표시됩니다.
- 순서 2. 하위 메뉴의 오른쪽 아래의【트리거】탭을 탭하면 트리거 설정 화면이 표시됩니다.

순서 3. 트리거 설정 화면 상부의 ①【트리거 메뉴 선택】을 탭하여 [START 트리거]를 표시합니다.

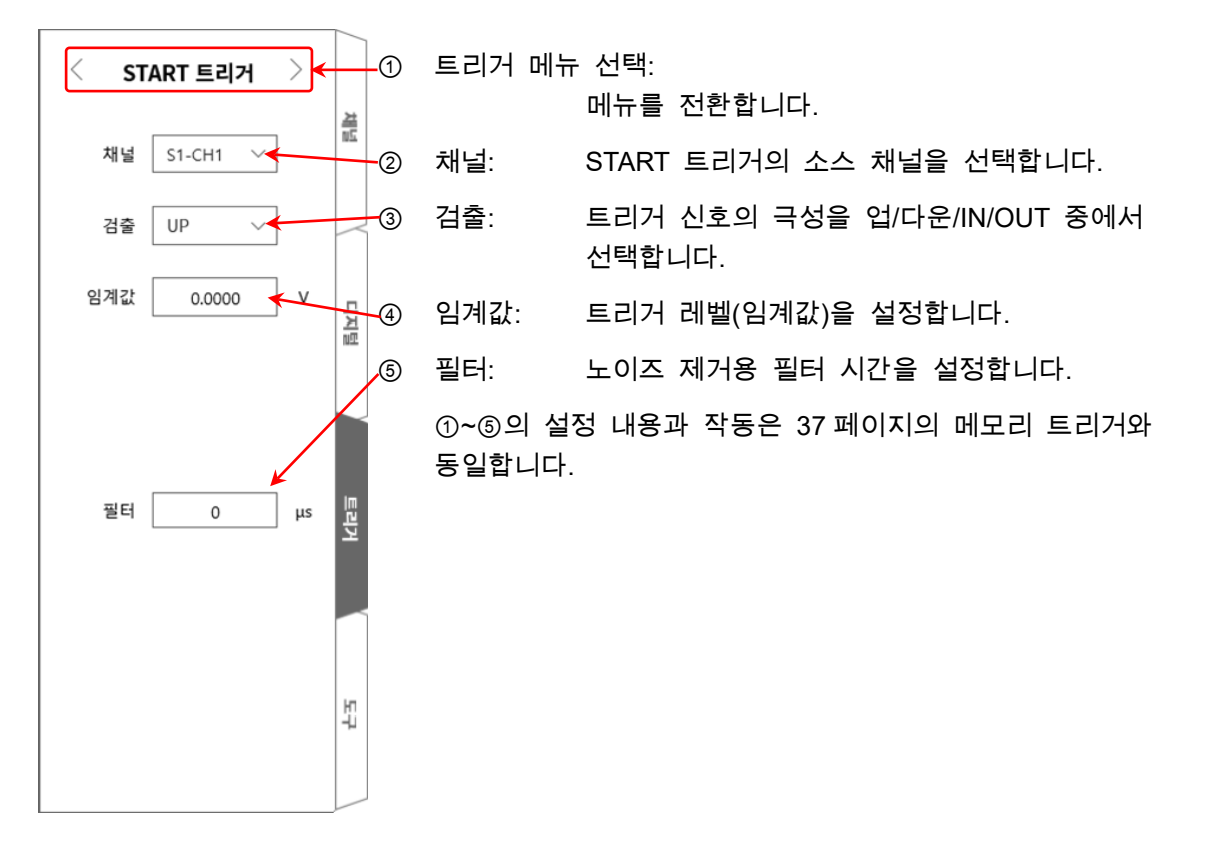

# <span id="page-40-0"></span>6. 입력 신호 측정

### <span id="page-40-1"></span>6.1. 본체 작동의 상태 전이

본 제품은 작동 상태에 따라 모니터, 기록, 재생 등 3 가지 상태로 구분됩니다. 또한 모니터 표시 상태에서 PRINT 키를 누르면 내장 프린터에서 실시간 파형 기록 (펜레코)을 실시합니다.

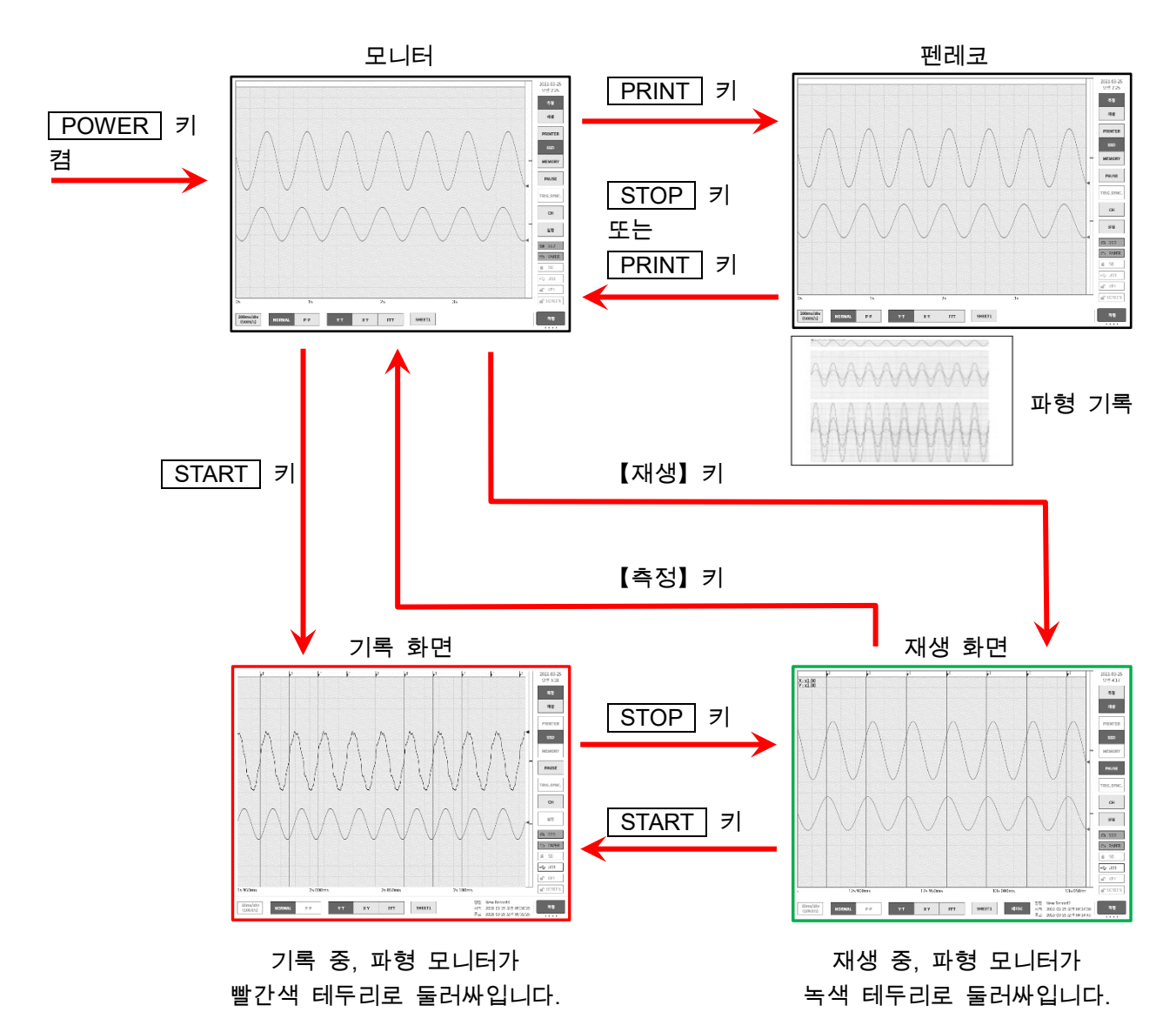

### <span id="page-41-0"></span>6.2. 모니터 표시와 펜레코 기록

### 6.2.1. 모니터 표시 기능

사이드 메뉴의 기록 장치 선택을 탭하면 선택한 장치에 기록되는 이미지 파형이 모니터에 표시됩니다.

#### 프린터 기록

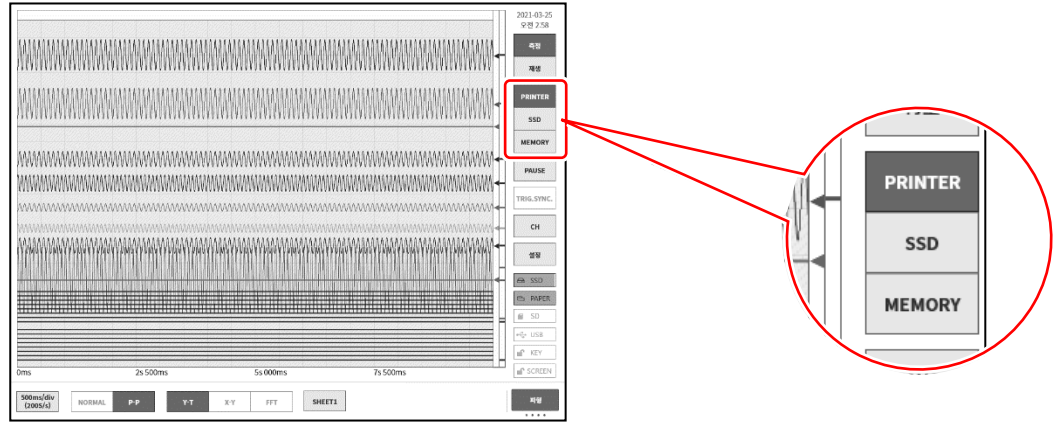

#### SSD 기록

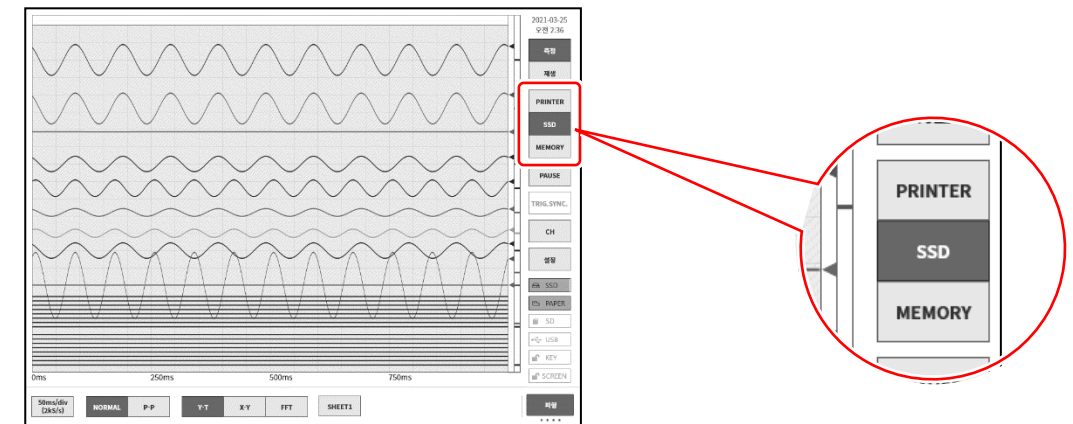

메모리 기록

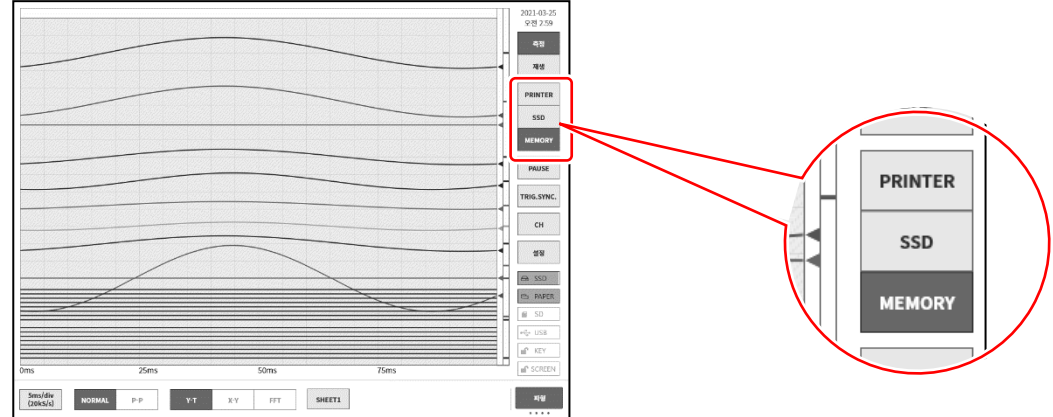

### 일시 정지

파형 모니터에서【일시 정지】키를 탭하면 모니터가 정지 상태가 됩니다. 이 상태에서 파형 모니터 상의 파형을 핀치 인(축소)/핀치 아웃(확대) 할 수 있습니다. 또한 한 손가락으로 화면을 상하좌우로 드래그하면 표시 영역을 이동할 수 있습니다.

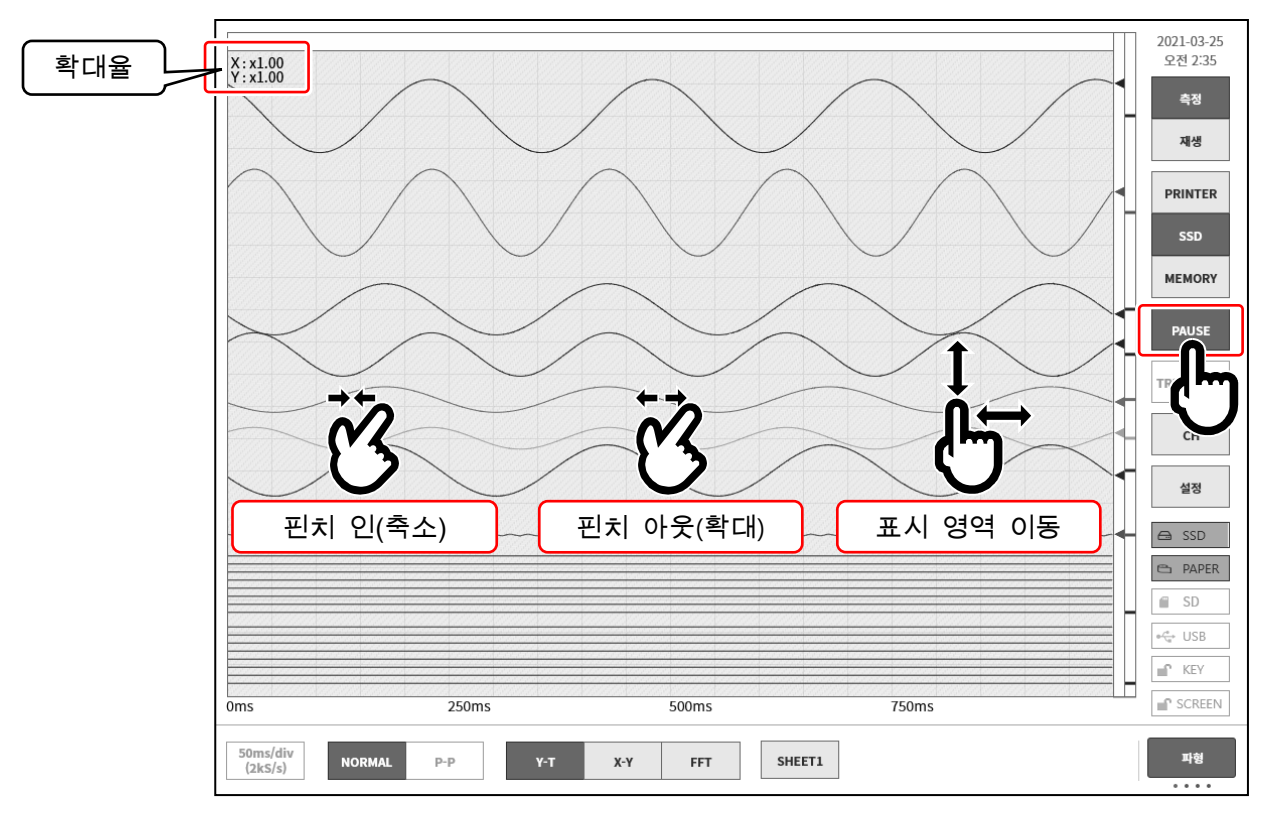

### 샘플링 속도

컨트롤 바 좌단의【샘플링 속도】키로 기록 장치에 따라 샘플링 속도 변경이 가능합니다. 모니터 파형을 보면서 최적의 샘플링 속도 설정을 하십시오.

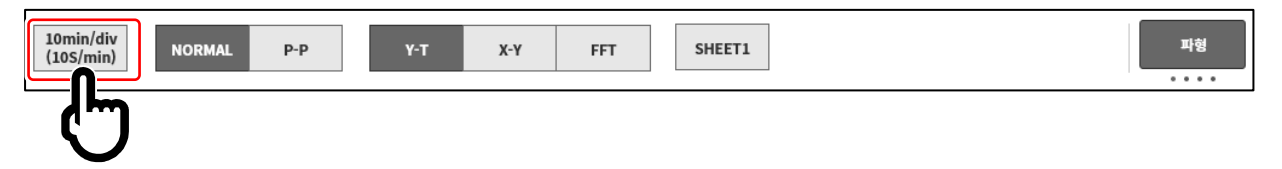

#### X-Y 파형과 FFT 해석

기록 장치가【SSD】이고, 데이터 형식으로【NORMAL】을 선택한 경우 컨트롤 바의 파형 형식의 X-Y 파형 표시와 FFT 해석이 유효로 됩니다.

X-Y 파형 조건

- 기록 장치: SSD
- 샘플링 속도: 1kS/s 이하
- 데이터 형식: NORMAL
- 아날로그 입력 앰프: 2ch 이상

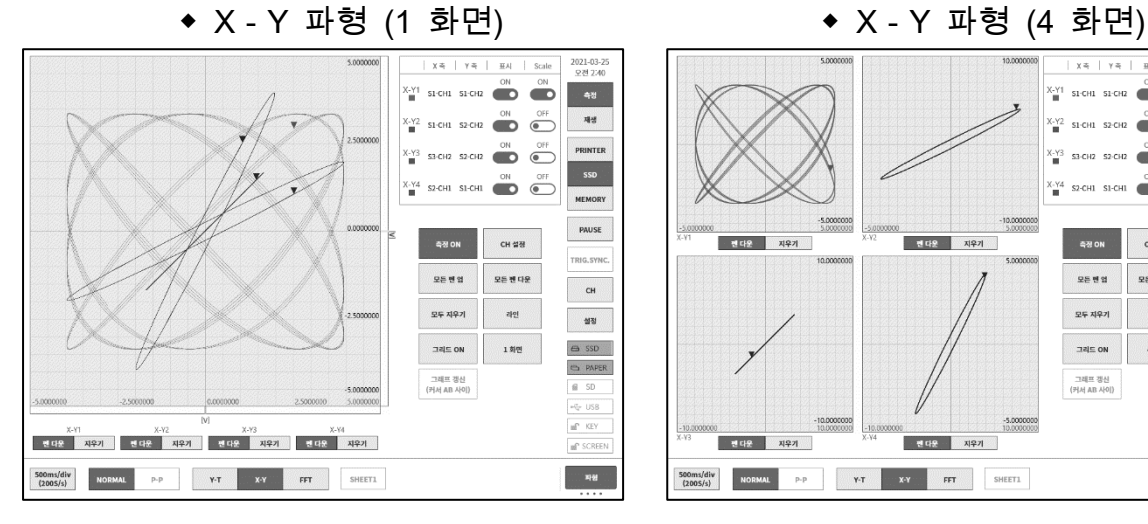

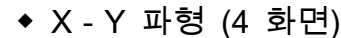

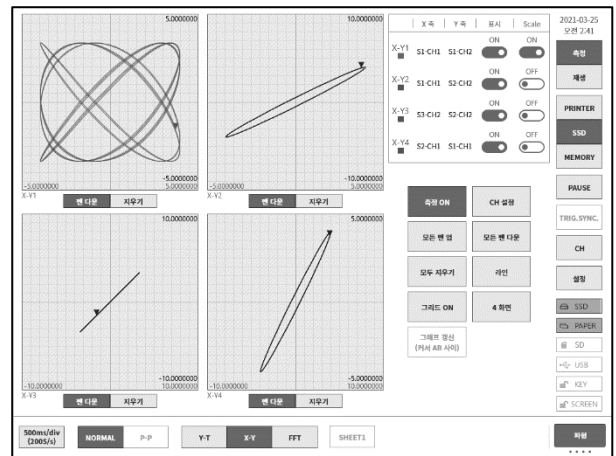

### FFT 해석

FFT 해석 조건

- 기록 장치: SSD  $\Box$
- 샘플링 속도: 1MS/s 이하
- 데이터 형식: NORMAL
- 아날로그 입력 앰프: 1ch 또는 2ch $\Box$

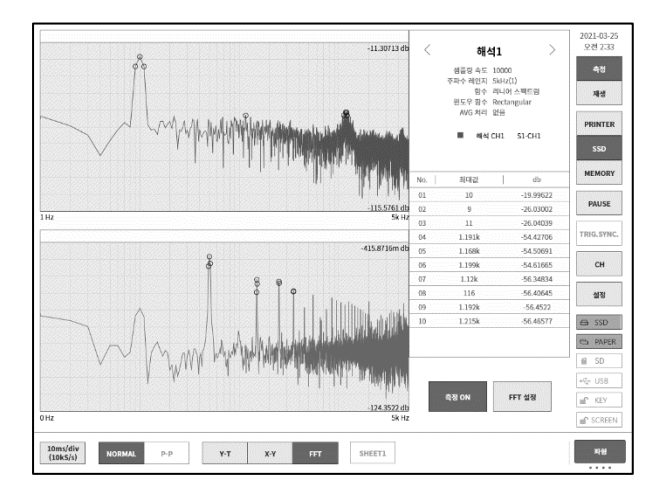

#### 6.2.2. 펜레코 기록

펜레코 기록은 측정 데이터를 저장하지 않고 기록지에 직접 파형을 인쇄합니다. 기존의 펜레코와 동일하게 원터치로 간단하고 확실하게 파형을 기록할 수 있습니다.

#### 펜레코 기록

파형 형식이【Y-T】인 경우 조작 패널의 PRINT 키를 누르면 프린터부에서 실시간 파형 기록을 할 수 있습니다.

펜레코 기록이 실행되는 동안은 차트 속도(샘플링 속도)와 입력 모듈의 설정 변경이 가능합니다.

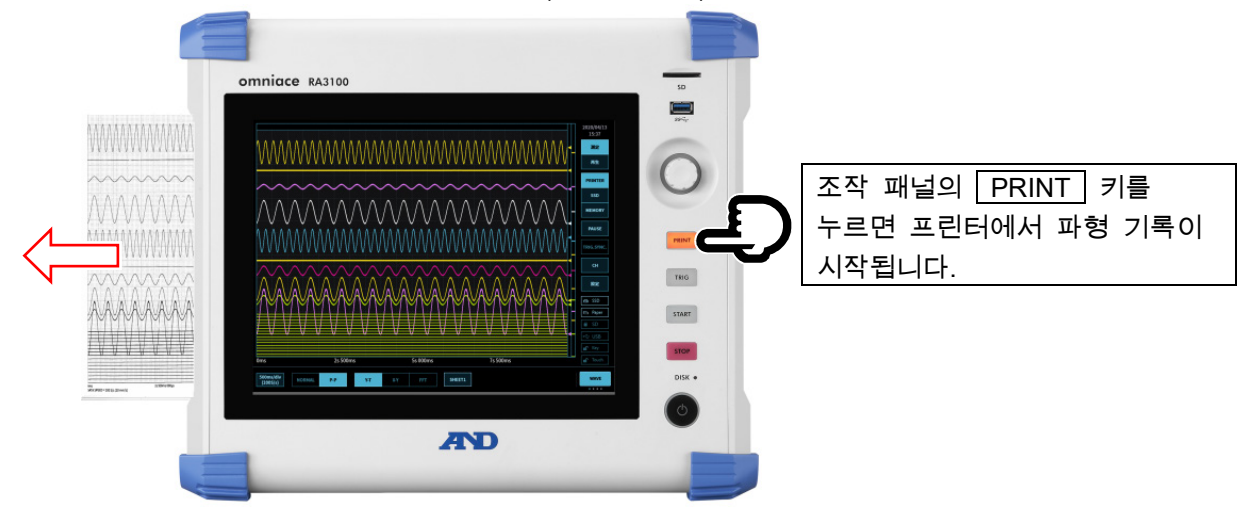

#### 펜레코 모드

기록 장치에【PRINTER】가 선택된 경우 컨트롤 바 우단의 전환 메뉴를 탭하고【PENREC】를 선택하면 메뉴가 펜레코 모드가 되어 기록지에 기록하는 경우의 독자적인 기능이 유효가 됩니다.

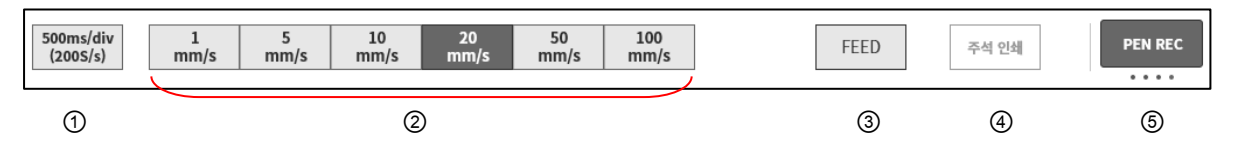

① 컨트롤 바의【파형】에서 설정된 샘플링 속도

② 사용자 설정 종이 출력 속도(6 점): 자주 사용하는 기록 속도를 환경 설정에서 등록해 두면 원터치로 종이 출력 속도를 설정할 수 있습니다.

- ③ FEED: 누르는 동안 기록지를 피드 (공출력)합니다.
- ④ 주석 인쇄: 파형 기록 중에 이 키를 탭하면 파형과 함께 주석을 인쇄합니다.

#### 6.2.3. 주석 설정 및 인쇄

본 제품에는 프린터로 파형을 기록할 때 파형 기록 전, 파형 기록 중, 파형 기록 후에 헤더, 주석, 푸터라는 텍스트 인쇄 기능이 있습니다.

주석은 파형 기록 중에 컨트롤 바의【주석 인쇄】키를 탭하면 수시로 파형과 겹쳐서 인쇄합니다. 또한 신호 이름 인쇄가 켬으로 설정되어 있는 경우에는 파형 인쇄 전에 신호 이름을 인쇄합니다.

#### 인쇄 예

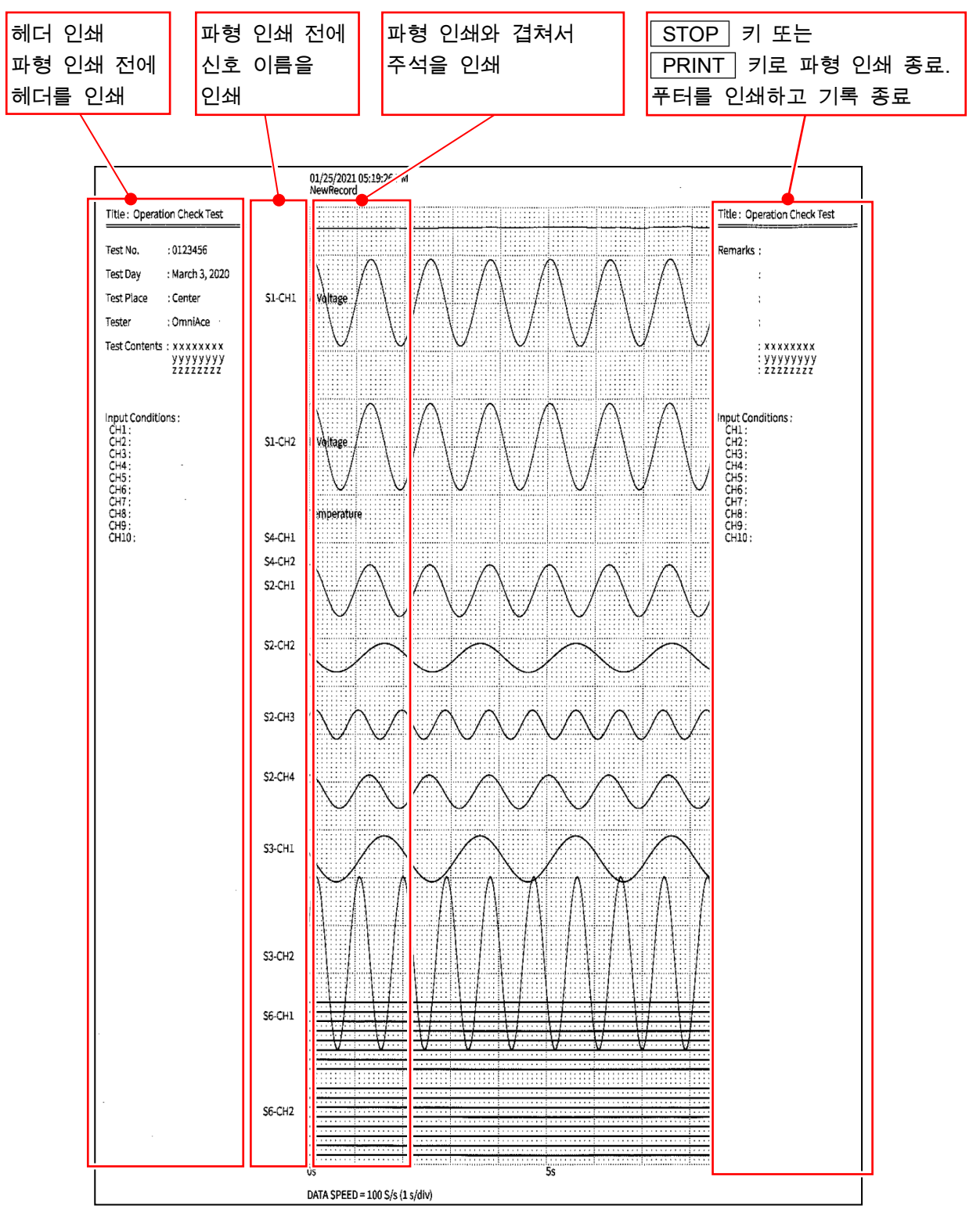

### <span id="page-46-0"></span>6.3. 기록 시작 및 종료

본 제품에는 기록 장치로 프린터, 메모리, SSD 가 있습니다. 각 장치의 기록을 켬으로 하면 장치에 대한 기록과 병행하여 각 장치에 대한 기록 데이터를 SSD 에 기록합니다. 프린터의 경우 기록지에 인쇄하는 파형 데이터(P-P 값)를 SSD 에 동시에 기록합니다. 메모리의 경우 메모리 기록 종료 시에 메모리 데이터를 SSD 에 기록합니다.

### 6.3.1. 기록 설정

사이드 메뉴의【설정】→【기록】순으로 탭합니다.

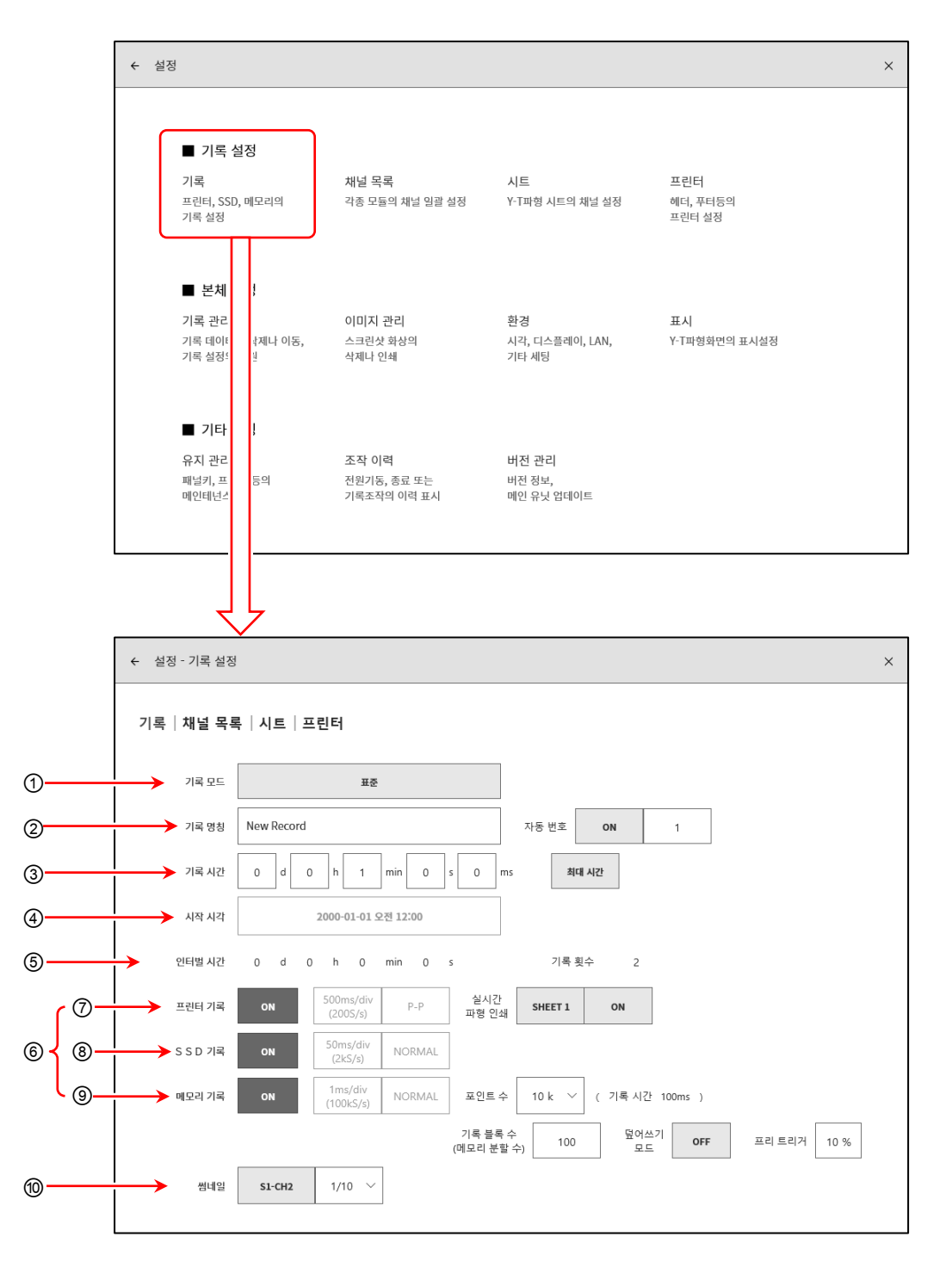

- ① 기록 모드: 9 종류의 기록 모드에서 최적의 모드를 선택합니다.
- ② 기록 명칭: 기록 데이터의 이름을 지정합니다. [자동 번호]를 켬으로 설정하면 이름 뒤에 번호를 자동 추가합니다.
- ③ 기록 시간: 기록 시작 후 지정 시간을 기록하면 기록을 종료합니다.
- ④ 시작 시간: START 키로 측정 시작 후 지정된 시간에 도달하면 기록을 시작합니다.
- ⑤ 인터벌 시간: 지정 간격(주기)으로 기록합니다. [기록 횟수]에서 지정된 횟수의 기록을 수행하면 기록이 종료됩니다.
- ⑥ 기록 장치: 프린터, SSD, 메모리와 같은 기록 장치에 대한 기록 켬/끔을 설정합니다. 각 장치는 독립적으로 설정할 수 있습니다.
- ⑦ 프린터 기록: [프린터 기록]의 켬/끔 설정을 합니다. 켬인 경우 프린터 기록의 샘플링으로 P-P 데이터를 SSD 에 기록합니다.
	- 실시간 파형 인쇄: [프린터 기록]이 켬으로 설정된 경우 프린터에 대한 동시 인쇄의 켬/끔을 설정합니다. 켬인 경우에는 프린터 기록의 데이터가 저장되고, 동시에 지정 [시트]의 파형을 프린터에서 인쇄합니다. 끔인 경우에는 프린터에 대한 인쇄를 하지 않습니다.
- ⑧ SSD 기록: SSD 기록의 켬/끔을 설정합니다.
- ⑨ 메모리 기록: 메모리 기록의 켬/끔 설정을 합니다.
	- 포인트 수: 메모리 기록 시 1 회에 기록하는 샘플링 수 (채널당 데이터 수)를 지정합니다.
		- 기록 블록 수: 메모리 기록 시의 기록 블록 수 (메모리 분할 수)를 지정합니다.
		- 덮어쓰기 모드: [덮어쓰기 모드]를 켬으로 설정하면 기록 블록 수가 꽉 차면 선두 블록부터 덮어쓰기로 측정합니다.
		- 프리 트리거: 메모리 블록 내의 프리 트리거를 설정합니다.
- ⑩ 썸네일: 썸네일을 표시하는 채널과 압축률을 지정합니다.

### 6.3.2. 기록 시작 및 기록 종료

#### 기록 시작

조작 패널의 START 키를 누르면 각 장치에 기록을 시작하고 화면은 빨간색 테두리로 둘러싸입니다.

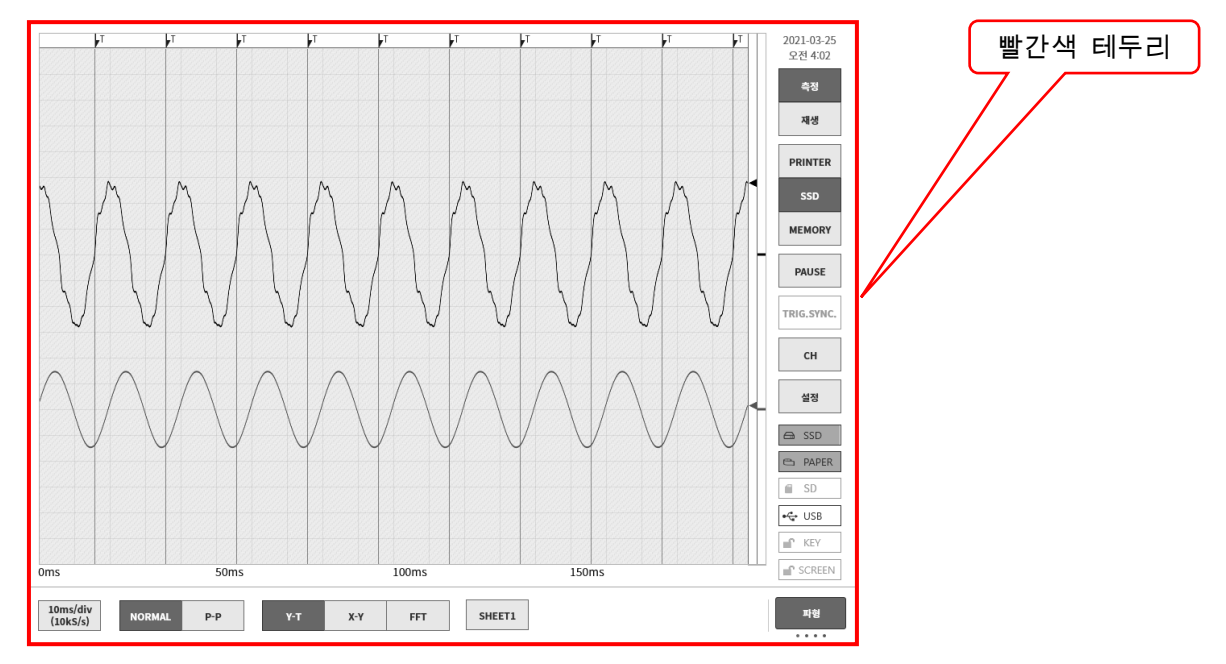

### 기록 종료

【기록 시간】에서 설정된 기록 시간이 종료, 또는 조작 패널의 STOP 키를 누르면 기록을 종료하고, 모니터 화면은 자동적으로 [재생 화면]으로 전환하여 마지막 기록 데이터를 표시합니다. 재생 화면에서는 화면이 녹색 테두리로 둘러싸입니다.

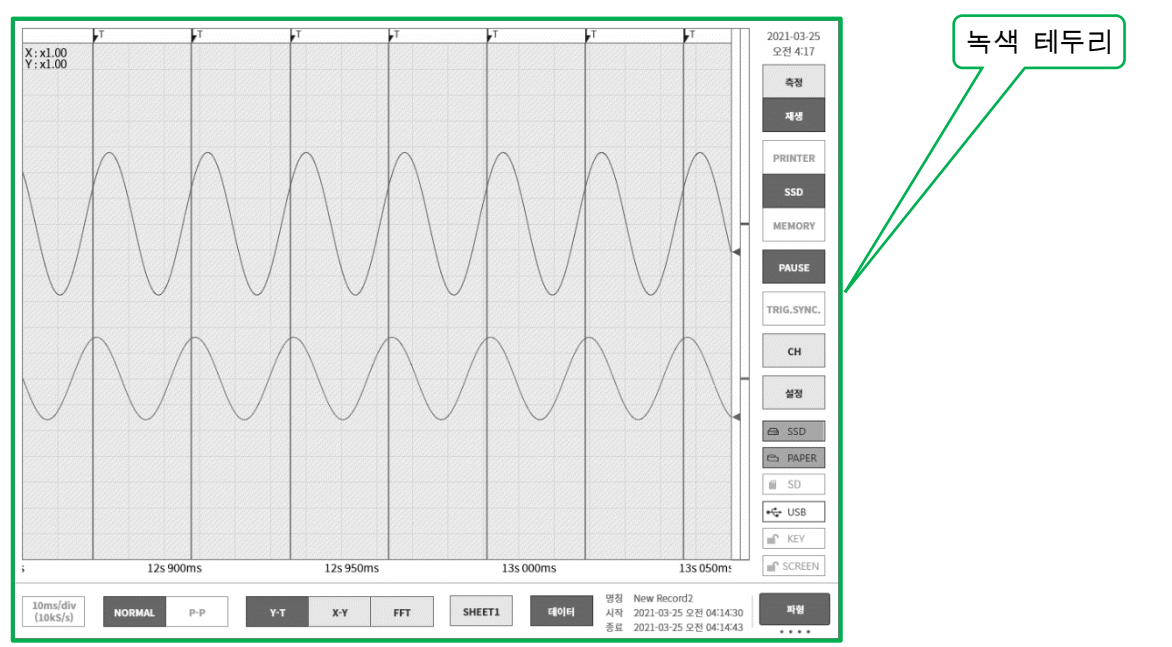

모니터에 메모리 파형을 표시하는 경우 사이드 메뉴의 채널【CH】에서【트리거】탭을 표시하고 [메모리 블록]을 표시하면 기록이 완료된 메모리 데이터를 표시할 수 있습니다.

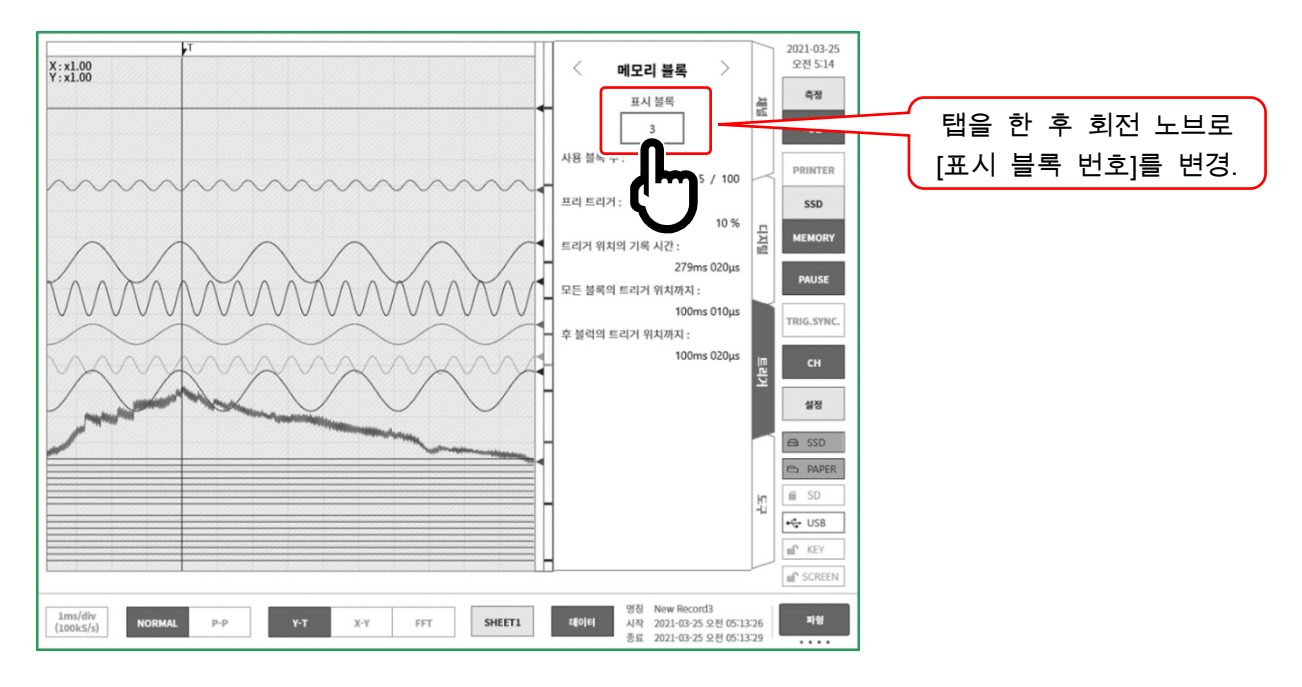

### 6.3.3. 기록의 일시 정지와 백 스크롤

파형 모니터에 프린터 기록 또는 SSD 기록 파형을 표시한 상태에서 기록을 시작합니다. 기록 중에 사이드 메뉴의【일시 정지】키를 탭하면 기록은 계속하면서 모니터 파형만 정지합니다. 이 상태에서 파형 모니터를 오른쪽으로 스크롤하면 파형의 백 스크롤이 가능하여 이미 기록된 과거의 파형을 확인할 수 있습니다. 파형 모니터를 왼쪽으로 스크롤하면 일시 정지 후에 기록된 파형도 표시할 수 있습니다. 또한 핀치 인(축소)/핀치 아웃(확대)을 할 수 있습니다. 다시【일시 정지】키를 탭하면 최신 데이터부터 파형을 모니터합니다.

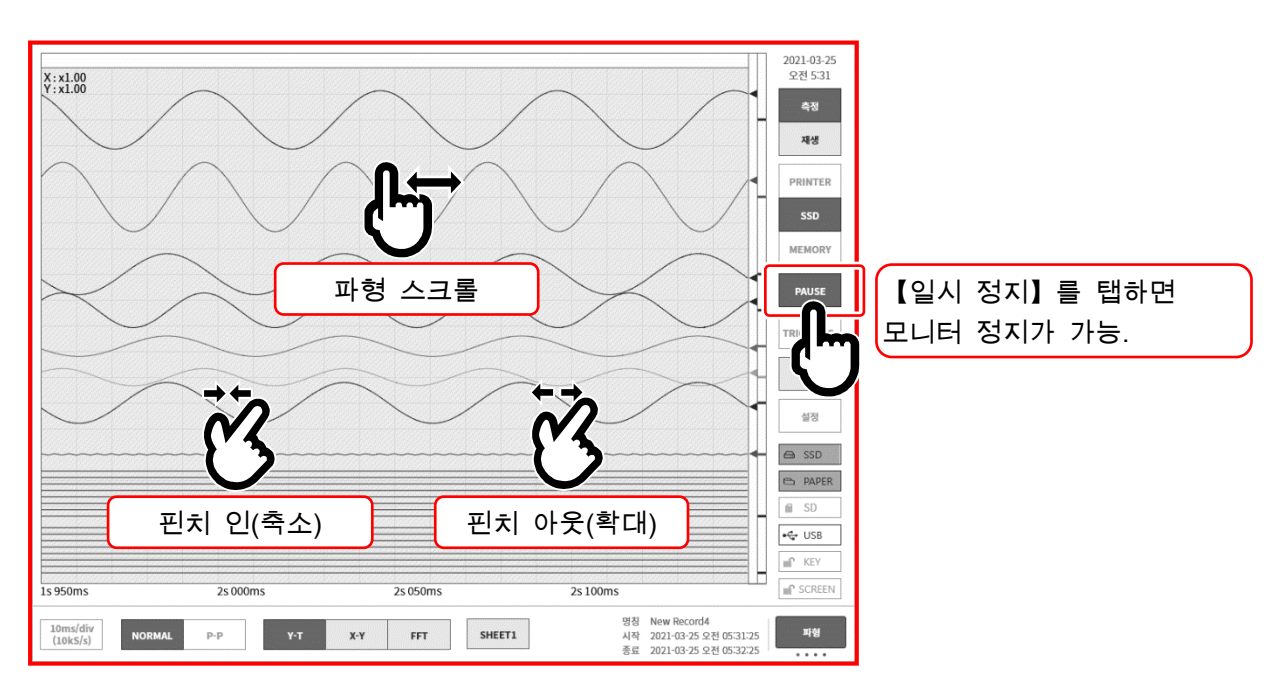

# <span id="page-50-0"></span>7. 기록 데이터 재생

기록 데이터를 재생하려면 사이드 메뉴의【측정/재생】의【재생】을 탭하여 모니터를 재생 화면으로 전환합니다. 측정 종료 시에는 자동적으로 재생 화면으로 전환됩니다.

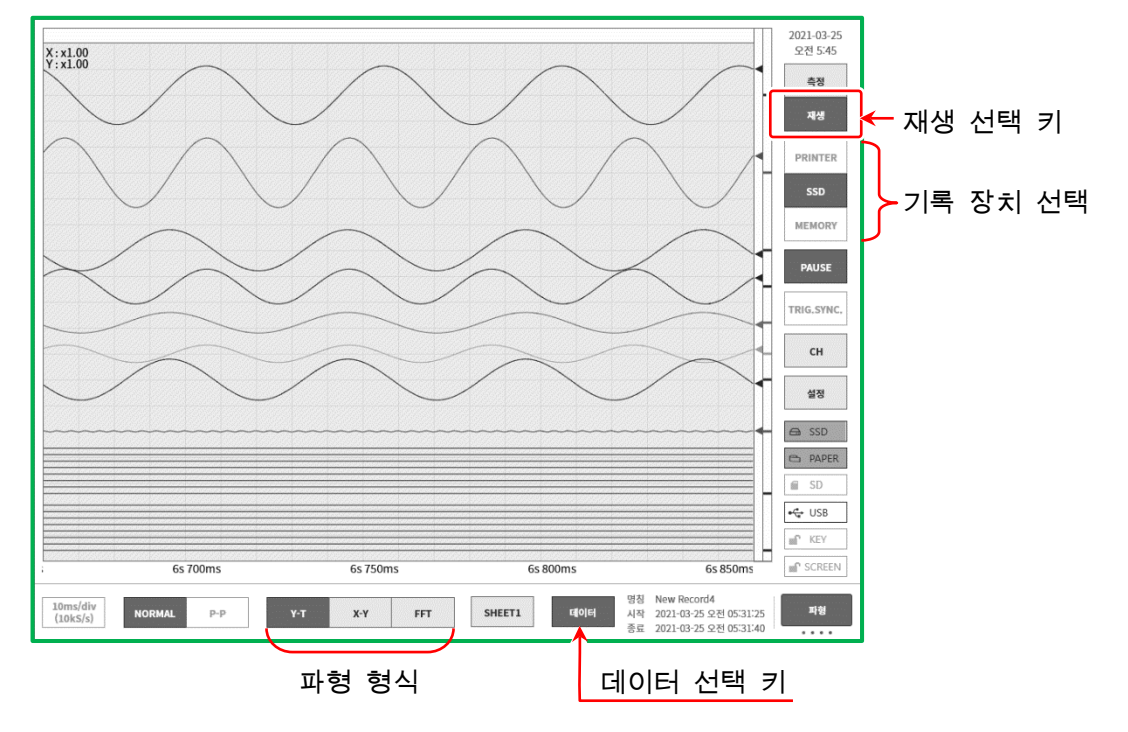

## <span id="page-50-1"></span>7.1. 기록 데이터 선택

컨트롤 바의 【데이터】 키로 데이터를 선택하여 탭하면 그림과 같은 기록 데이터 목록이 표시됩니다. 데이터를 선택하고 회학인 기를 탭하면 해당 파형이 표시됩니다.

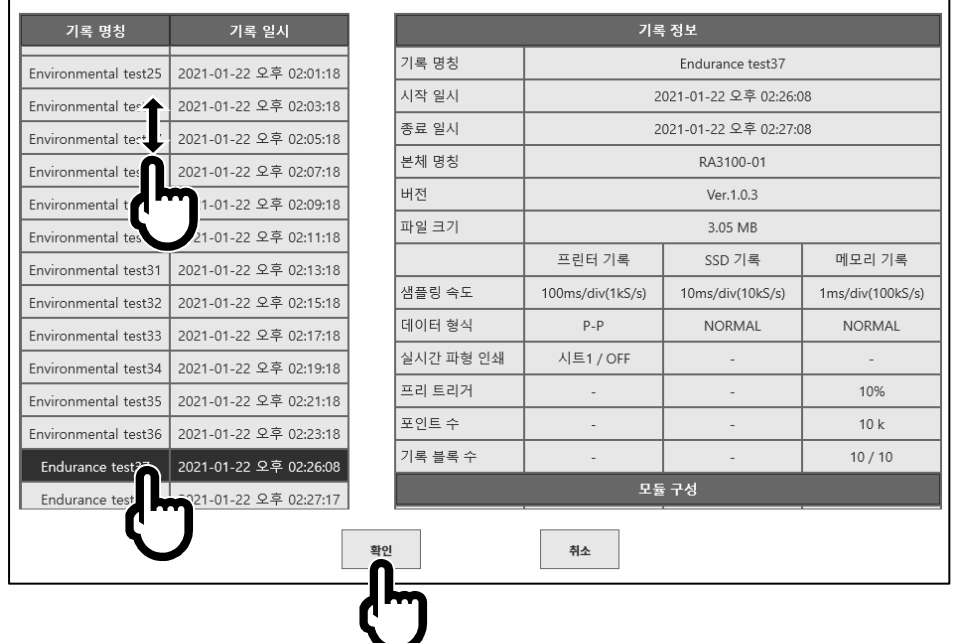

기록 명칭: 기록 설정에서 설정한 기록 명칭. 기록 시에 알기 쉬운 이름을 붙여두면 재생 시에 쉽게 검색할 수 있습니다.

- 기록 일시: 기록을 수행한 일시.
- 기록 정보: 선택된 기록 데이터 정보가 표시됩니다.

### <span id="page-51-0"></span>7.2. 기록 데이터 재생

파형을 재생 모니터에 표시한 상태에서 사이드 메뉴의 장치 선택을 탭하면 기록 시의 장치별 파형이 표시됩니다.

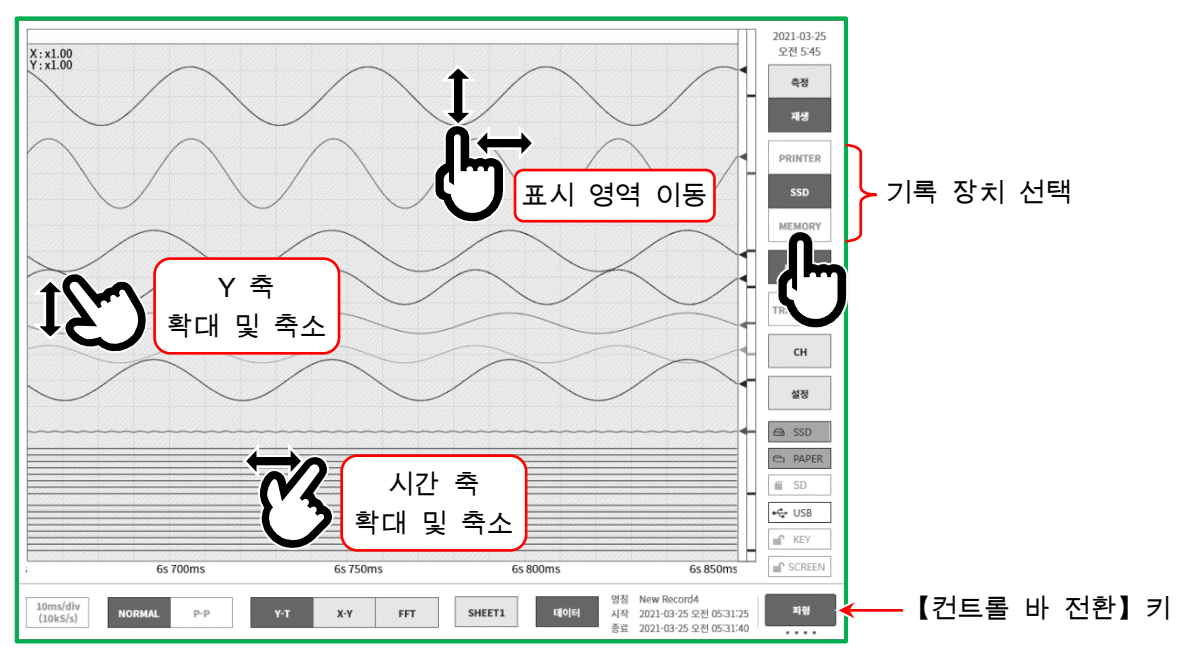

7.2.1. 썸네일

 $[$ 컨트롤 바 전환 $]$  키를 탭하면 컨트롤 바에 표시되는 내용이

【파형】⇒【썸네일】⇒【커서】⇒【PENREC】⇒【파형】순으로 전환됩니다.

【썸네일】을 선택하면 컨트롤 바의 영역에 기록 설정 메뉴에서 설정된 채널의 썸네일 파이 표시됩니다.

【썸네일 표시 채널】키를 탭하면 표시할 채널을 선택할 수 있습니다.

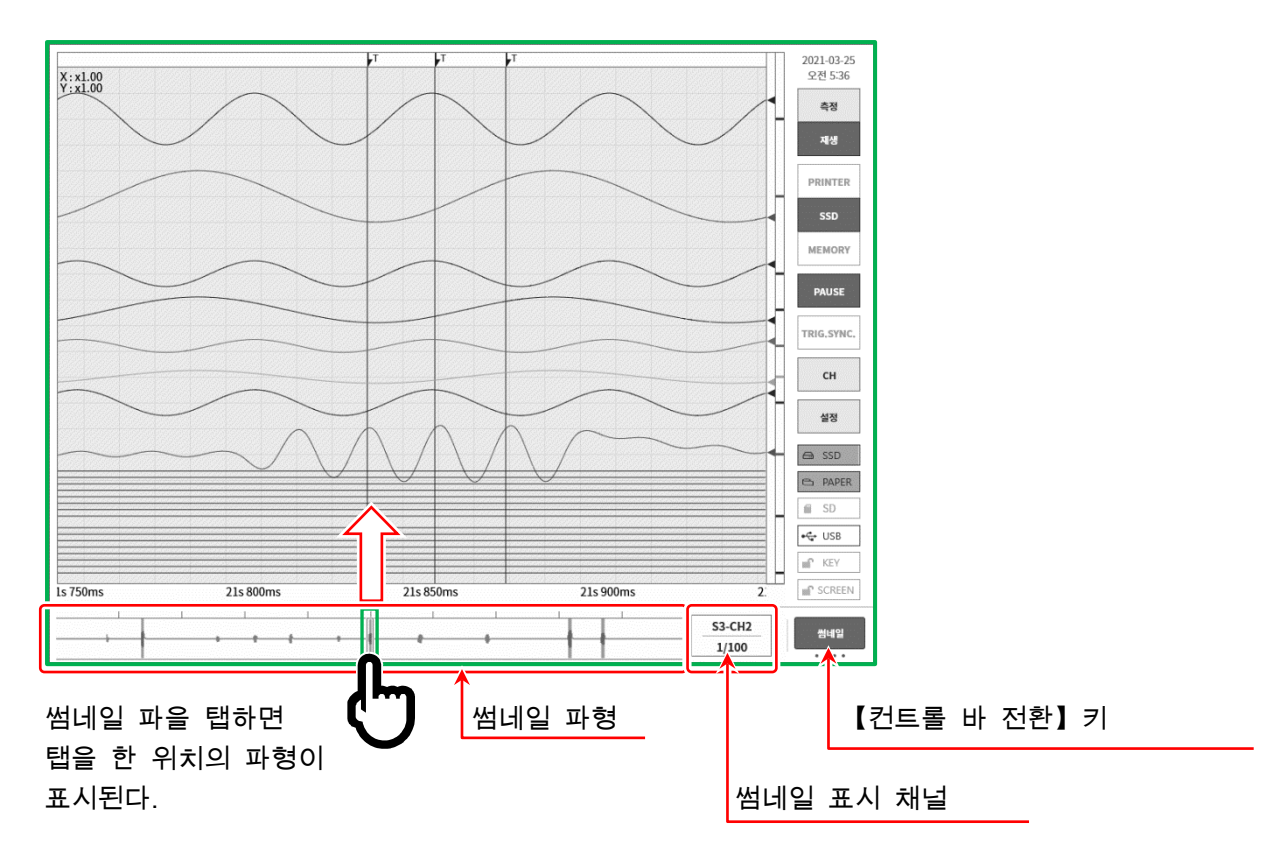

7.2.2. 커서

컨트롤 바 우단의【컨트롤 바 전환】을【커서】로 선택하면 커서 A 와 커서 B 등 2 개의 시간 축 커서가 표시됩니다.

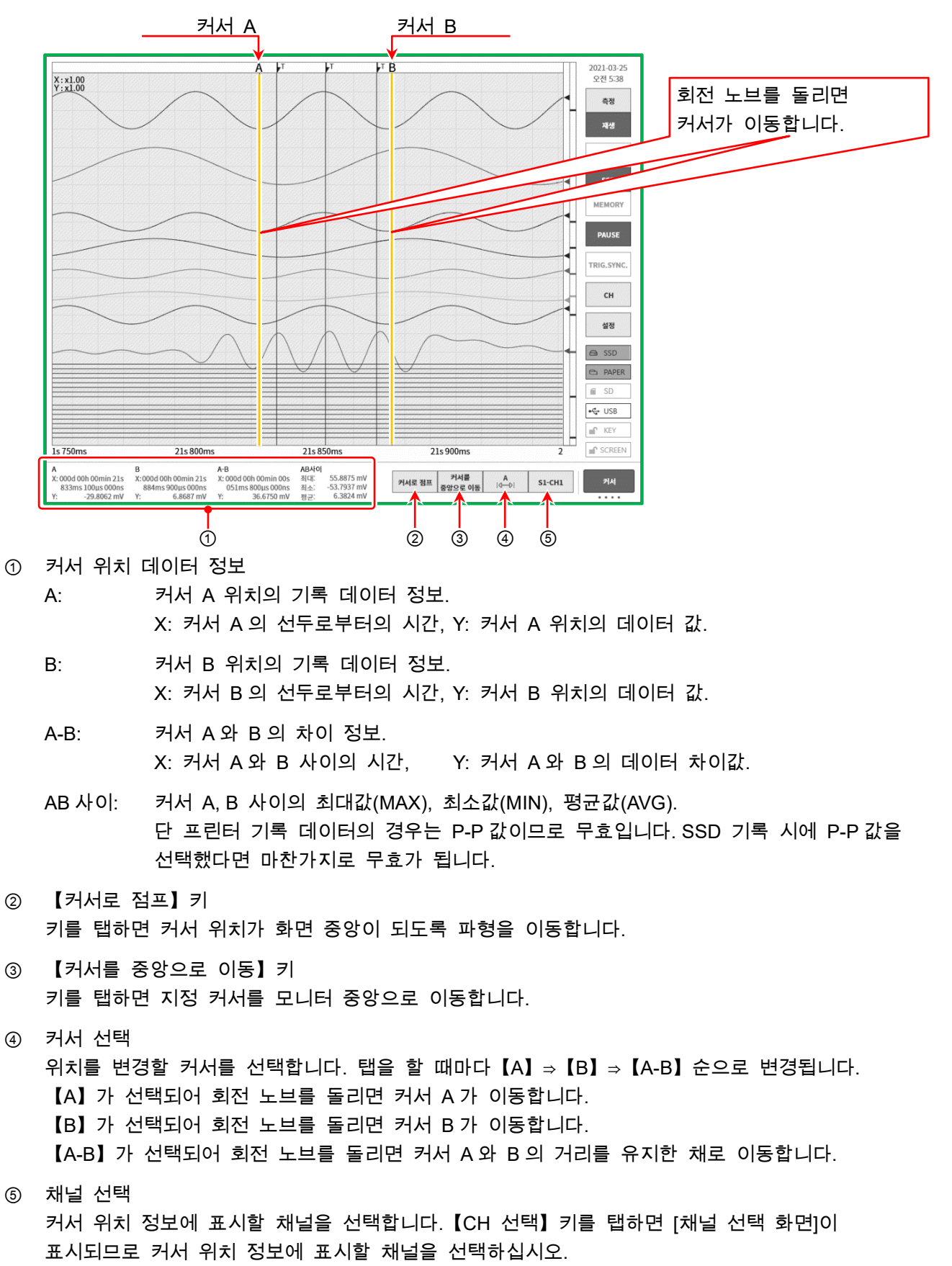

7.2.3. 프린트 아웃

재생 모니터를 표시하고 있는 상태에서 조작 패널의 PRINT 키를 누르면 모니터의 커서 A 와 B 사이의 파형을 프린터에서 인쇄합니다.

#### Note

기록 데이터를 읽은 후의 커서 A 는 데이터의 선두, 커서 B 는 최종 데이터를 가리킵니다. 모니터에서 시간 축, 파형 진폭을 확대한 상태에서도 프린터 인쇄는 기록 시의 시간 축, 채널 설정에서 설정된 진폭으로 인쇄됩니다.

## <span id="page-55-0"></span>7.3. 기록 관리

본 제품에서 기록한 데이터의 관리에 대해 설명합니다. 사이드 메뉴의【설정】⇒ 본체 설정의【기록 관리】를 탭하여 [기록 관리] 화면을 엽니다. [기록 관리] 화면 왼쪽에 본체에 내장된 SSD 에 기록된 기록 데이터의 목록이 표시됩니다. 기록 데이터의 기록 명칭・기록 일시를 탭하면 해당 데이터의 [기록 정보]가 오른쪽에 표시됩니다.

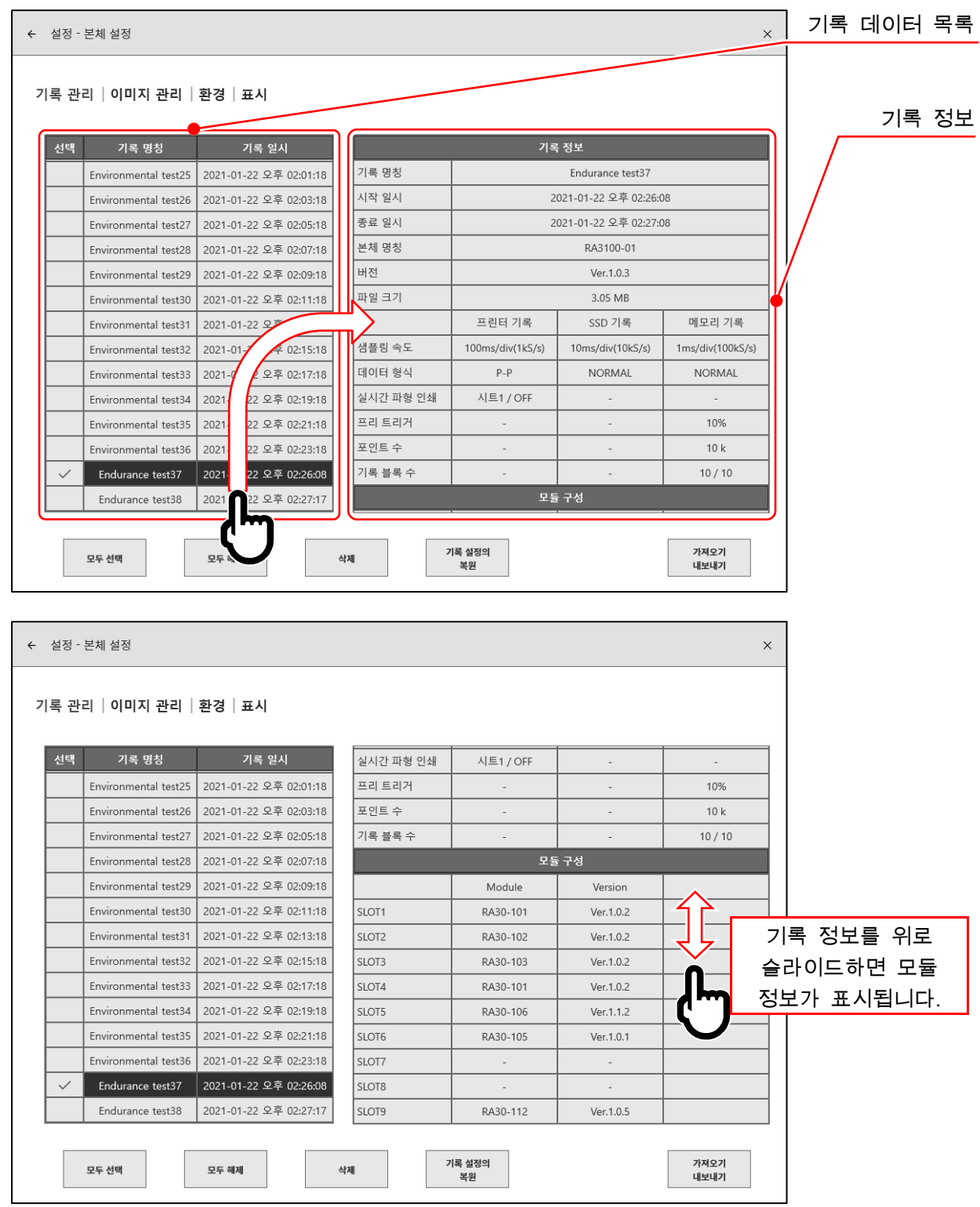

7.3.1. 내보내기 기록 데이터 백업

저장용 외부 미디어 (SD 메모리카드, USB 메모리 등)를 본체에 연결하고 사이드 메뉴의 SD, USB 표시등이 유효(활성화)로 되었는지 확인합니다.

[기록 관리] 화면 오른쪽 아래의【가져오기・내보내기】 키를 탭하면 가져오기/내보내기를 할 곳의 외부 미디어 선택 대화 상자가 표시되므로 대상 외부 미디어를 선택하십시오.

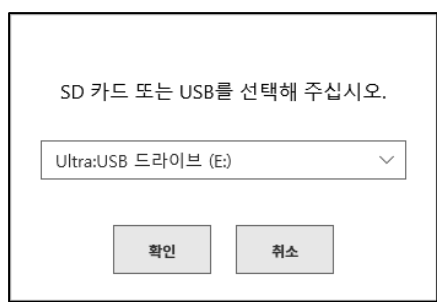

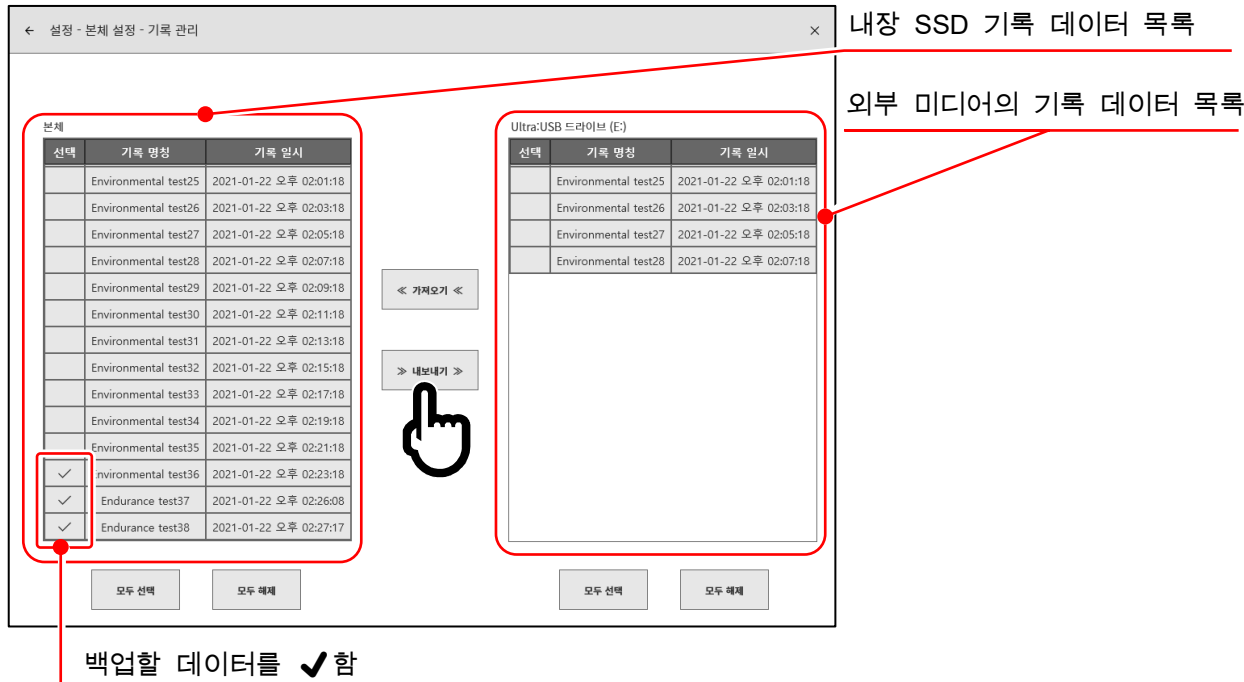

【확인】을 탭하면 화면은 [가져오기/내보내기] 화면으로 전환됩니다.

백업할 데이터의 선택란에 ✔(체크)를 하고 중앙의【내보내기】키를 탭하면 기록 데이터의 내보내기를 수행할 수 있습니다.

7.3.2. 가져오기 백업 데이터 불러오기

내보내기와 마찬가지로 [가져오기・내보내기] 화면을 열어 외부 미디어에 백업한 백업 데이터를 본체에 불러올 수 있습니다. 가져오기의 경우는 오른쪽 외부 미디어의 데이터 목록에  $J$ (체크)를 하고 중앙의 【가져오기】 키를 탭합니다. 본체 내부에 백업과 동일한 기록 데이터가 있는 경우는 주의 대화 상자가 표시되므로【덮어쓰기】키,【skip】키, 【취소】키로 적절한 처리를 선택하십시오.

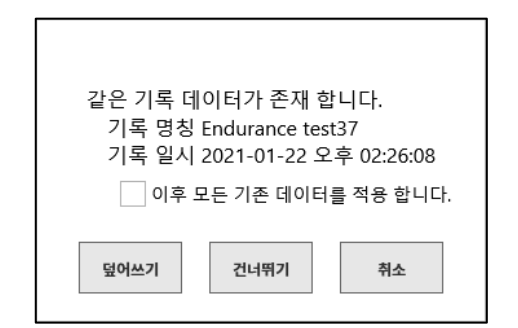

#### 7.3.3. 기록 설정의 복원

본 제품의 기록 조건은 기록 데이터와 함께 저장되어 있습니다. [기록 관리] 화면에서 복원, 재설정한 기록 조건의 데이터를 선택하여【기록 설정의 복원】키를 탭하면 기록 조건이 본체에 설정됩니다.

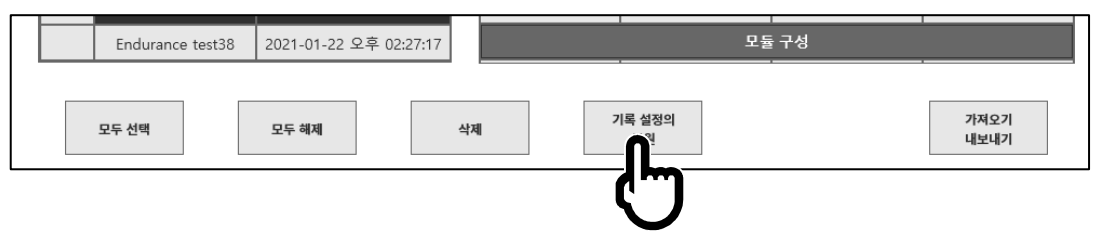

#### Note

□ 기록 명칭에 기록 조건명을 붙여 데이터를 저장해 두면 (START 기 → STOP 기를 단기간에 실행하면) 나중에 기록 복원을 간단하게 수행할 수 있습니다. 또한 기록 조건용으로 저장한 데이터만 외부 미디어에 내보내기를 해 두면 기록 조건 설정을 복원하는 데 도움이 된다고 생각합니다.

7.3.4. 화면의 카피와 외부 미디어로 내보내기

본체 조작 패널의 PRINT 키를 길게 누르면 그때의 화면을 이미지 데이터로 저장할 수 있습니다.

- [스크린샷] 화면이 표시되면【인쇄】키,【본체로 저장】키,【외부로 저장】키로 이미지 데이터를 저장할 수 있습니다.
- ① 【인쇄】키를 탭하면 스크린샷 이미지를 프린터에서 인쇄합니다.
- ② 【본체로 저장】키를 탭하면 이미지 데이터를 본체의 SSD 에 저장합니다.
- ③ 【외부로 저장】키를 탭하면 이미지 데이터를 외부 미디어 (SD 메모리카드, USB 메모리 등)로 저장합니다.

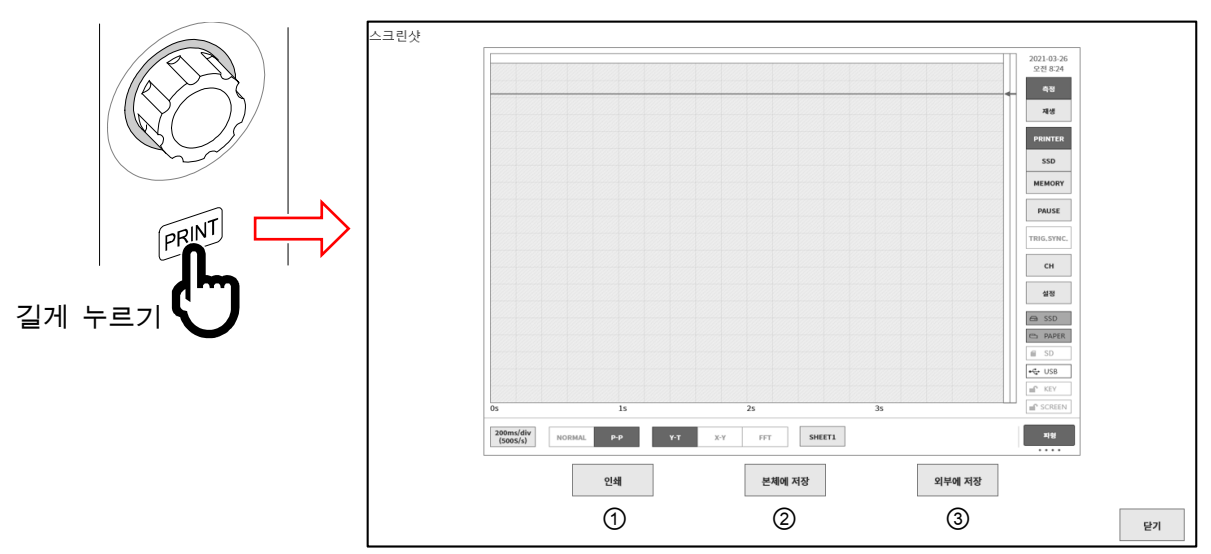

본체에 저장된 이미지 데이터는 [본체 설정]-[기록 관리]-[이미지 관리]에서 읽어와서【내보내기】키, 【인쇄】키,【삭제】키를 사용할 수 있습니다.

왼쪽의 목록을 탭하면 해당 이미지의 미리보기가 오른쪽에 표시됩니다.  $\theta$ 하는 이미지의 선택란을 탭하여 ' $\bigvee$ '를 넣고 【인쇄】키, 【내보내기】키, 【삭제】키로 처리를 실행합니다.

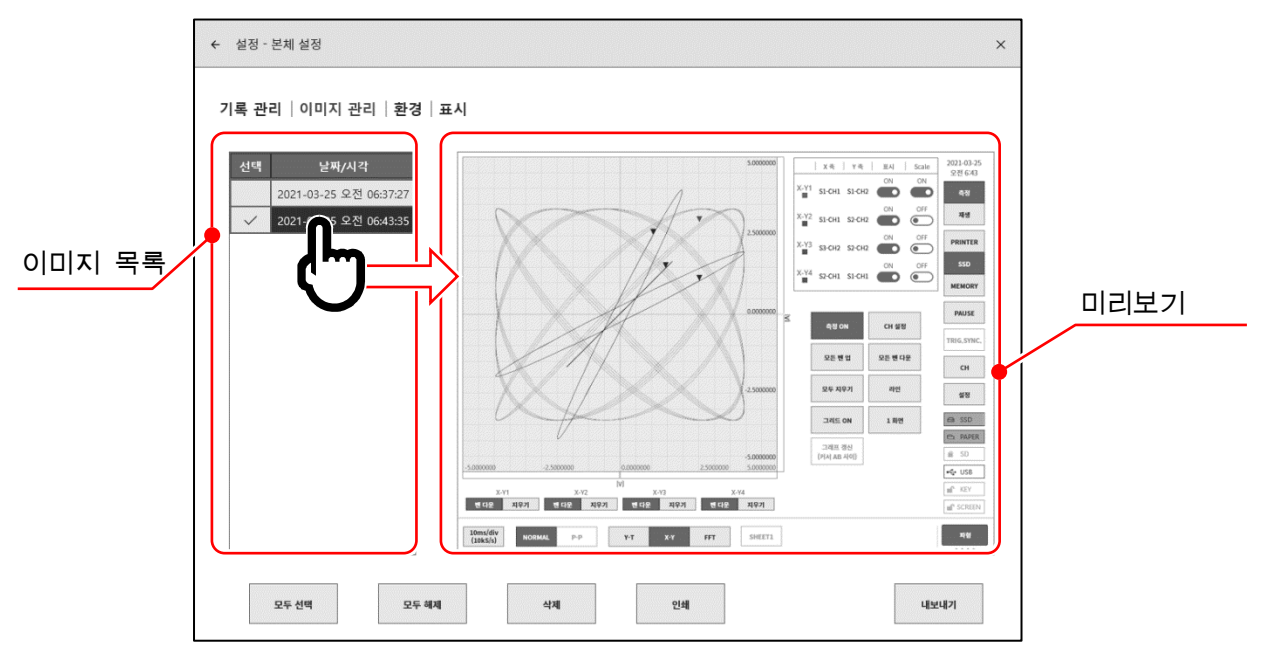

# <span id="page-59-1"></span><span id="page-59-0"></span>8. 사양 8.1. 일반 사양 8.1.1. 본체 기본 사양

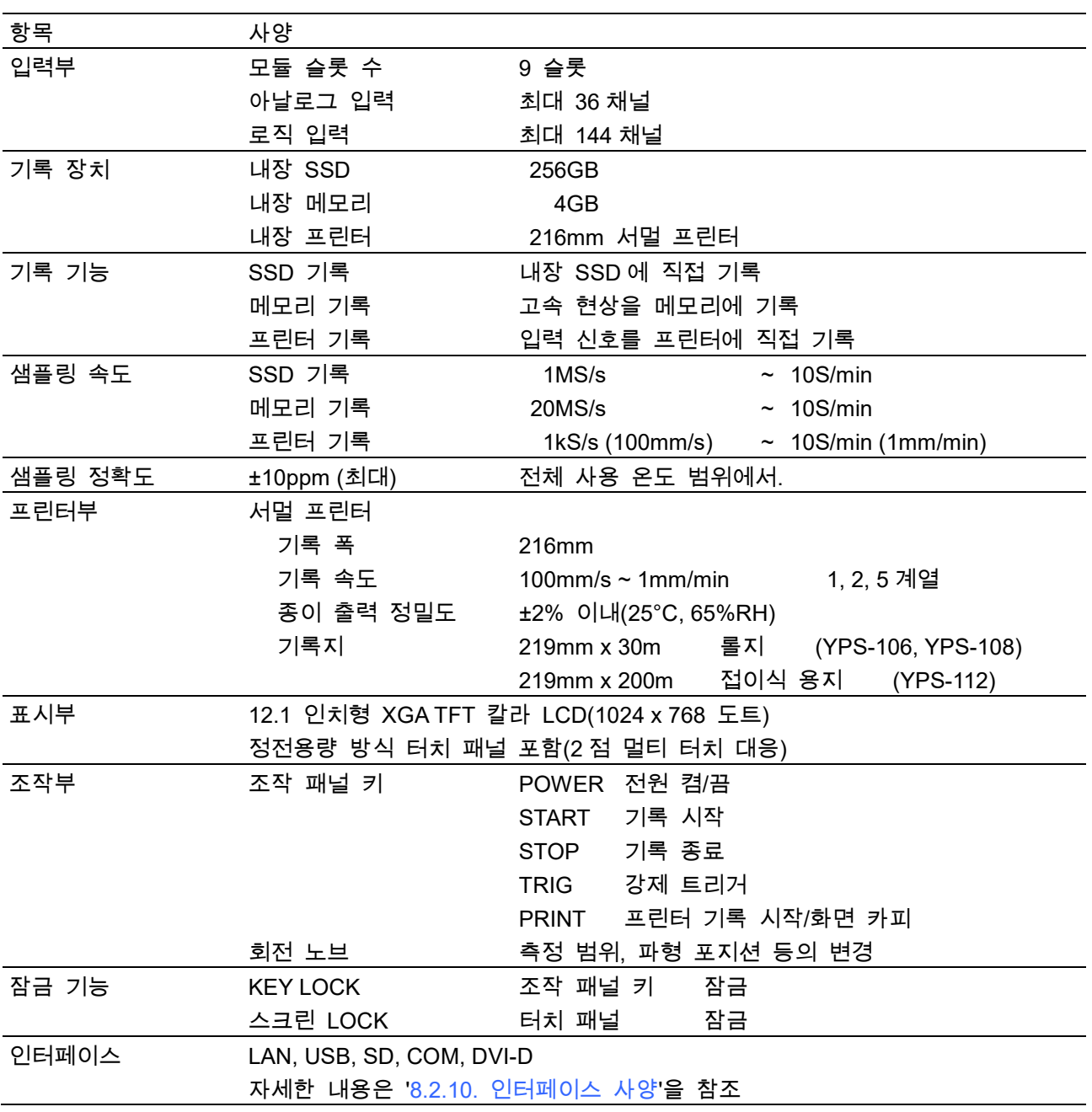

# 8.1.2. 일반 사양

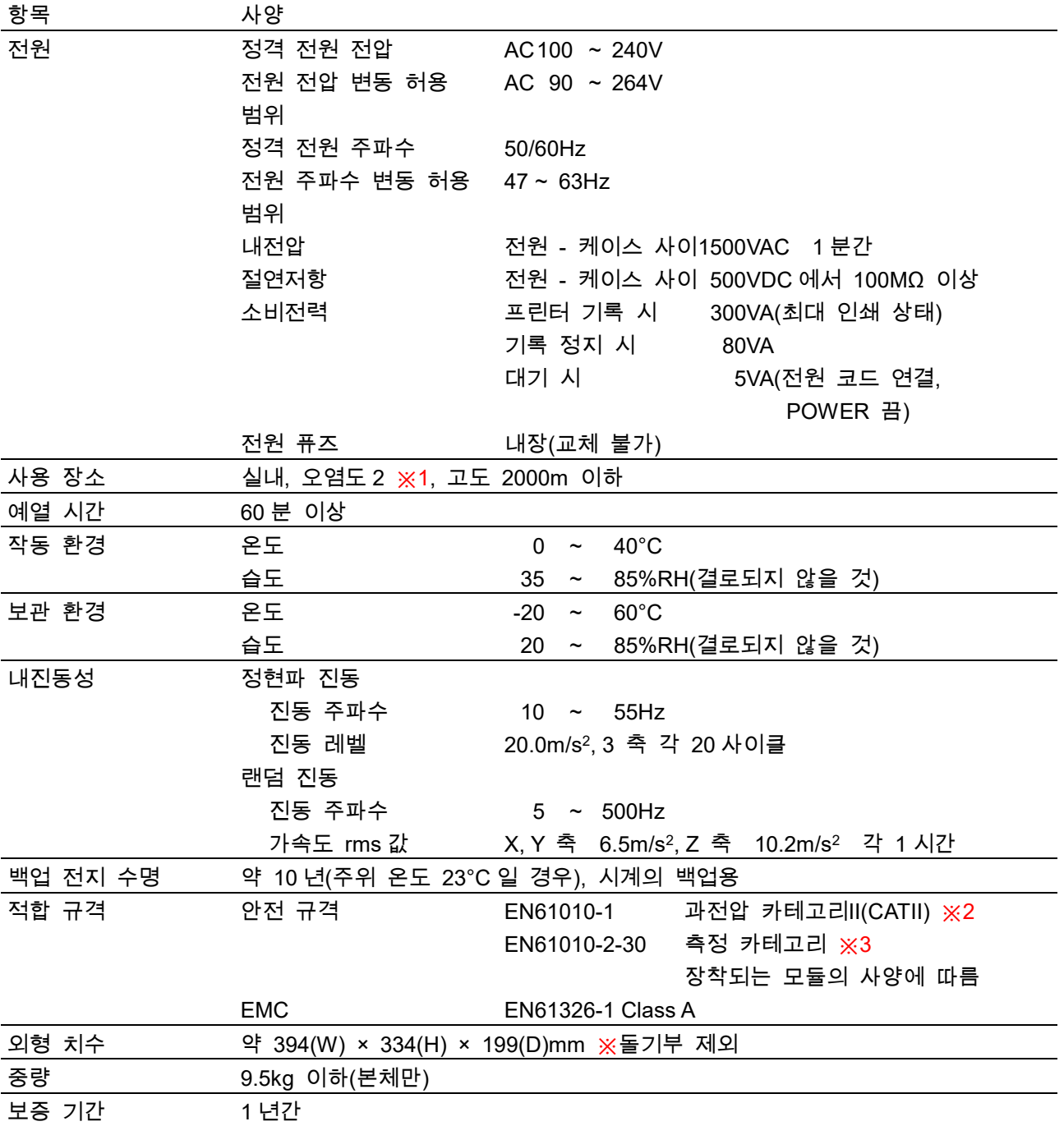

※1 오염도는 주위 환경에서 존재할 수 있는 오염 수준.

오염도 1: 오염이 없거나 건조한 비도전성 오염만 존재하여 오염의 영향이 없는 상태.

- 오염도 2: 비도전성 오염만 존재하고 가끔 결로에 의해 일시적으로 도전성이 될 수 있는 상태.
- 오염도 3: 도전성 오염이 존재하거나 건조하여 비도전성이지만 예상되는 결로에 의해 도전성이 되는 오염이 존재하는 상태.

오염도 4: 도전성 먼지, 비 또는 다른 축축한 상태로 인해 지속적으로 도전성이 되는 상태.

- ※2 과전압 카테고리 (설치 카테고리)는 전기 기기가 견딜 수 있는 AC 전원의 과도 과전압 (임펄스 전압)이 어느 정도인지를 규정하고 있습니다. 과전압 카테고리Ⅱ(CATⅡ)는 건조물의 배전반 등의 배선에서 급전되는 기기에 적용됩니다.
- ※3 측정 카테고리는 시험 및 측정 회로를 연결하는 것을 의도한 주전원 회로의 종류에 따른 시험 및 측정 회로의 분류로 본 제품에 실장된 모듈에 따라 다릅니다. 모듈의 사양에 맞는 측정 카테고리 내에서 사용하십시오.

측정 카테고리Ⅱ: 저전압 주전원 공급 시스템의 사용 지점 (콘센트 및 유사한 부분)에 직접 연결하는 시험 및 측정 회로에 적용.

- 측정 카테고리Ⅲ: 건조물의 저전압 주전원 공급 시스템의 배전 부분에 연결하는 시험 및 측정 회로에 적용.
- 측정 카테고리Ⅳ: 건조물의 저전압 주전원 공급 시스템의 공급원에 연결하는 시험 및 측정 회로에 적용.

카테고리 없음(O): 주전원에 직접 연결되지 않은 회로의 측정에 적용.

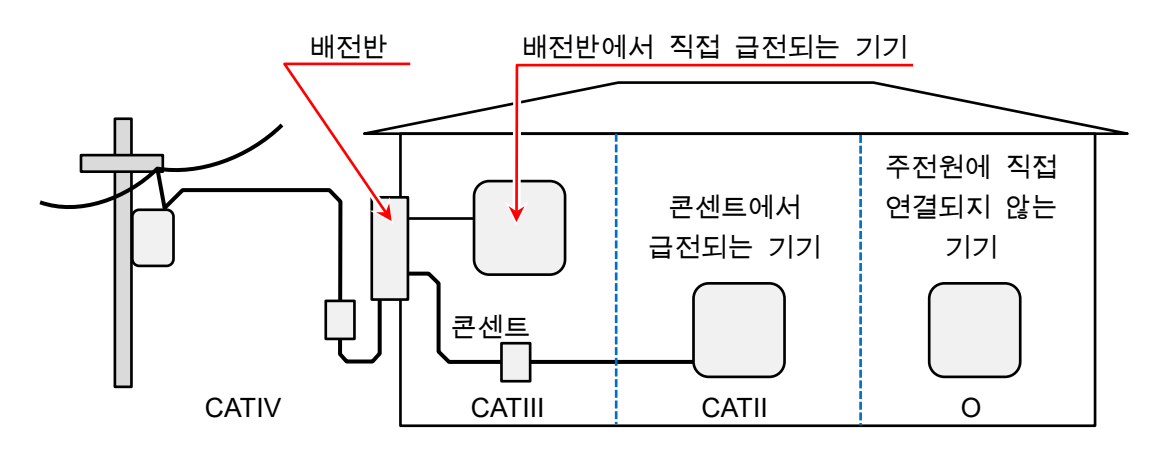

- O : 주전원에 직접 연결하지 않는 기타 회로
- CATⅡ : 측정 카테고리Ⅱ
- CATⅢ : 측정 카테고리Ⅲ
- CATⅣ : 측정 카테고리Ⅳ

# <span id="page-62-0"></span>8.2. 기능 사양

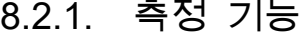

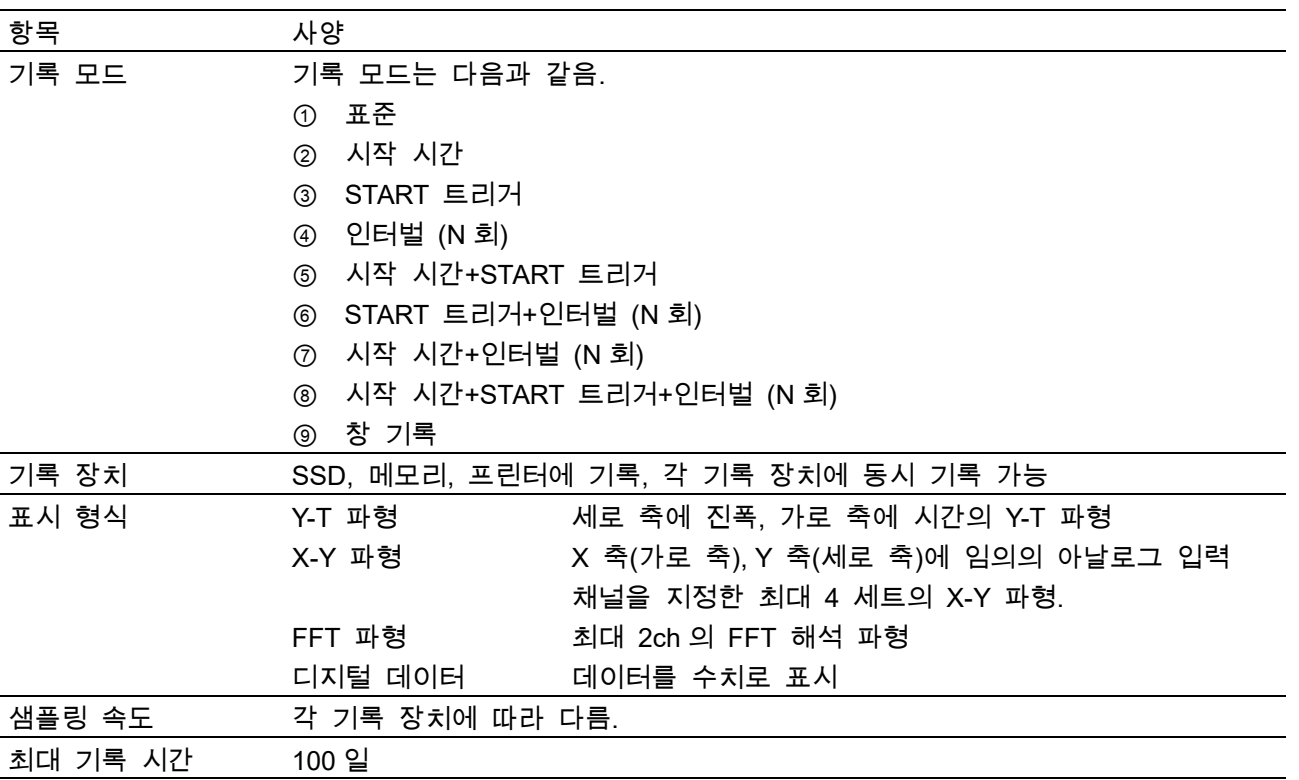

### 8.2.2. SSD 기록

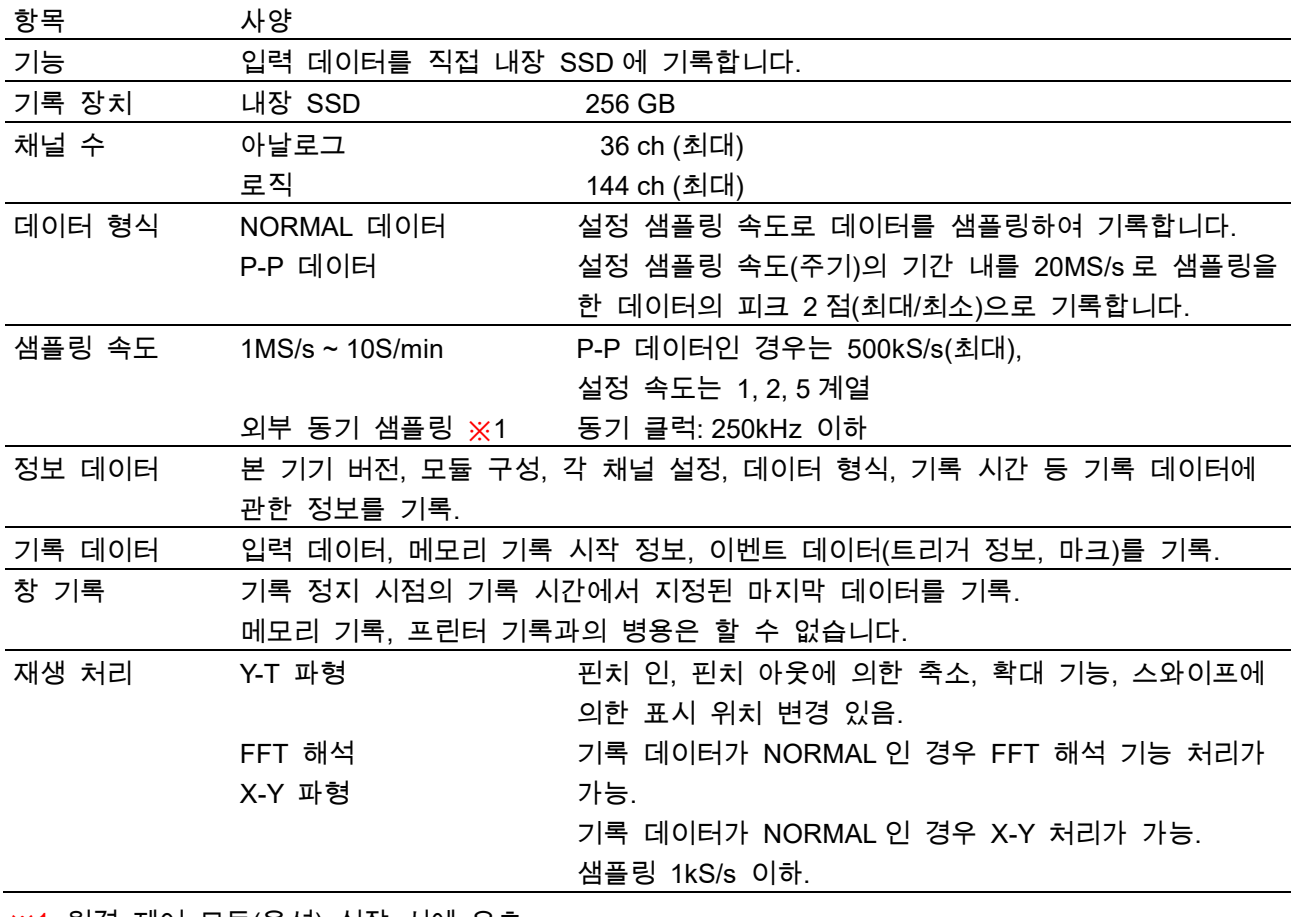

#### ※1 원격 제어 모듈(옵션) 실장 시에 유효.

### 8.2.3. 메모리 기록

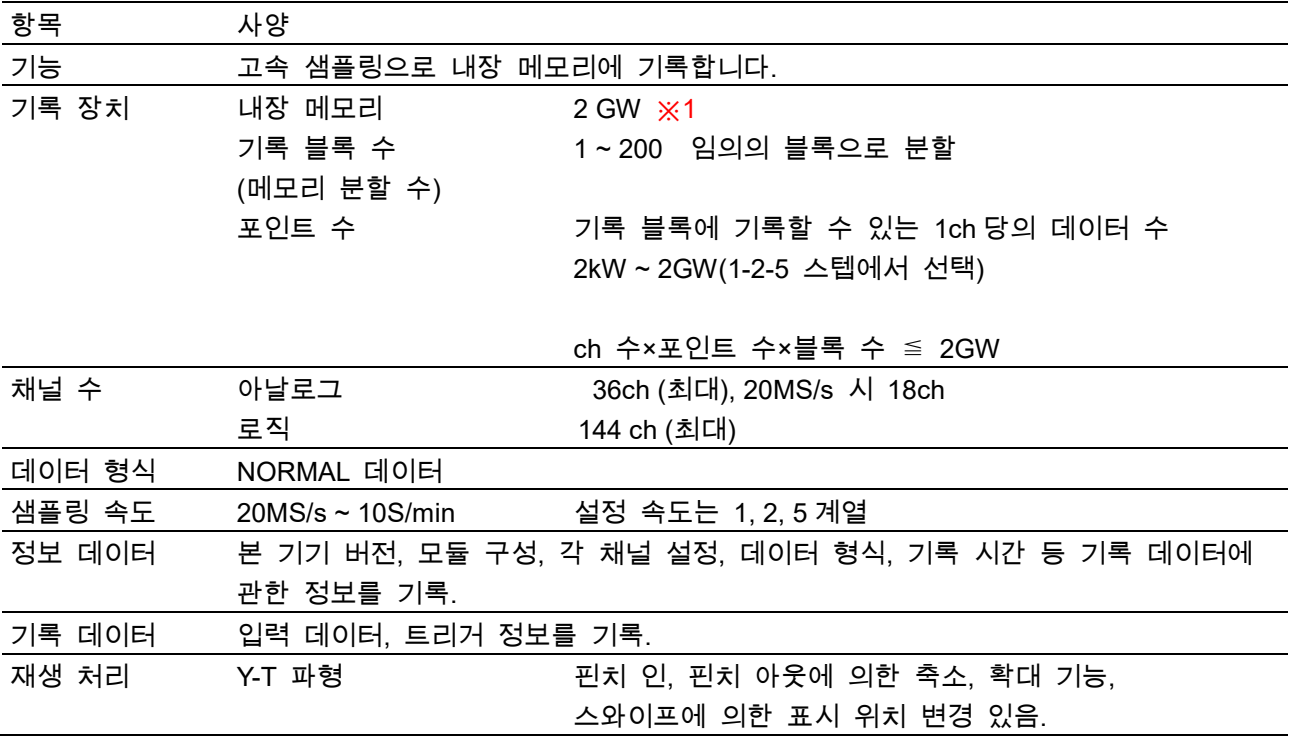

※1 W(Word)는 데이터 수를 가리킴. 1 W = 2 Bytes

### 8.2.4. 프린터 기록

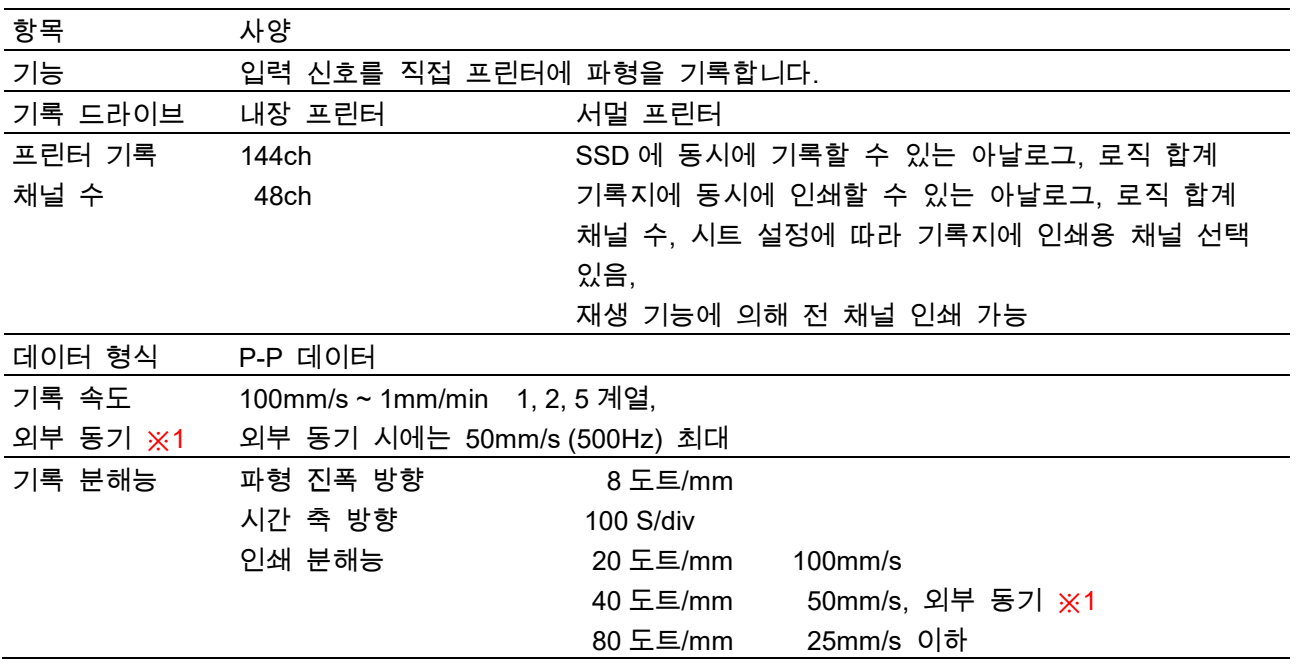

※1 원격 제어 모듈(옵션) 실장 시에 유효

### 8.2.5. 트리거 기능

【기본 트리거 기능】

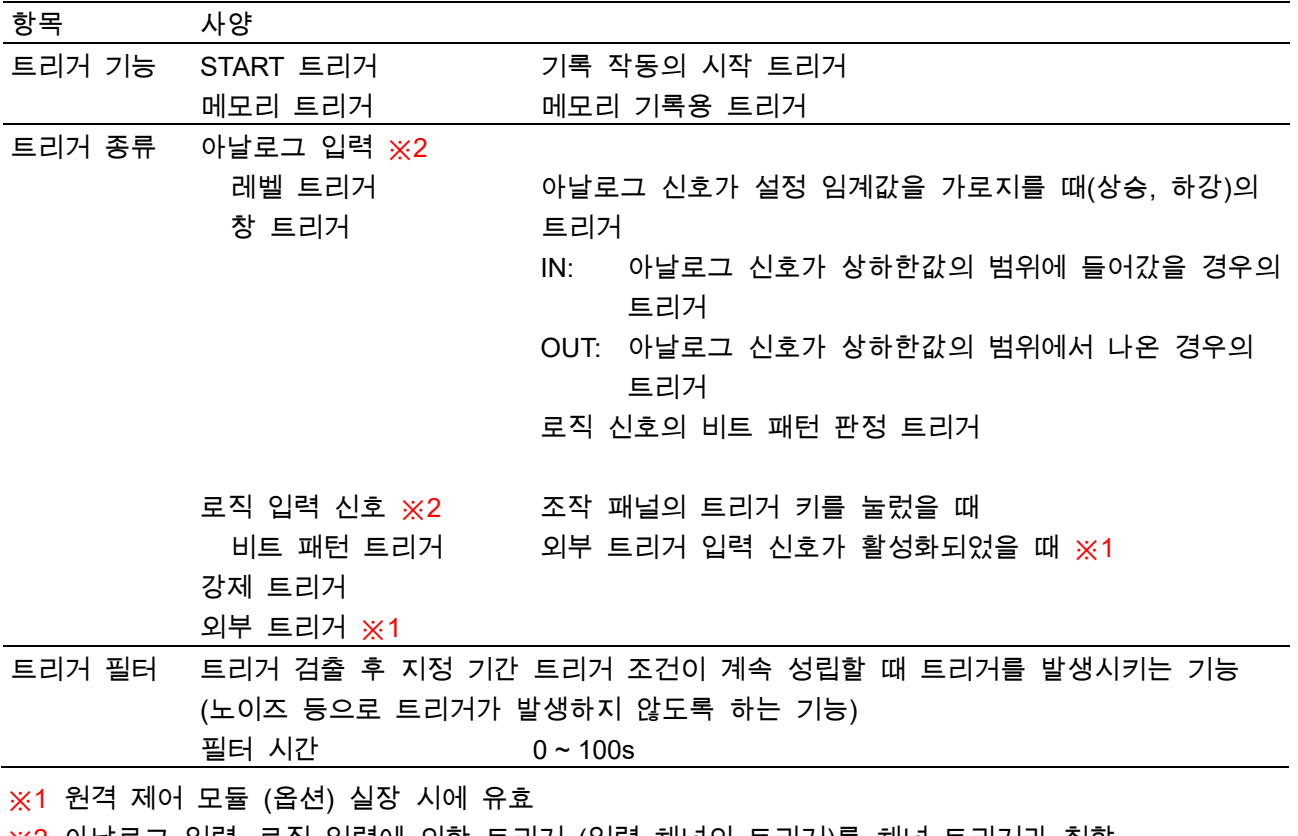

※2 아날로그 입력, 로직 입력에 의한 트리거 (입력 채널의 트리거)를 채널 트리거라 칭함.

### 【START 트리거】

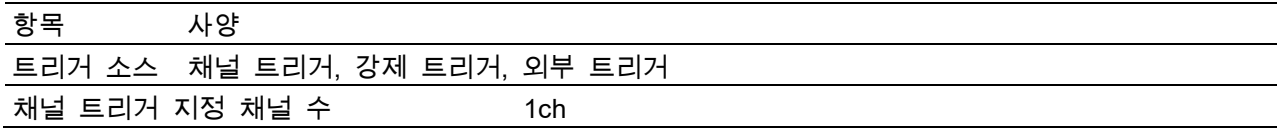

#### 【메모리 트리거】

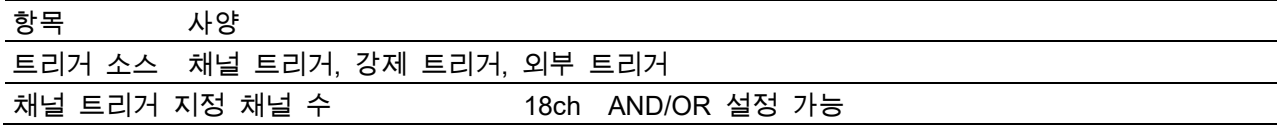

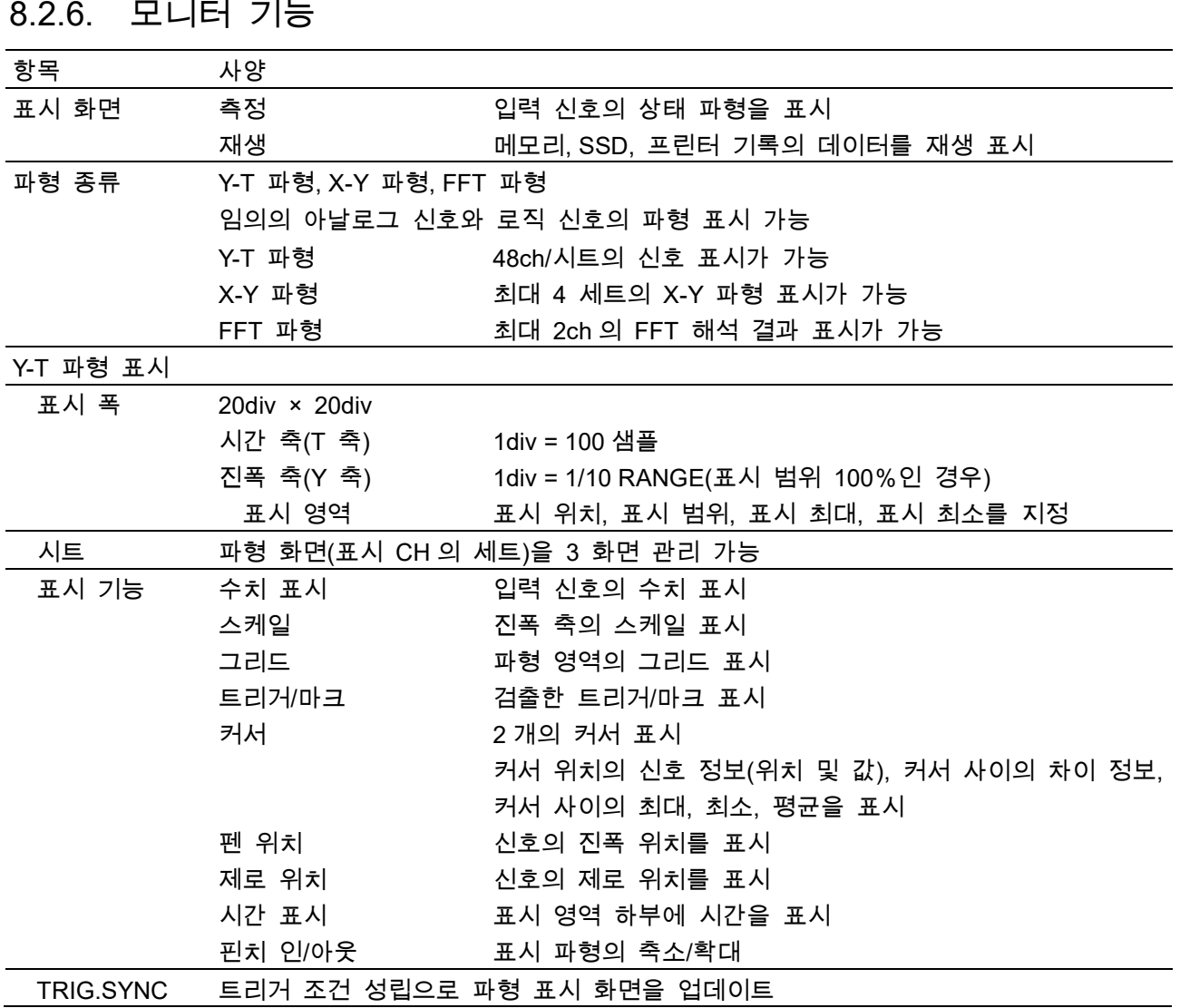

## 8.2.7. X-Y 파형

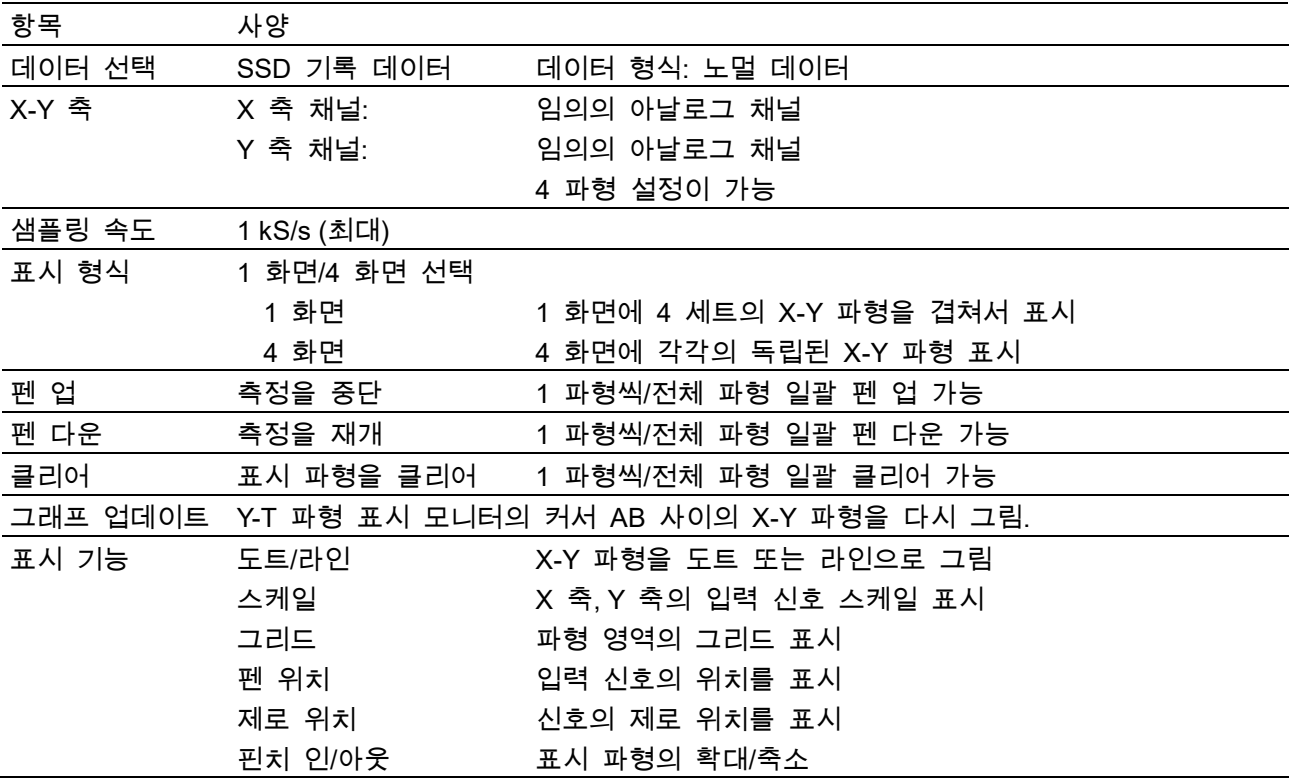

## 8.2.8. FFT 해석

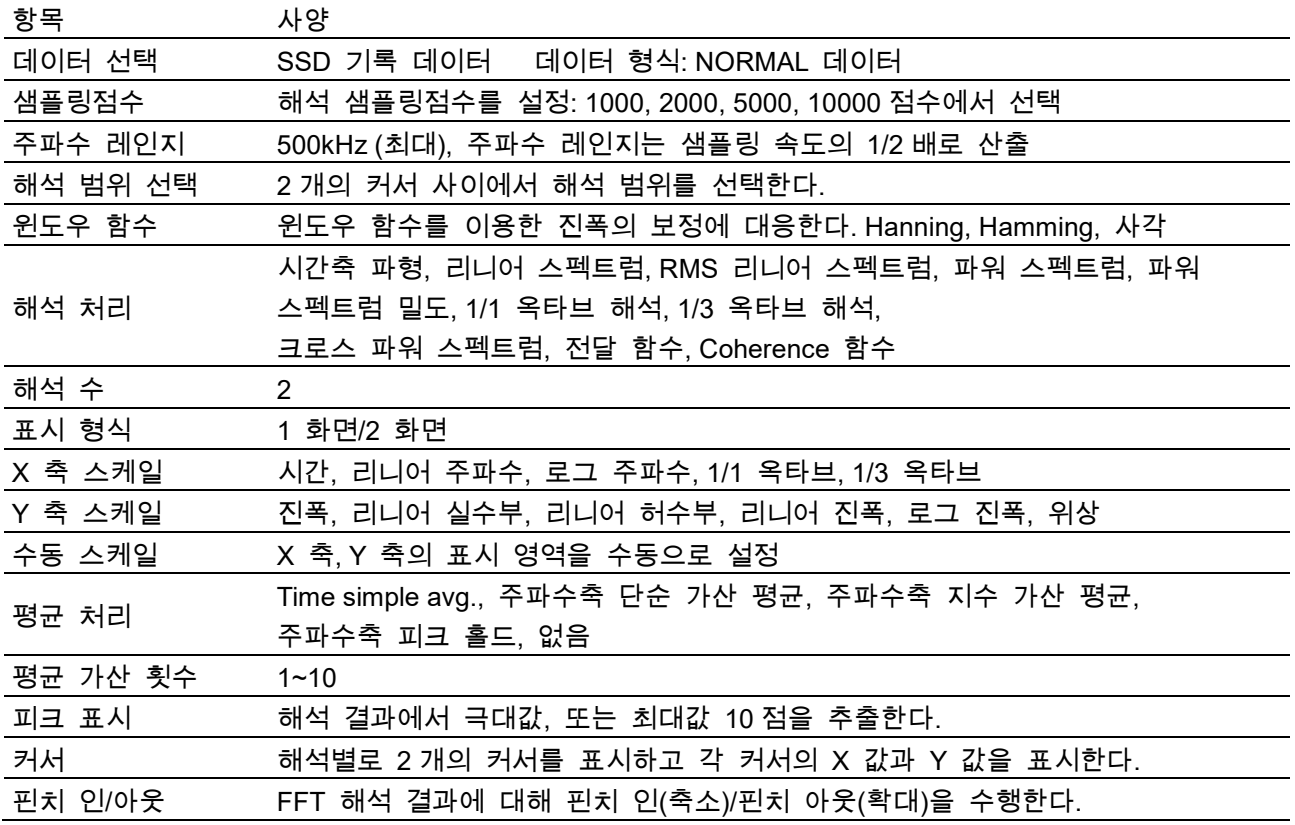

8.2.9. 설정 및 기록 관리

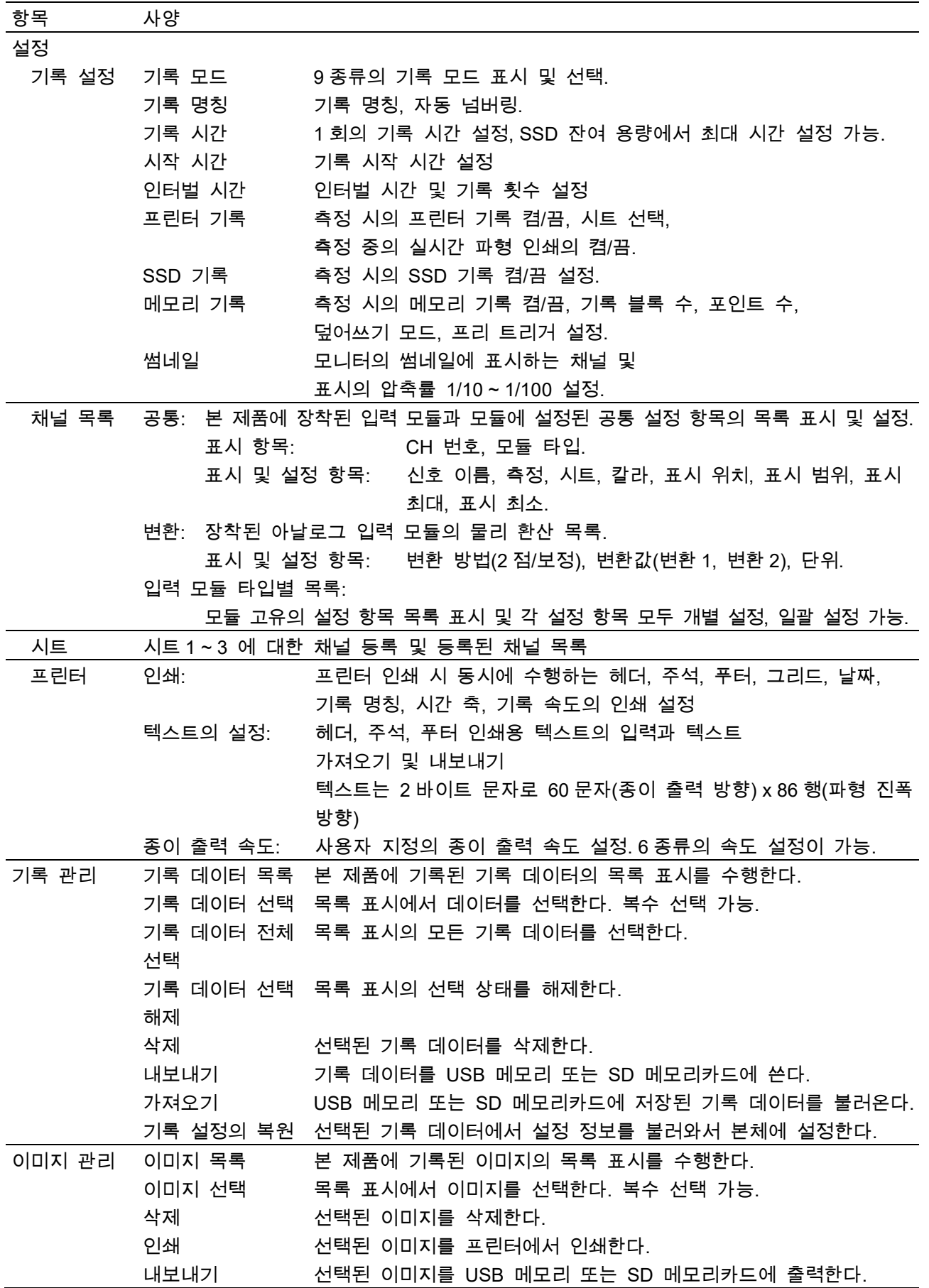

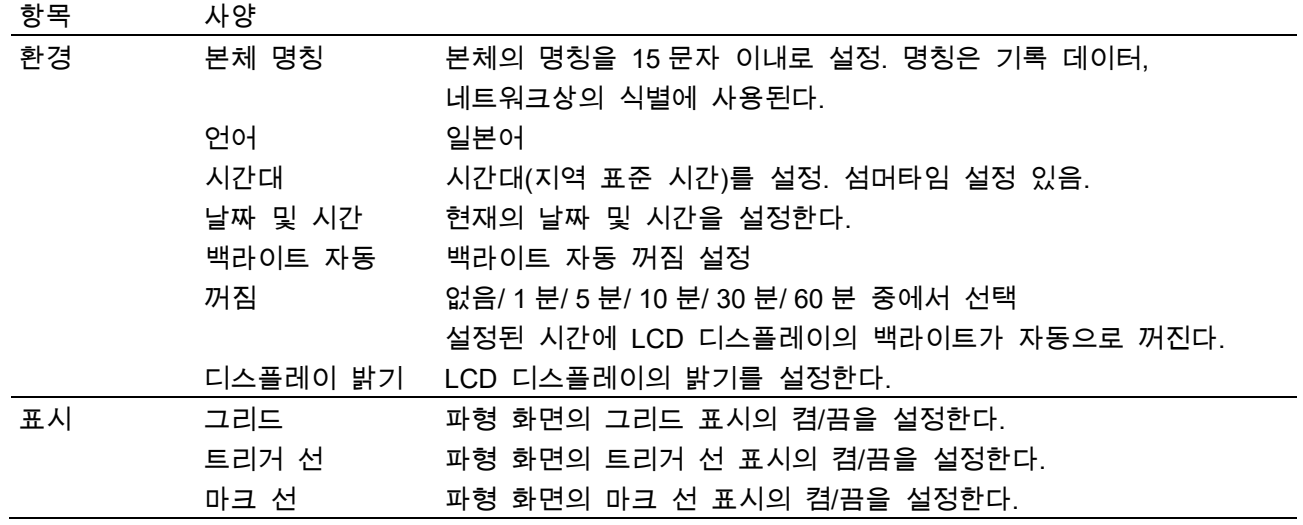

## <span id="page-68-0"></span>8.2.10. 인터페이스 사양

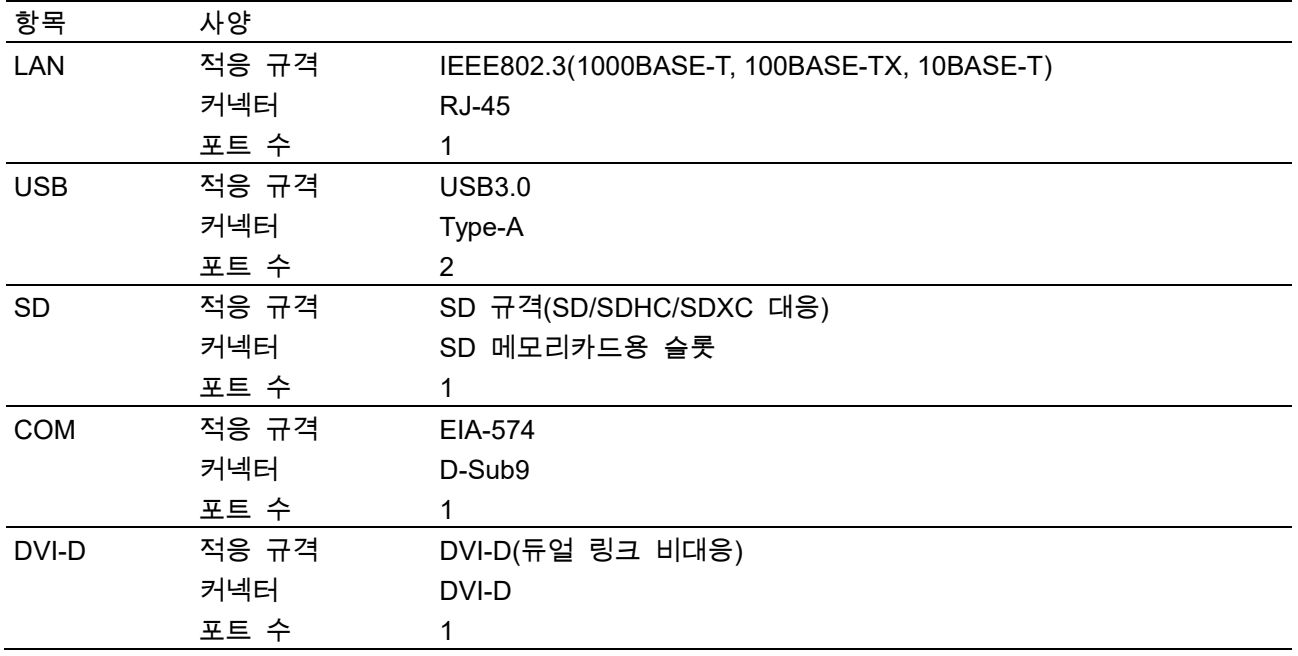

## [8.](#page-59-0)[사양](#page-59-0) - [8.2.](#page-62-0)[기능](#page-62-0) 사양

## 8.2.11. 통신 설정

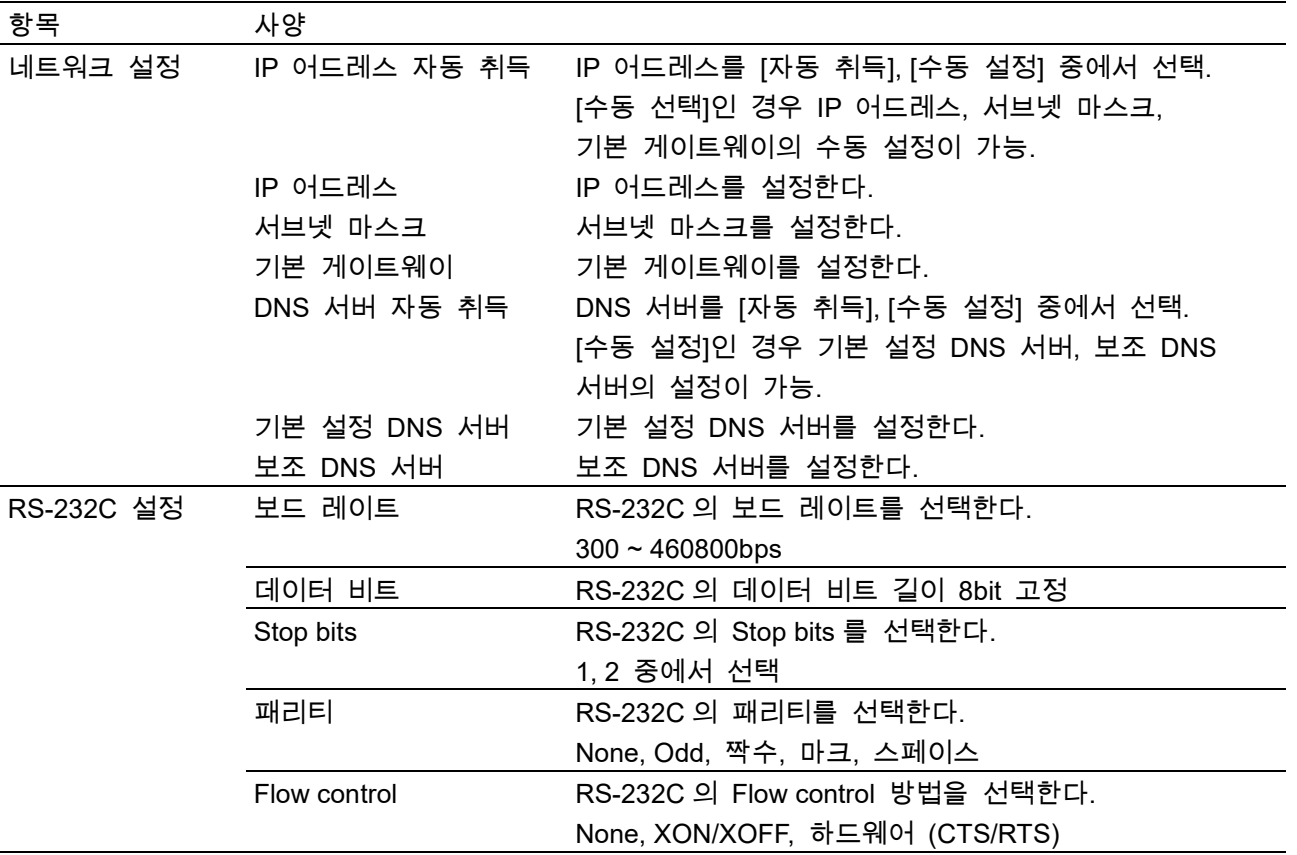

8.2.12. 기타 세팅(유지 관리, 조작 이력, 버전 관리)

| 항목        | 사양                                     |
|-----------|----------------------------------------|
| SSD 체크    | SSD 의 남은수명, 건강 상태 확인, 로딩 테스트           |
| 팬 체크      | 내부 냉각팬의 상태 표시                          |
| LCD 체크    | LCD 화면 체크, 화소 불량 체크                    |
| 밝기 체크     | LCD 백라이트의 밝기 제어 체크                     |
| 프린터       | 프린터에서 테스트 패턴을 인쇄,                      |
|           | 프린터 상태 확인: 시스템, 모터, 헤드 온도, 프린터 커버, 기록지 |
| 부저        | 부저의 켬/끔을 제어하고 부저 체크                    |
| 패널 키      | 패널 키를 눌러 정상적으로 작동하는지 체크                |
| 패널 키 LED  | 패널 LED 를 켬/끔으로 하고 LED 가 정상적으로 작동하는지 체크 |
| 설정<br>초기화 | 본 기기의 설정을 공장 출하 시의 설정으로 되돌린다.          |
| 조작 이력 표시  | 제품의 과거 100 건의 조작 이력을 표시한다.<br>본        |
| 버전 관리     | 본 제품의 일련 번호, 버전, 각 모듈의 버전 정보를 표시       |

## <span id="page-71-0"></span>8.3. 외관도

## 8.3.1. 본체 외관도

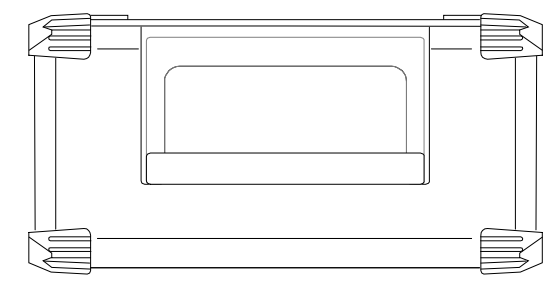

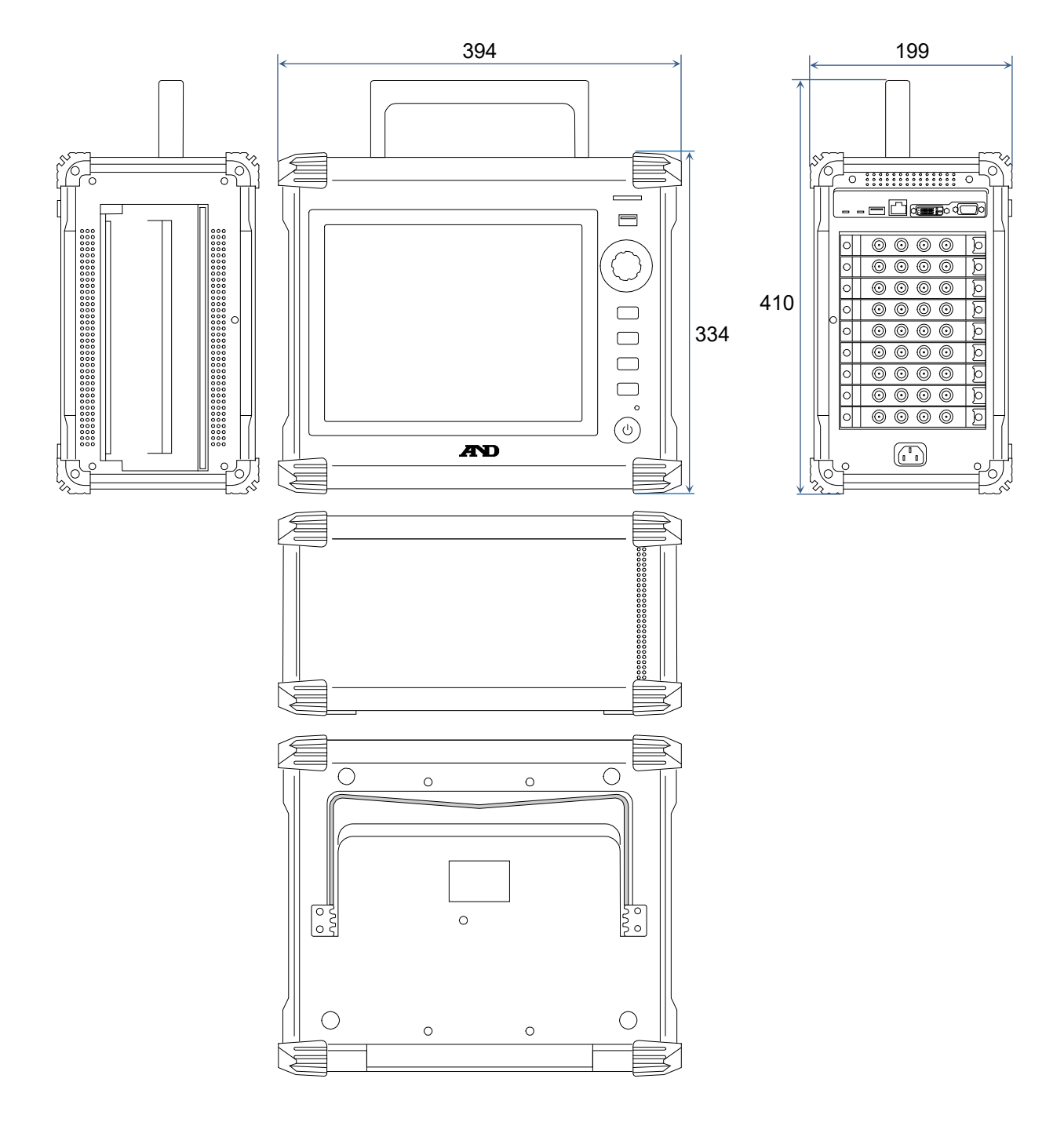
# 사용하고 있는 소프트웨어의 라이선스 정보

본 기기에 설치된 소프트웨어는 제삼자가 저작권을 소유하여 소프트웨어로 배포하고 있는

소프트웨어 구성 요소를 사용하고 있습니다.

본 기기에 설치된 소프트웨어 구성 요소의 라이선스 표기는 다음과 같습니다.

#### SIL Open Font License

Copyright 2014-2021 Adobe (http://www.adobe.com/), with Reserved Font Name 'Source'. Source is a trademark of Adobe in the United States and/or other countries.

This Font Software is licensed under the SIL Open Font License, Version 1.1

This license is copied below, and is also available with a FAQ at: http://scripts.sil.org/OFL

-----------------------------------------------------------

SIL OPEN FONT LICENSE Version 1.1 - 26 February 2007

-----------------------------------------------------------

#### PREAMBLE

The goals of the Open Font License (OFL) are to stimulate worldwide development of collaborative font projects, to support the font creation efforts of academic and linguistic communities, and to provide a free and open framework in which fonts may be shared and improved in partnership with others.

The OFL allows the licensed fonts to be used, studied, modified and redistributed freely as long as they are not sold by themselves. The fonts, including any derivative works, can be bundled, embedded, redistributed and/or sold with any software provided that any reserved names are not used by derivative works. The fonts and derivatives, however, cannot be released under any other type of license. The requirement for fonts to remain under this license does not apply to any document created using the fonts or their derivatives.

#### DEFINITIONS

"Font Software" refers to the set of files released by the Copyright Holder(s) under this license and clearly marked as such. This may include source files, build scripts and documentation.

"Reserved Font Name" refers to any names specified as such after the copyright statement(s).

"Original Version" refers to the collection of Font Software components as distributed by the Copyright Holder(s).

"Modified Version" refers to any derivative made by adding to, deleting, or substituting -- in part or in whole -- any of the components of the Original Version, by changing formats or by porting the Font Software to a new environment.

"Author" refers to any designer, engineer, programmer, technical writer or other person who contributed to the Font Software.

# PERMISSION & CONDITIONS

Permission is hereby granted, free of charge, to any person obtaining a copy of the Font Software, to use, study, copy, merge, embed, modify, redistribute, and sell modified and unmodified copies of the Font Software, subject to the following conditions:

1) Neither the Font Software nor any of its individual components, in Original or Modified Versions, may be sold by itself.

2) Original or Modified Versions of the Font Software may be bundled, redistributed and/or sold with any software, provided that each copy contains the above copyright notice and this license. These can be included either as stand-alone text files, human-readable headers or in the appropriate machine-readable metadata fields within text or binary files as long as those fields can be easily viewed by the user.

3) No Modified Version of the Font Software may use the Reserved Font Name(s) unless explicit written permission is granted by the corresponding Copyright Holder. This restriction only applies to the primary font name as presented to the users.

4) The name(s) of the Copyright Holder(s) or the Author(s) of the Font Software shall not be used to promote, endorse or advertise any Modified Version, except to acknowledge the contribution(s) of the Copyright Holder(s) and the Author(s) or with their explicit written permission.

5) The Font Software, modified or unmodified, in part or in whole, must be distributed entirely under this license, and must not be distributed under any other license. The requirement for fonts to remain under this license does not apply to any document created using the Font Software.

# **TERMINATION**

This license becomes null and void if any of the above conditions are not met.

DISCLAIMER

THE FONT SOFTWARE IS PROVIDED "AS IS", WITHOUT WARRANTY OF ANY KIND, EXPRESS OR IMPLIED, INCLUDING BUT NOT LIMITED TO ANY WARRANTIES OF MERCHANTABILITY, FITNESS FOR A PARTICULAR PURPOSE AND NONINFRINGEMENT OF COPYRIGHT, PATENT, TRADEMARK, OR OTHER RIGHT. IN NO EVENT SHALL THE COPYRIGHT HOLDER BE LIABLE FOR ANY CLAIM, DAMAGES OR OTHER LIABILITY, INCLUDING ANY GENERAL, SPECIAL, INDIRECT, INCIDENTAL, OR CONSEQUENTIAL DAMAGES, WHETHER IN AN ACTION OF CONTRACT, TORT OR OTHERWISE, ARISING FROM, OUT OF THE USE OR INABILITY TO USE THE FONT SOFTWARE OR FROM OTHER DEALINGS IN THE FONT SOFTWARE.

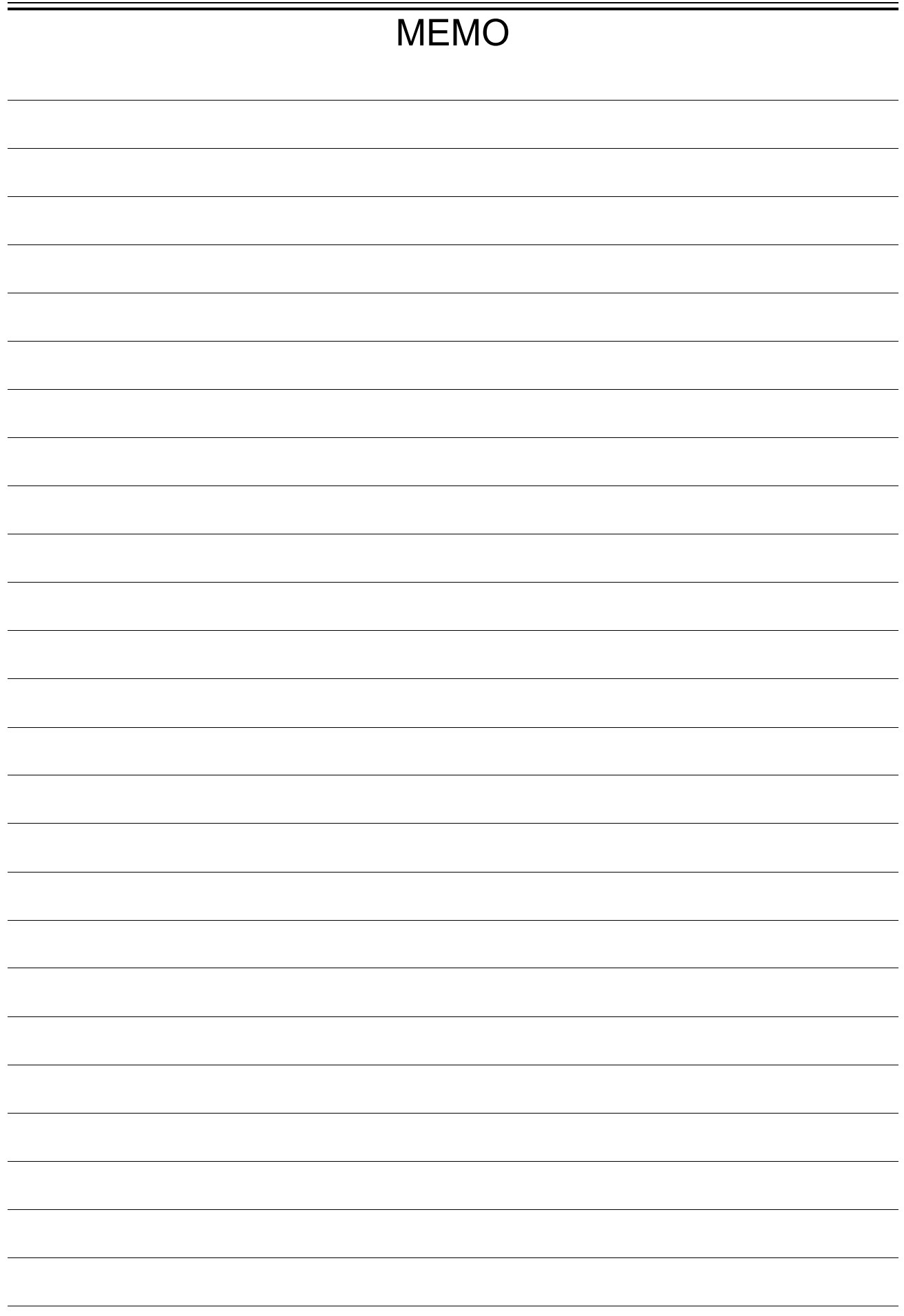

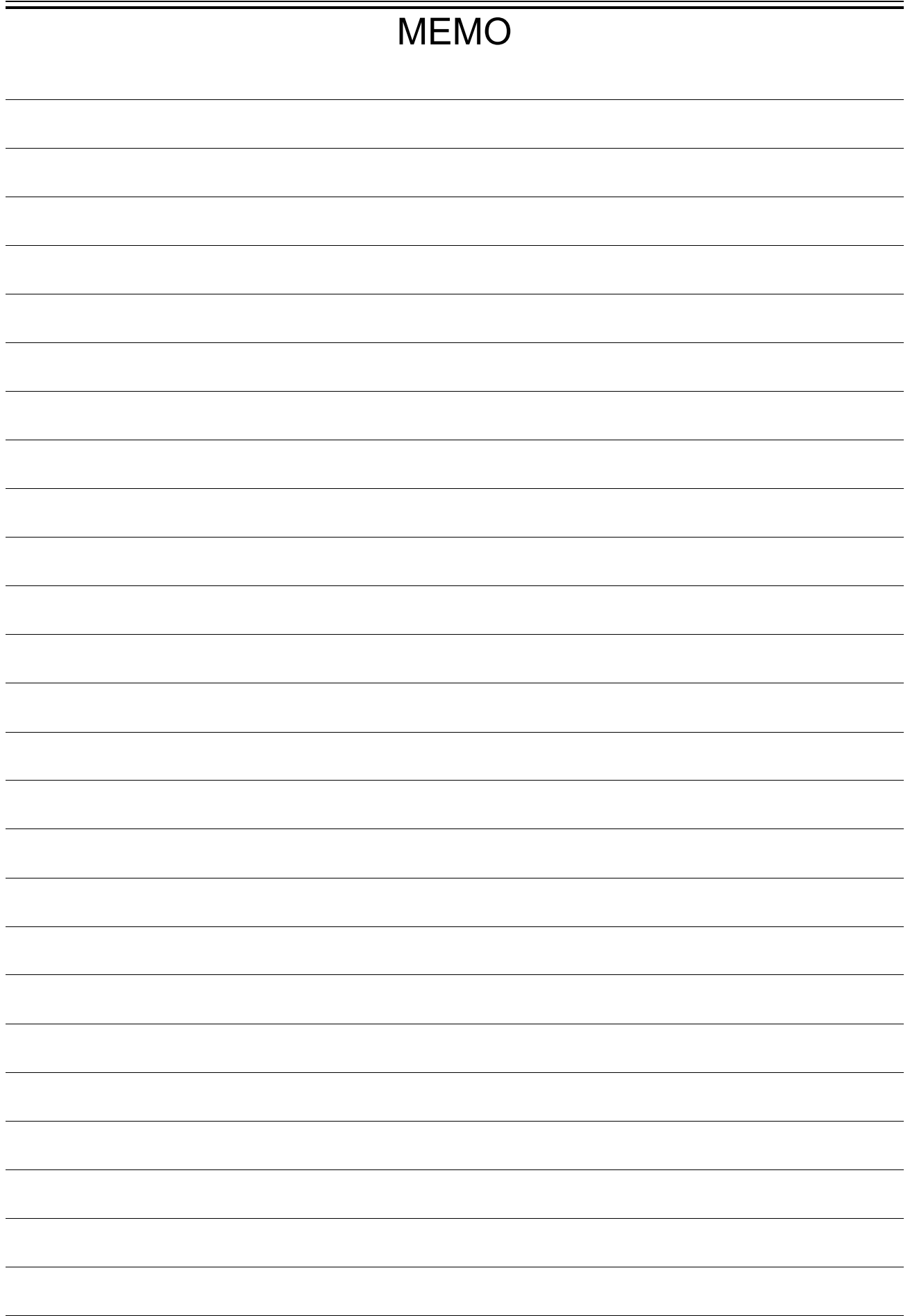

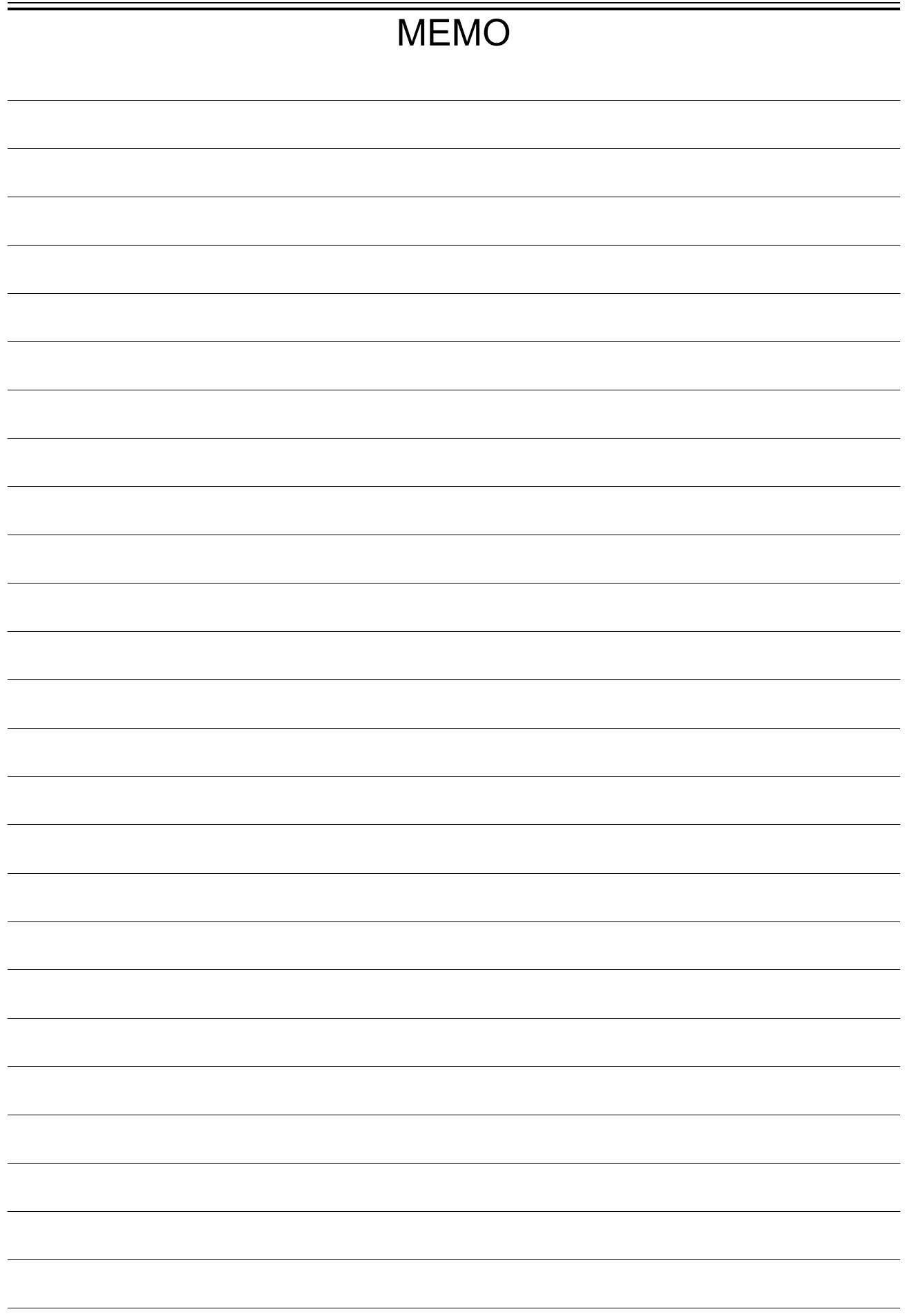

**Omniace** RA3100 간이사용설명서 1WMPD4004447B 제 3 판 발행

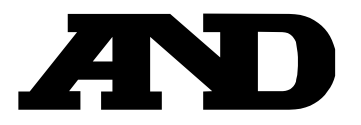

# **A&D Company, Limited**

3-23-14 Higashi-Ikebukuro, Toshima-ku, Tokyo 170-0013, JAPAN Telephone: [81] (3) 5391-6132 Fax: [81] (3) 5391-1566

### **A&D ENGINEERING, INC.**

1756 Automation Parkway, San Jose, California 95131, U.S.A. Telephone: [1] (408) 263-5333 Fax: [1] (408)263-0119

### **A&D INSTRUMENTS LIMITED**

Unit 24/26 Blacklands Way, Abingdon Business Park, Abingdon, Oxfordshire OX14 1DY United Kingdom Telephone: [44] (1235) 550420 Fax: [44] (1235) 550485

### **A&D AUSTRALASIA PTY LTD**

32 Dew Street, Thebarton, South Australia 5031, AUSTRALIA Telephone: [61] (8) 8301-8100 Fax: [61] (8) 8352-7409

#### **A&D KOREA Limited** 한국에이.엔.디(주)

서울특별시 영등포구 국제금융로6길33 (여의도동) 맨하탄빌딩 817 우편 번호 07331 ( 817, Manhattan Bldg., 33. Gukjegeumyung-ro 6-gil, Yeongdeungpo-gu, Seoul, 07331 Korea ) 전화: [82] (2) 780-4101 패스: [82] (2) 782-4264

# **OOO A&D RUS** OOO "ЭЙ энд ДИ РУС"

Почтовый адрес:121357, Российская Федерация, г.Москва, ул. Верейская, дом 17 Юридический адрес: 117545, Российская Федерация, г. Москва, ул. Дорожная, д.3, корп.6, комн. 8б ( 121357, Russian Federation, Moscow, Vereyskaya Street 17 ) тел.: [7] (495) 937-33-44 факс: [7] (495) 937-55-66

#### **A&D Instruments India Private Limited**

ऐ&डी इन्सट्रयमेन्द्स इण्डिया प्रा0 लिमिटेड

509, उद्योग विहार , फेस -5, गुड़गांव - 122016, हरियाणा , भारत ( 509, Udyog Vihar, Phase- V, Gurgaon - 122016, Haryana, India )<br>फोन : [91] (124) 4715555 फैक्स : [91] (124) 471559 फैक्स : [91] (124) 4715599

# **A&D SCIENTECH TAIWAN LIMITED. A&D**台灣分公司 艾安得股份有限公司

台湾台北市中正區青島東路 5 號 4 樓 ( 4F No.5 Ching Tao East Road, Taipei Taiwan R.O.C. ) Tel : [886](02) 2322-4722 Fax : [886](02) 2392-1794

**A&D INSTRUMENTS (THAILAND) LIMITED บริษัท เอ แอนด์ ดี อินสทรเม้นท์ (ไทยแลนด์) จำกัด** 168/16 หม่ที่ 1 ตำบลรังสิต อำเภอธัญบรี จังหวัดปทมธานี 12110 ประเทศไทย ( 168/16 Moo 1, Rangsit, Thanyaburi, Pathumthani 12110 Thailand ) Tel : [66] 20038911